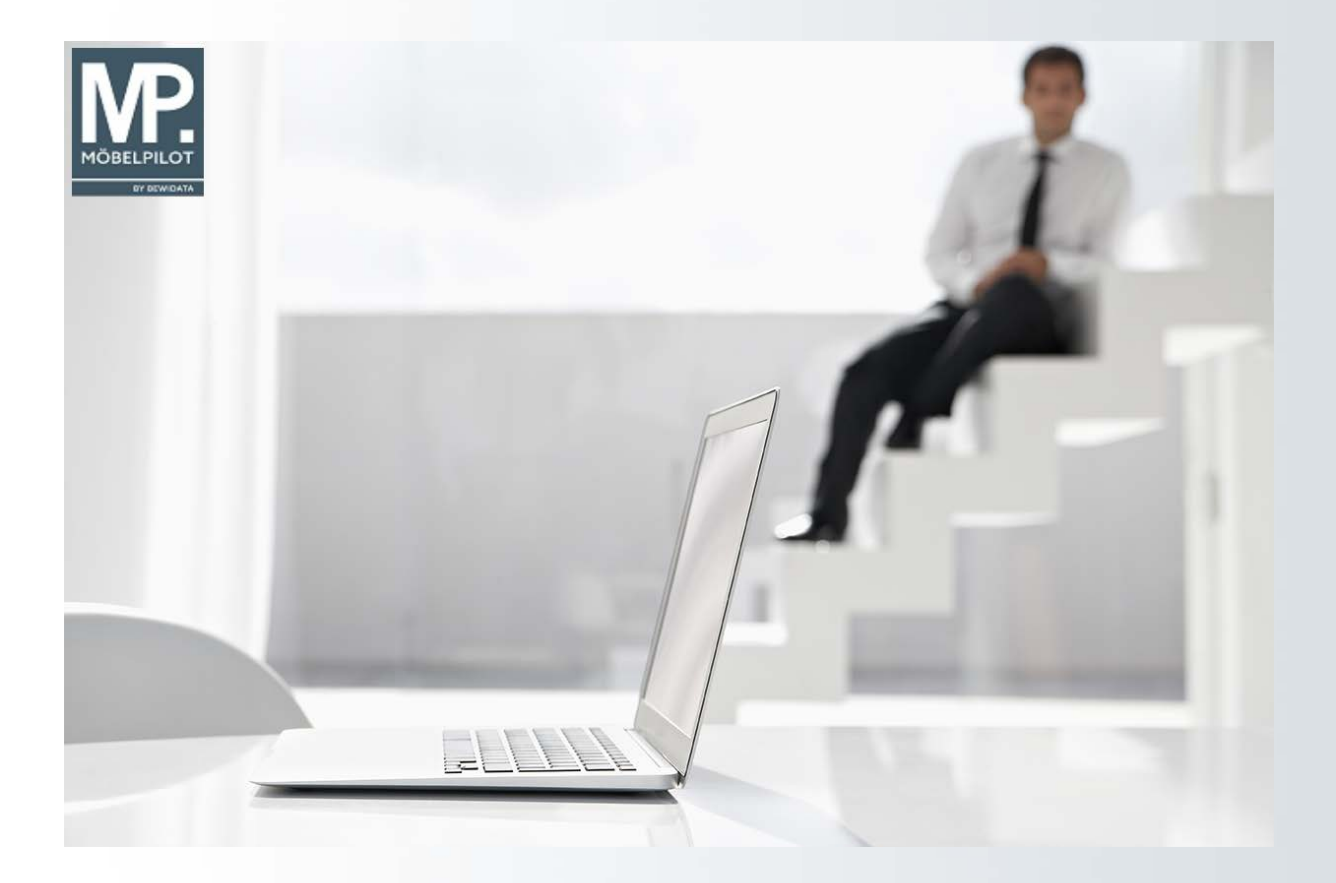

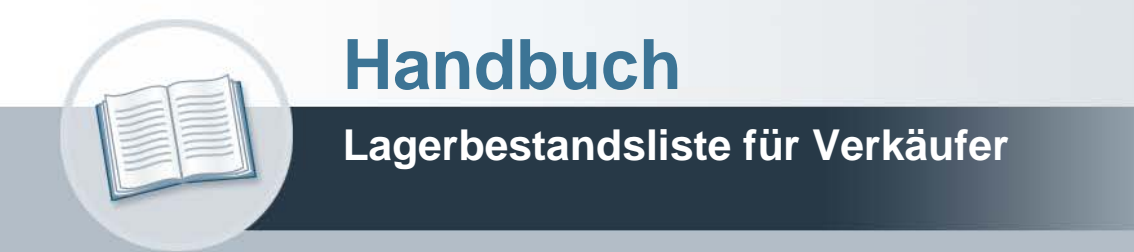

# **Urheberrecht und Haftung**

Dieses Handbuch enthält urheberrechtlich geschützte Informationen. Ohne ausdrückliche schriftliche Genehmigung der Bewidata Unternehmensberatung und EDV-Service GmbH, Erthalstraße 1, 55118 Mainz ist es nicht gestattet, das gesamte Handbuch oder Texte daraus zu reproduzieren, zu speichern oder in irgendeiner Form zu übertragen, zu vervielfältigen oder zu verbreiten.

Die Firma Bewidata Unternehmensberatung und EDV-Service GmbH übernimmt für den Inhalt dieses Handbuches und damit im Zusammenhang stehende geschäftliche Vorgänge keinerlei Garantie. Das gilt auch für hierin enthaltene Fehler und möglicherweise dadurch entstehende Fehlfunktionen in der Arbeit mit den hier beschriebenen Programmen. Die Bewidata GmbH behält sich vor, ohne vorherige Ankündigung dieses Handbuch von Zeit zu Zeit auf den neuesten Stand zu bringen. Änderungen der Bildschirmmasken behalten wir uns ebenfalls vor.

**Hinweis**: Alle in diesem Handbuch abgebildeten Screenshots wurden mit dem Microsoft Internet Explorer erstellt. Abweichungen bei anderen Browsern behalten wir uns vor.

## **Impressum**

bewidata unternehmensberatung und edv-service gmbh erthalstraße 1 55118 mainz

Telefon 06131 63920 Telefax 06131 639266

Geschäftsführer: Hans-Jürgen Röhrig - Handelsregister Mainz HRB 4285

## **Support Rufnummern**

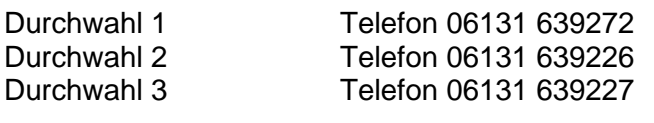

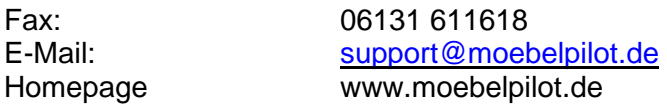

## **Hotline Zeiten**

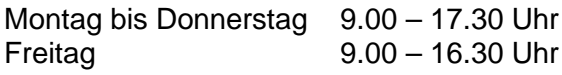

# **Inhaltsverzeichnis**

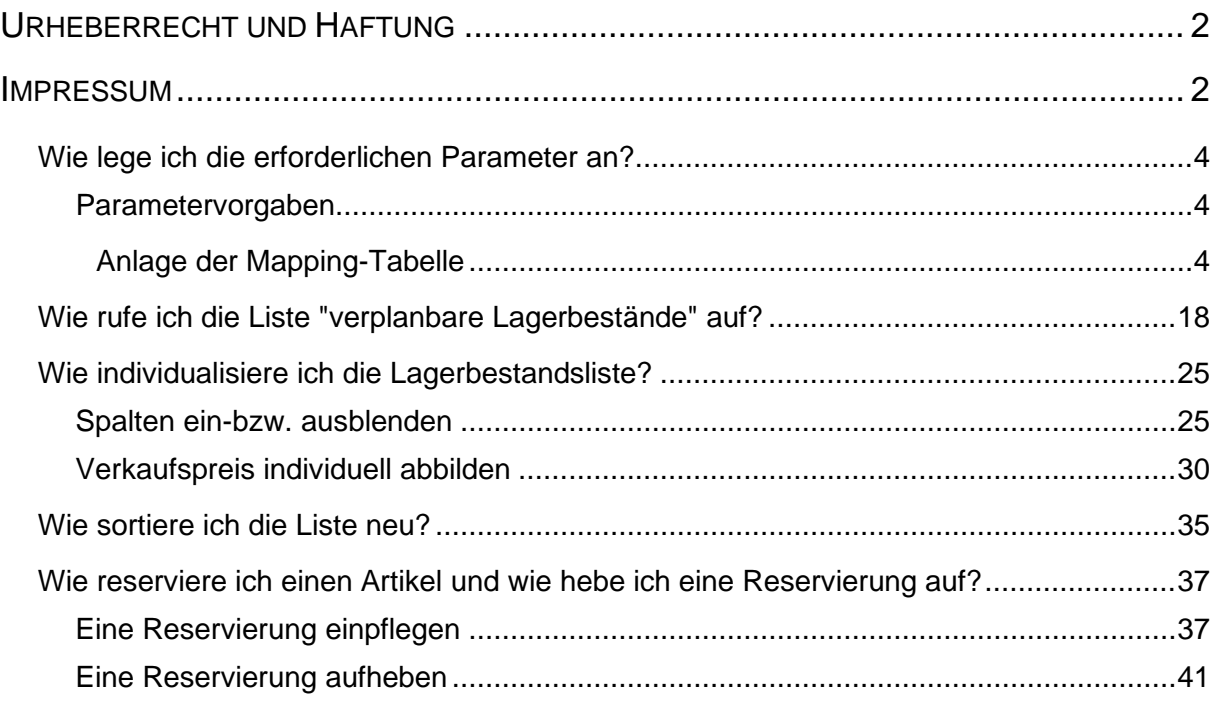

#### **Wie lege ich die erforderlichen Parameter an?**

**Parametervorgaben Anlage der Mapping-Tabelle**

#### **Kategorien anlegen**

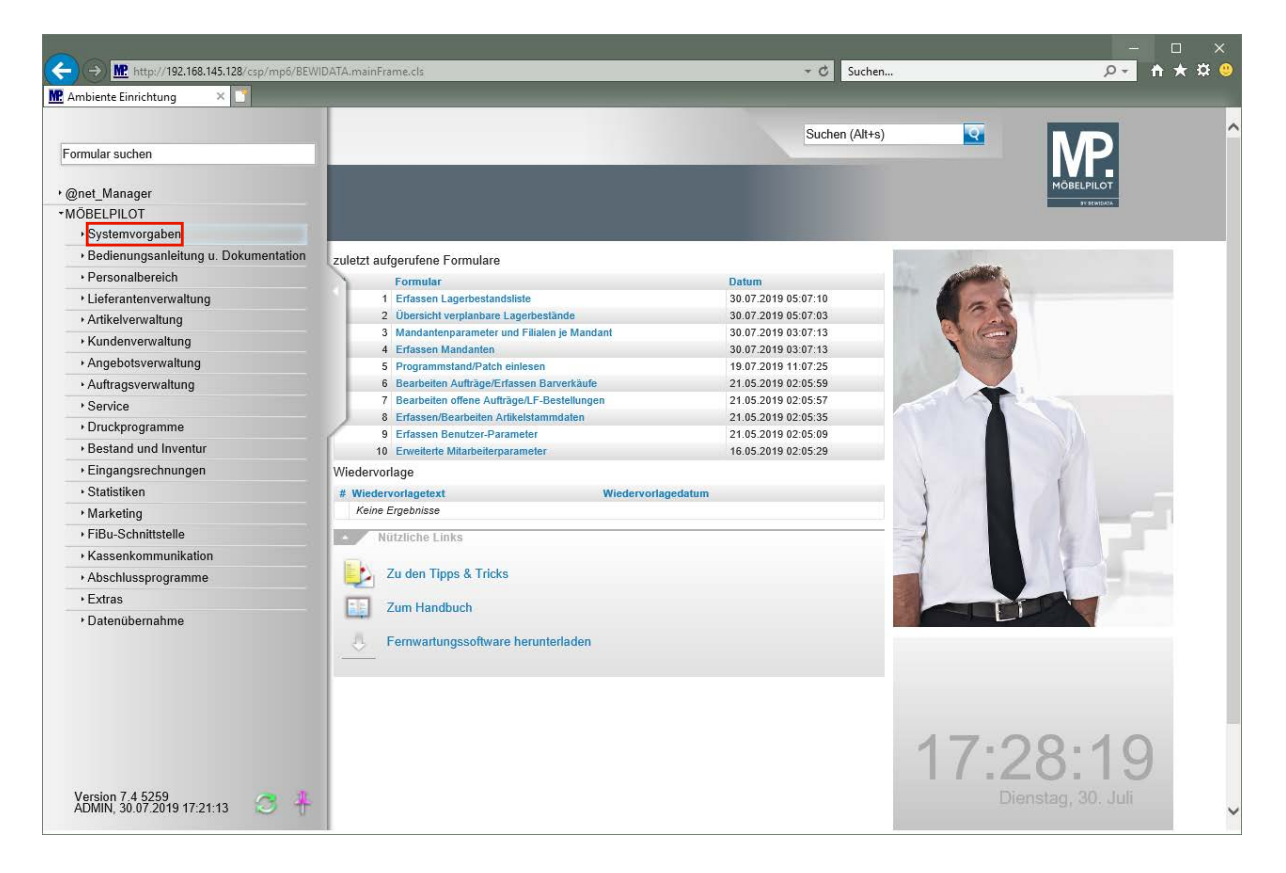

Klicken Sie auf den Hyperlink **Systemvorgaben**.

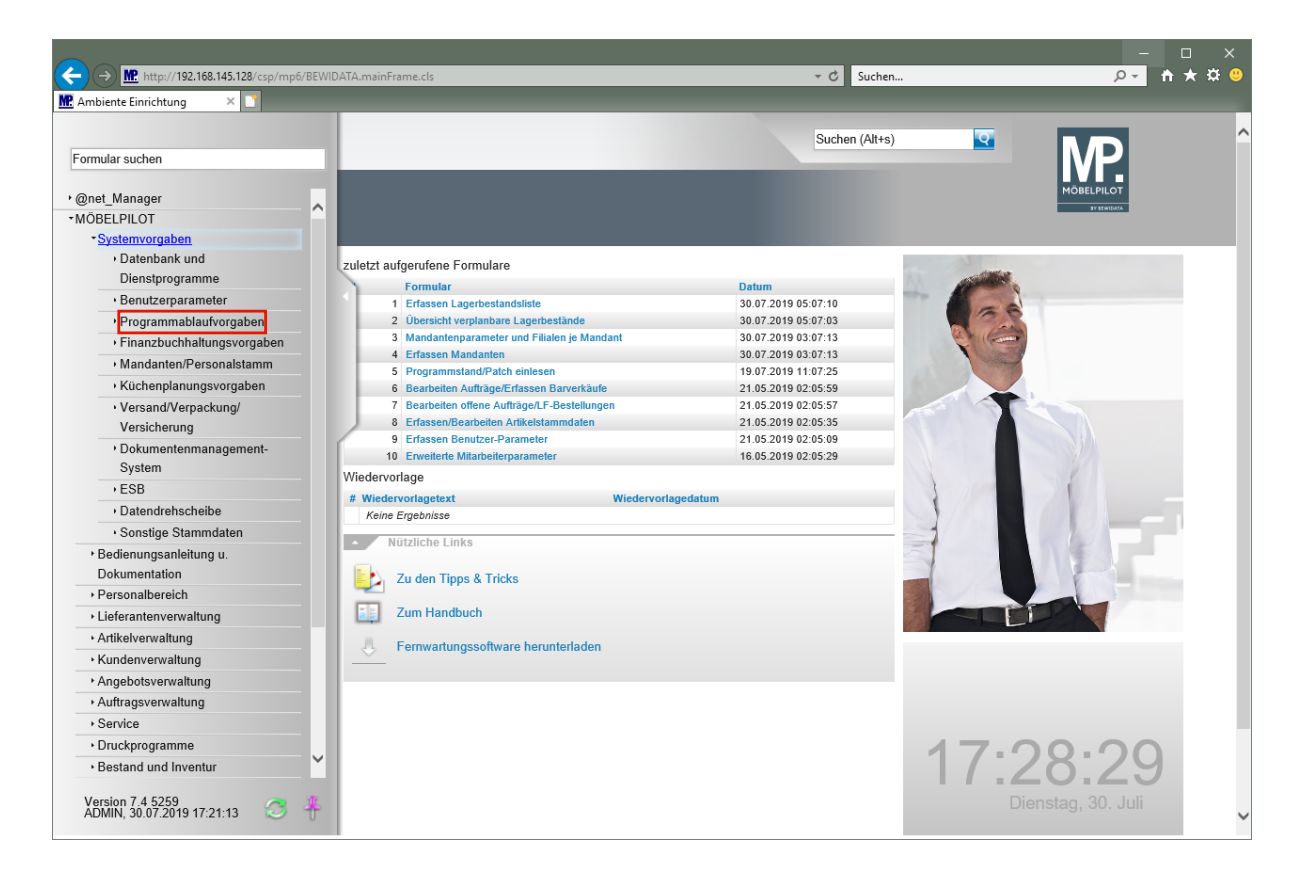

Klicken Sie auf den Hyperlink **Programmablaufvorgaben**.

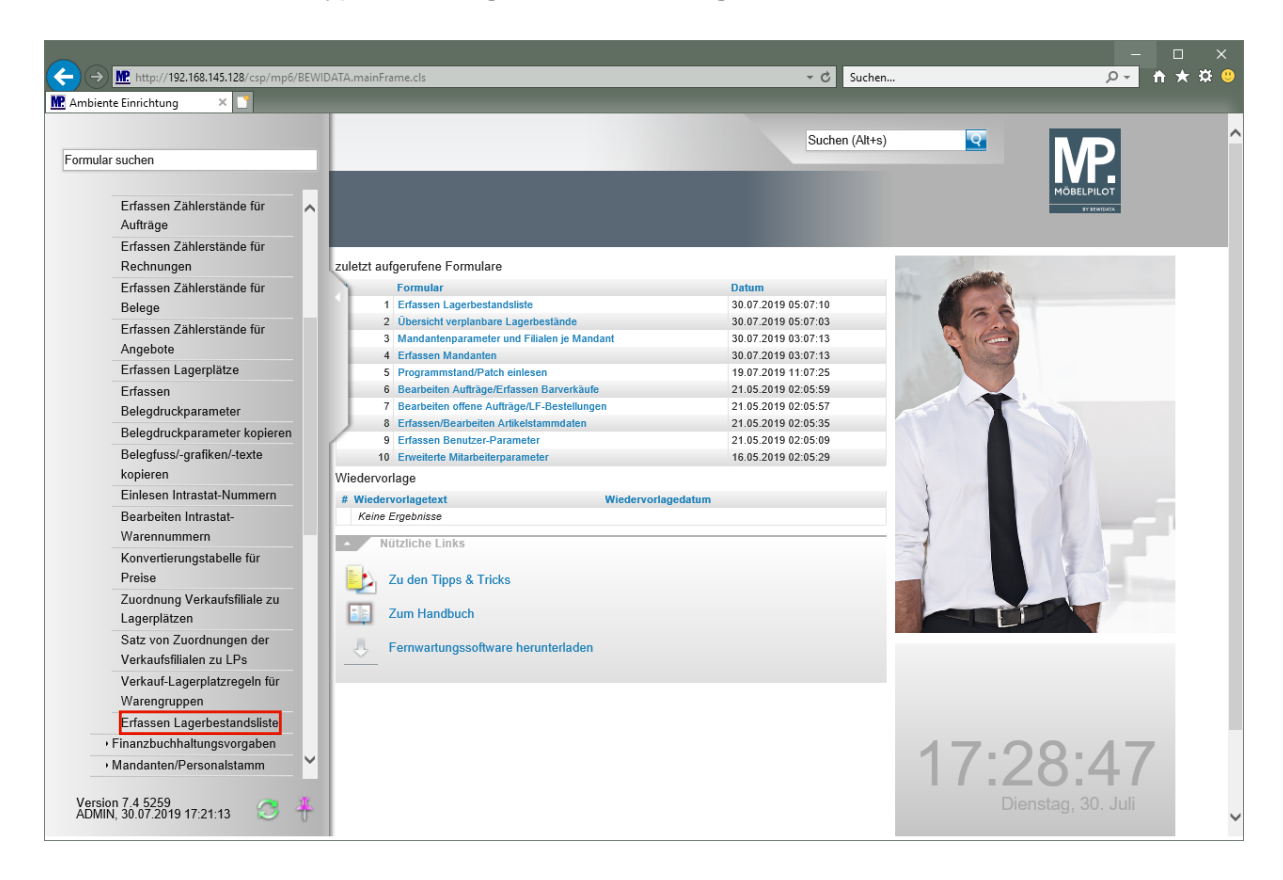

Klicken Sie auf den Hyperlink **Erfassen Lagerbestandsliste**.

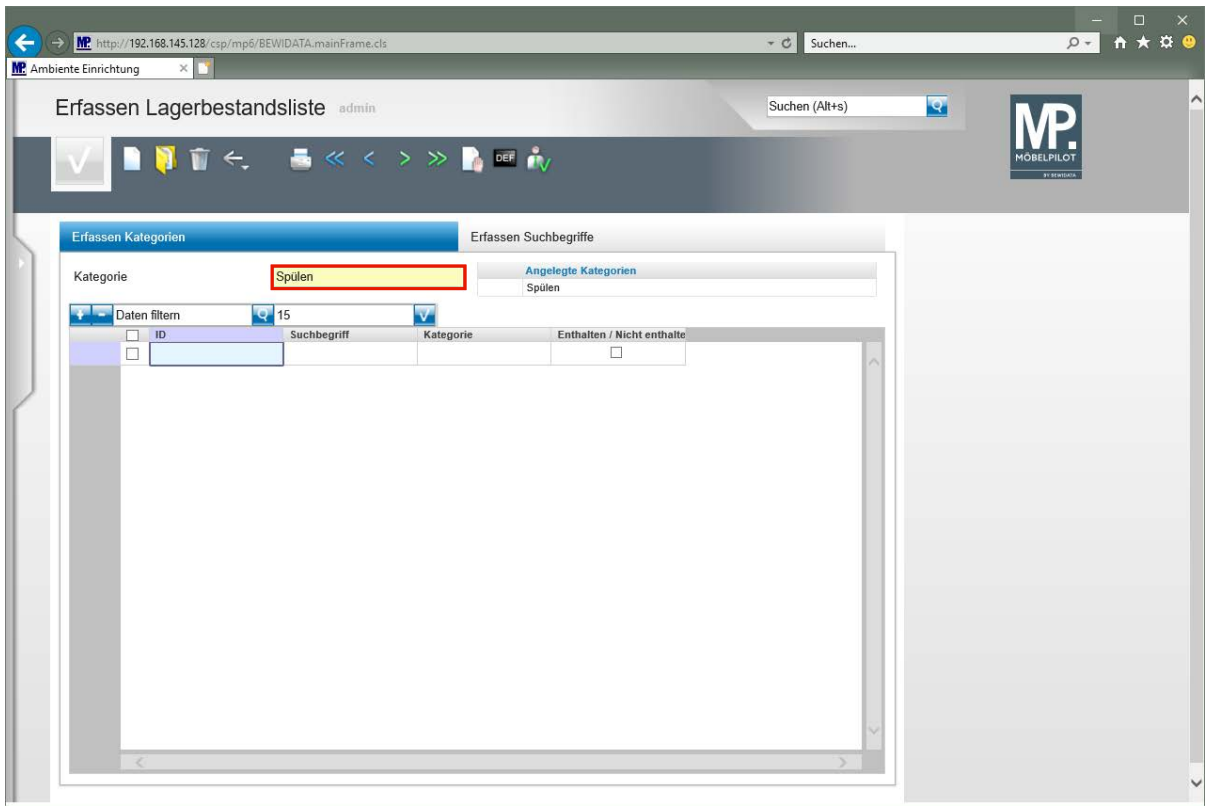

**Da man in der Praxis für gleiche Artikel unterschiedliche Artikelbezeichnungen verwendet, ist es sinnvoll für gleiche Artikel zunächst Gruppen (Kategorien) zu bilden.**

Klicken Sie auf das Eingabefeld **Kategorie**.

 $\bullet$ 

 $\bigodot$ 

Geben Sie **Spülen** im Feld **Kategorie** ein.

**Die Bezeichnung der Kategorie ist frei wählbar. Begriffe wie Spülen, Herde, Kühlgeräte, etc. sind üblich.**

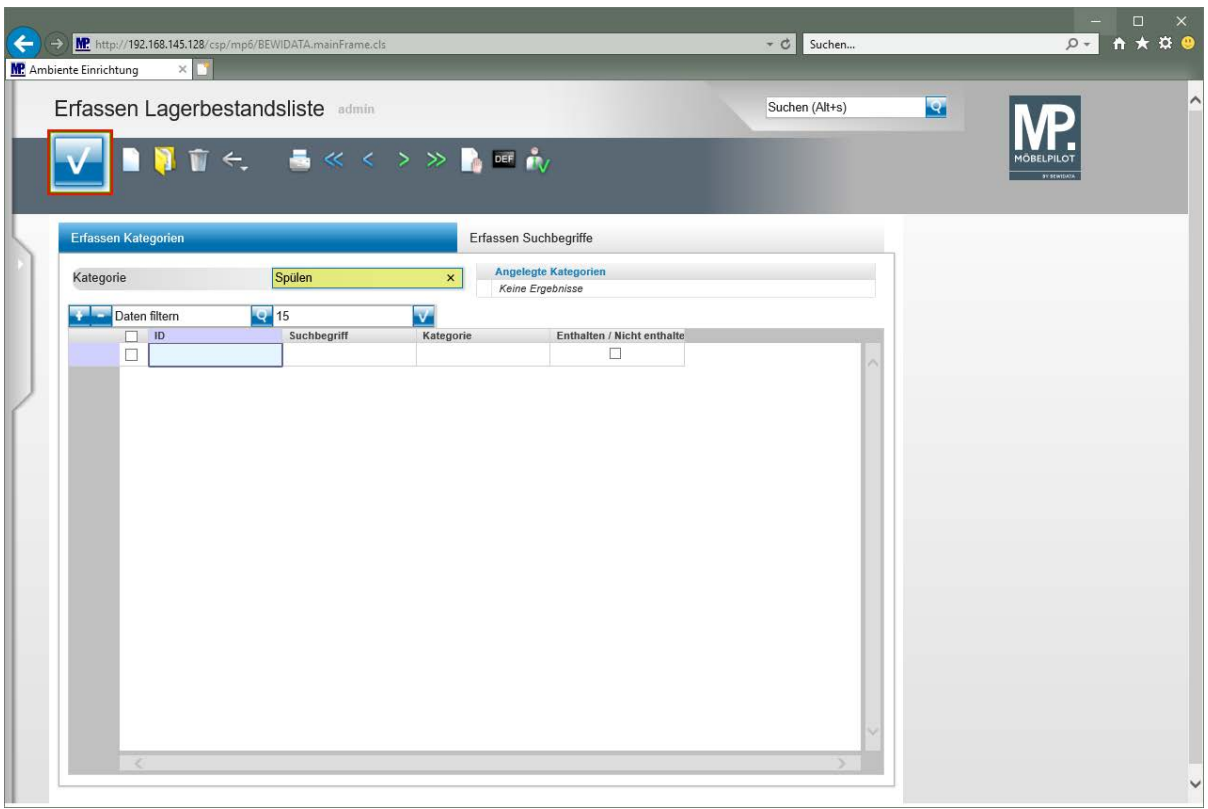

Klicken Sie auf die Schaltfläche **Speichern**.

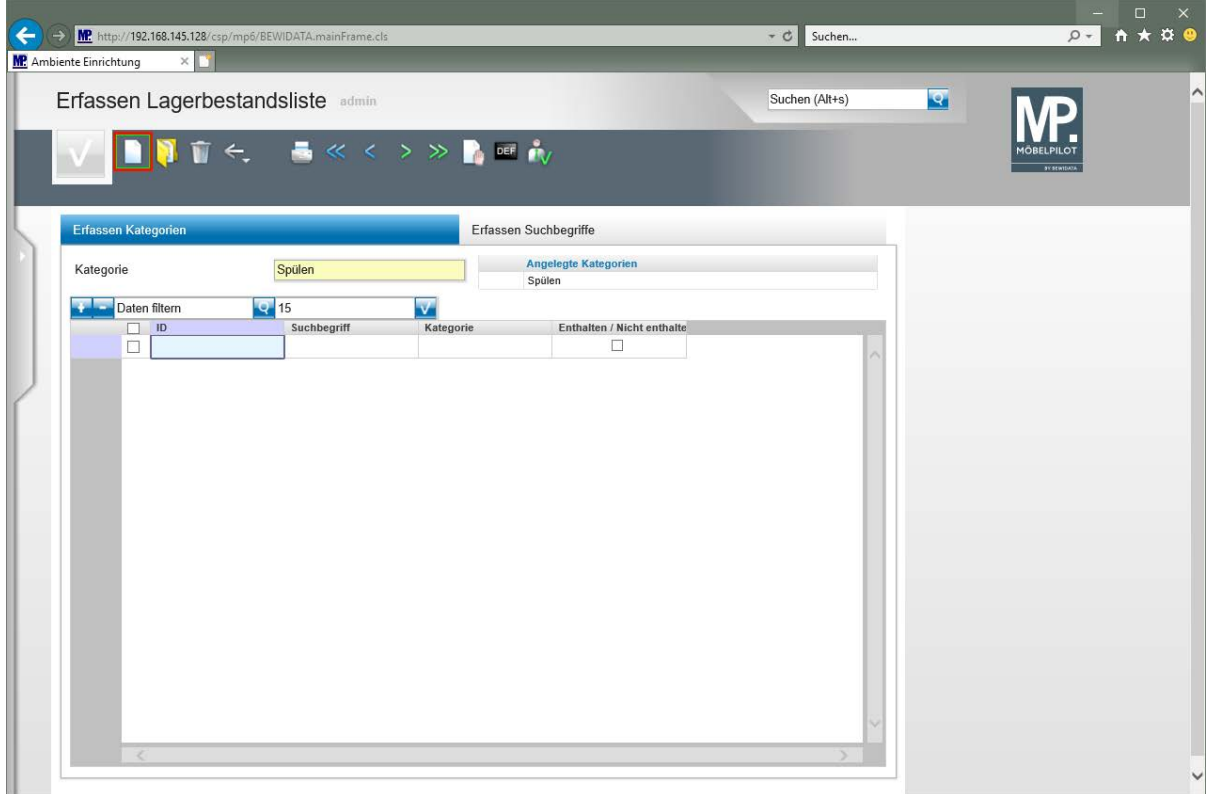

Klicken Sie auf die Schaltfläche **Neu**.

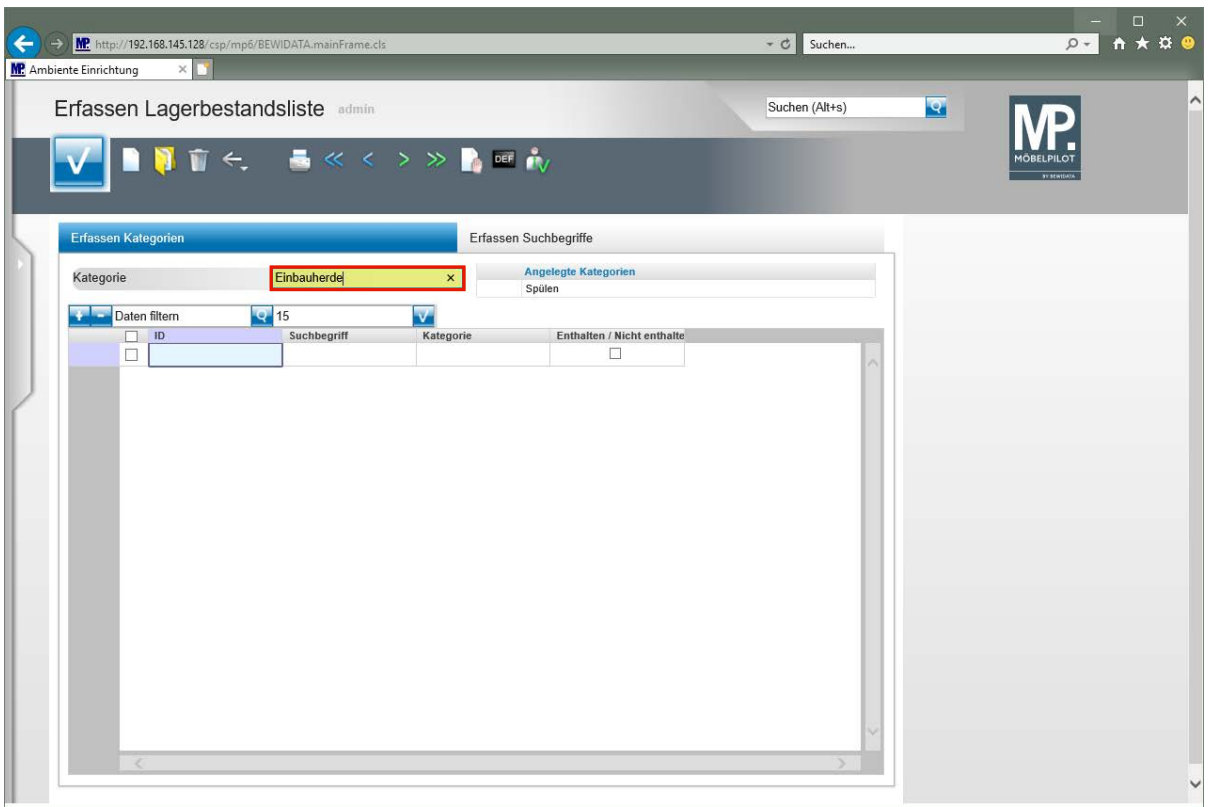

Klicken Sie auf das Eingabefeld **Kategorie**.

Geben Sie **Einbauherde** im Feld **Kategorie** ein.

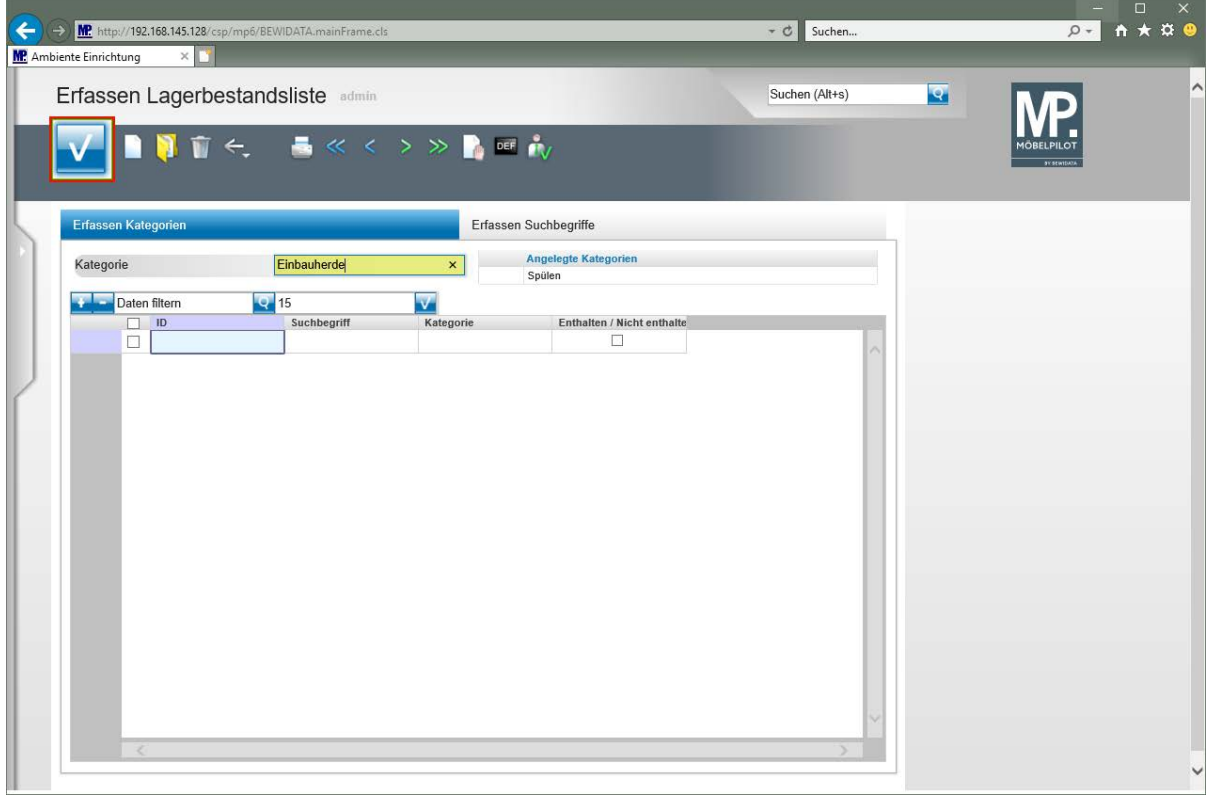

Klicken Sie auf die Schaltfläche **Speichern**.

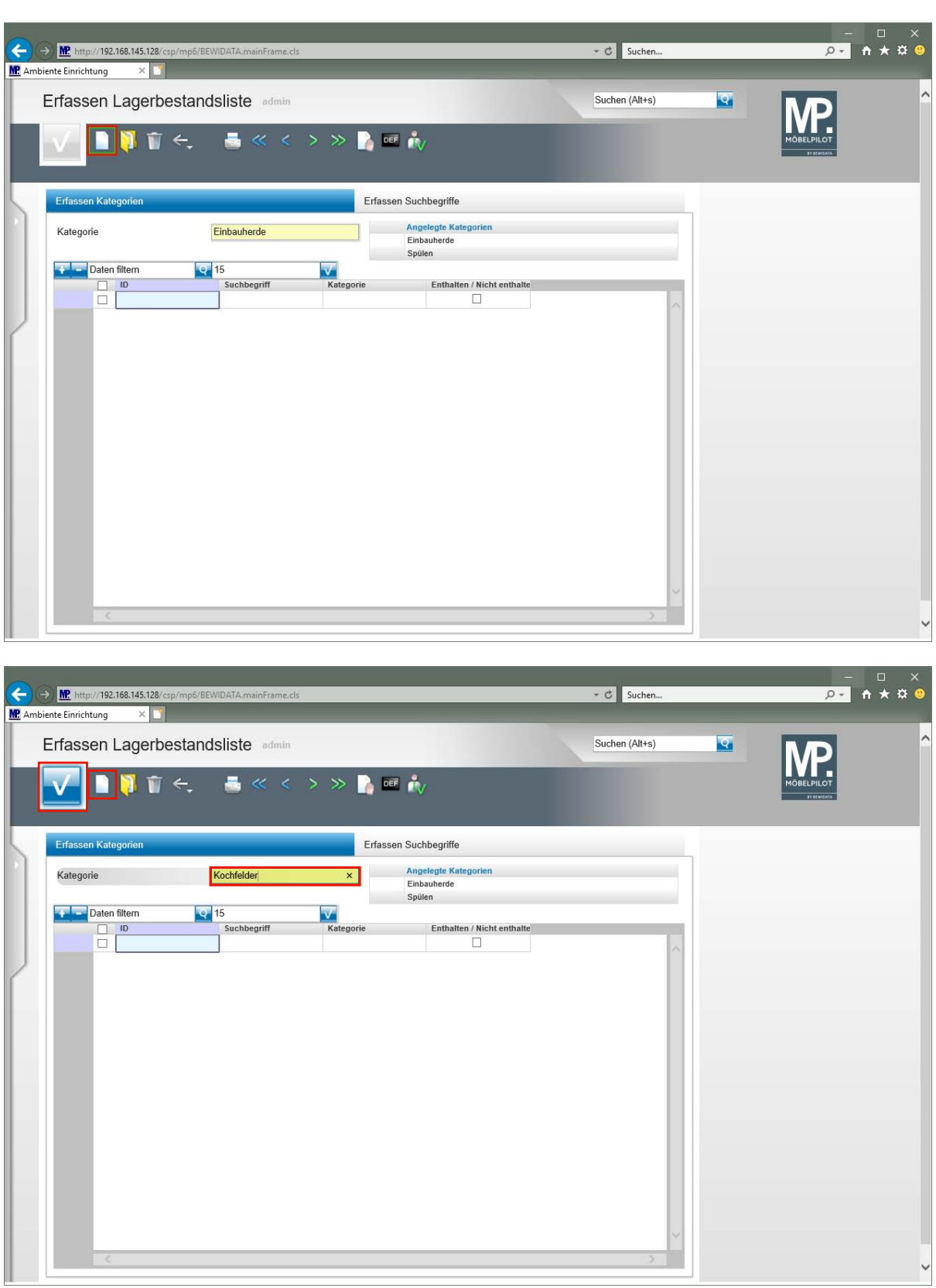

Klicken Sie auf die Schaltfläche **Neu**. Geben Sie **Kochfelder** im Feld **Kategorie** ein. Klicken Sie auf die Schaltfläche **Speichern**. Klicken Sie auf die Schaltfläche **Neu**.

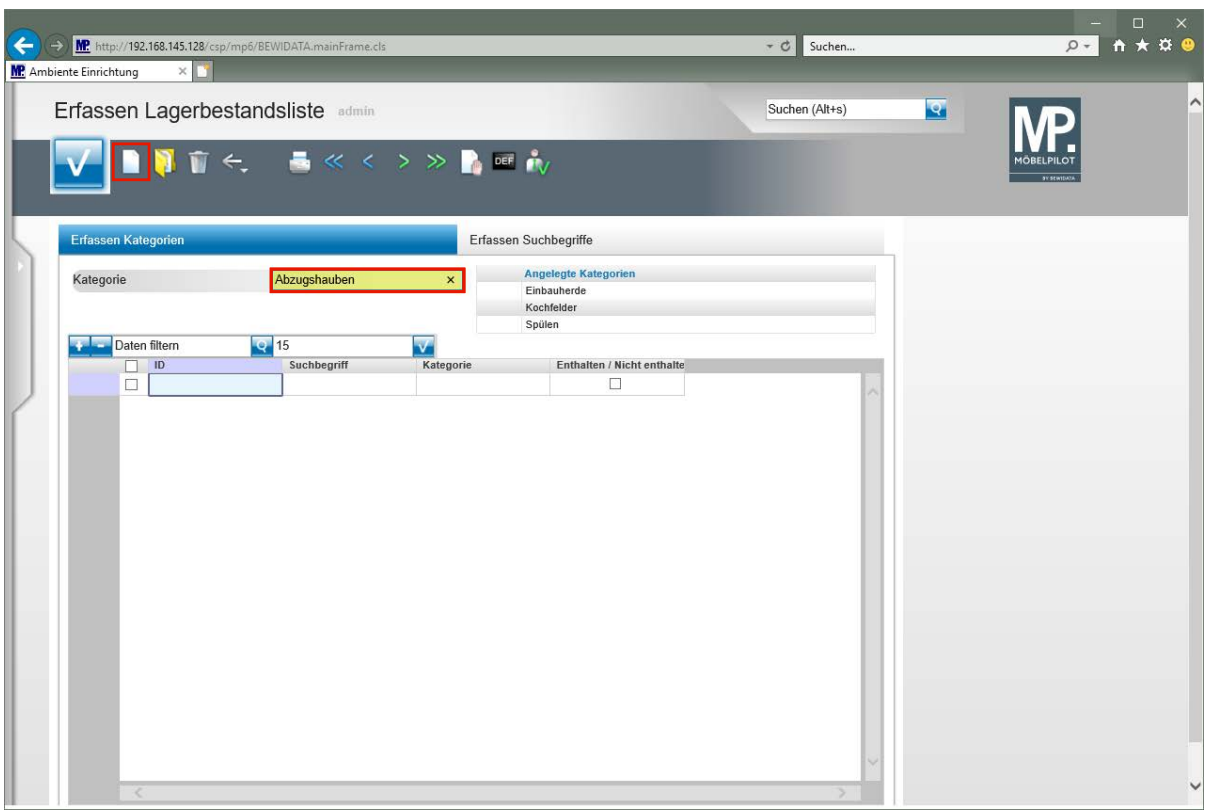

Klicken Sie auf das Eingabefeld **Kategorie**.

Geben Sie **Abzugshauben** im Feld **Kategorie** ein.

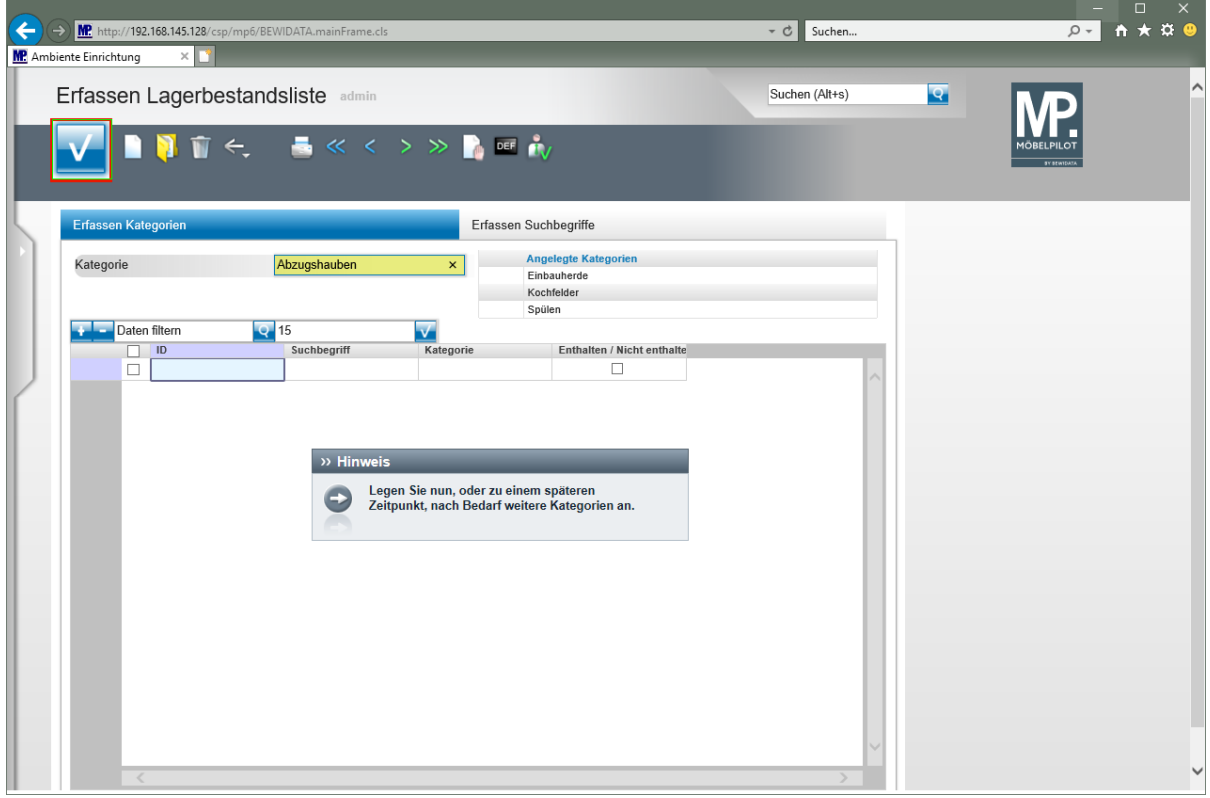

Klicken Sie auf die Schaltfläche **Speichern**.

 $\bigodot$ 

**Legen Sie nun, oder zu einem späteren Zeitpunkt, weitere Kategorien an.**

#### **Artikelbezeichnungen zuordnen**

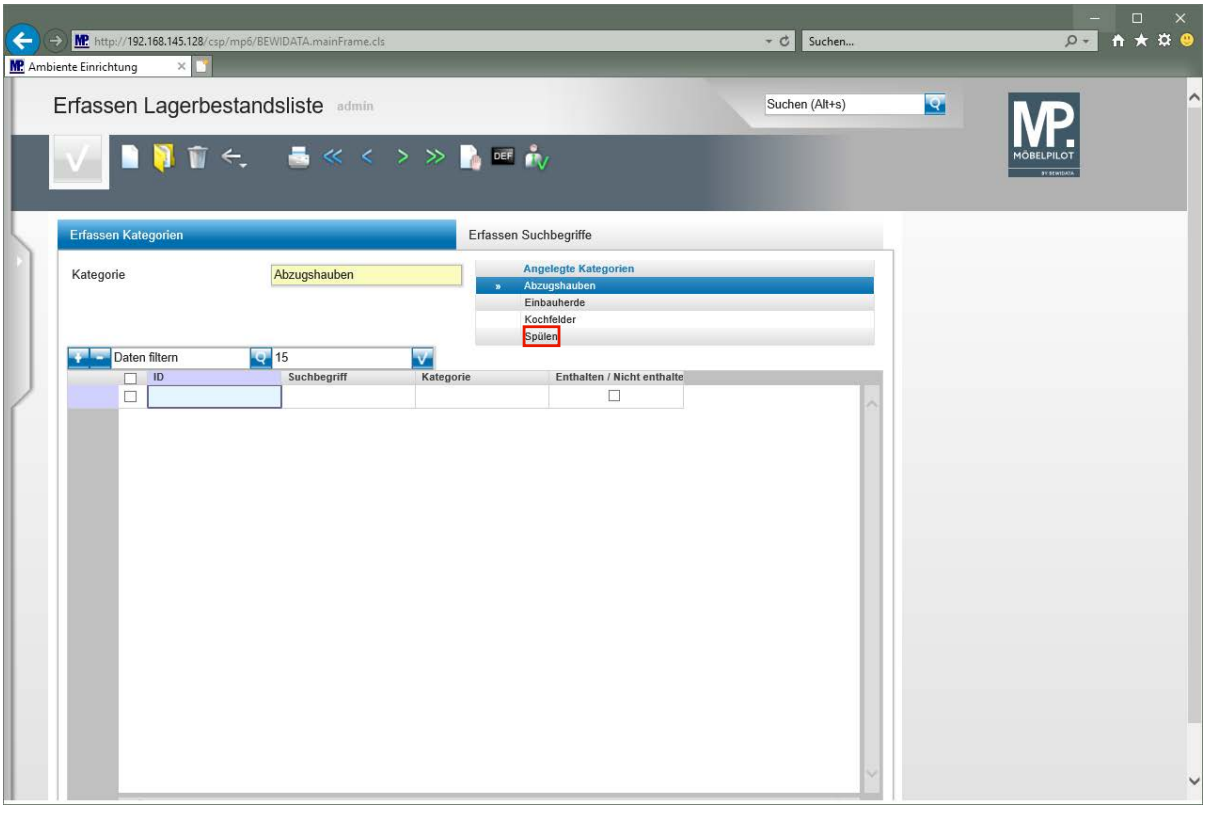

**Rufen Sie sich zunächst aus der Übersicht -***Angelegte Kategorien-* **die Kategorie auf, der Sie Artikelbezeichnungen zuweisen wollen.**

Klicken Sie auf **Spülen**.

 $\bullet$ 

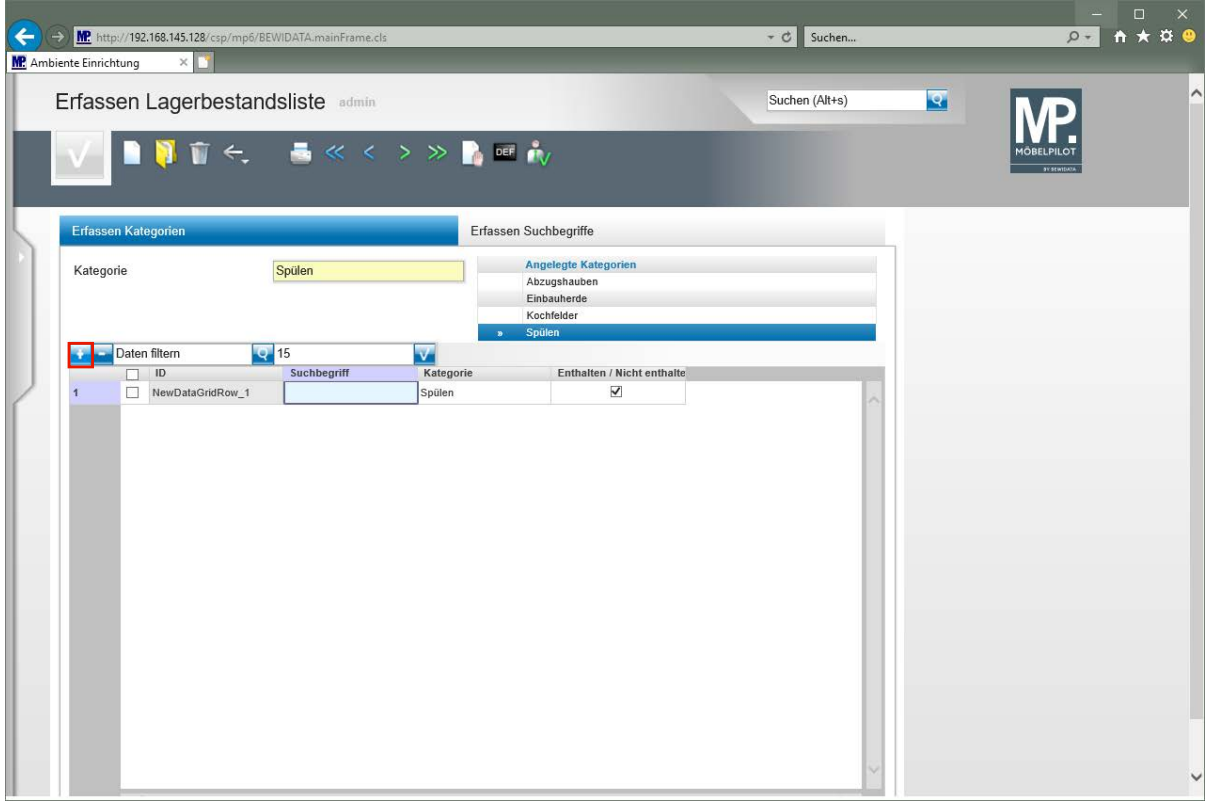

Klicken Sie auf die Schaltfläche **Neue Zeile einfügen**.

Seite 11

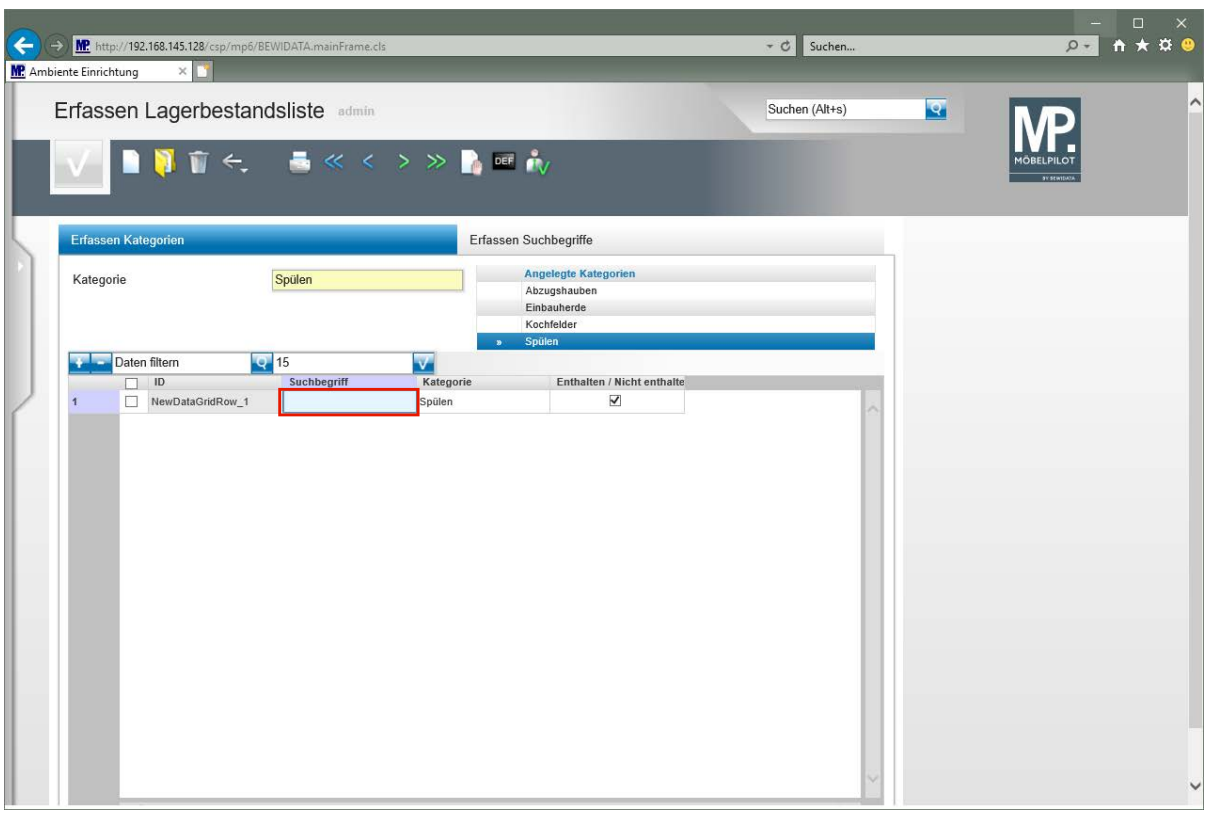

Geben Sie **Spüle** im Feld **Suchbegriff** ein.

 $\overline{\mathbf{B}}$ **Die Vorgabe** *-Enthalten / Nicht enthalten-* **ist standardmäßig aktiviert. D.h., wenn Sie in der Lagerliste die Kategorie -***Spülen-* **durchsuchen, werden alle zur Anzeige freigegebenen Bestandsartikel, die die Zeichenfolge Spüle enthalten, angezeigt. Hierzu zählen z.B. auch Artikel, die die Bezeichnung Einlassspüle tragen.** 

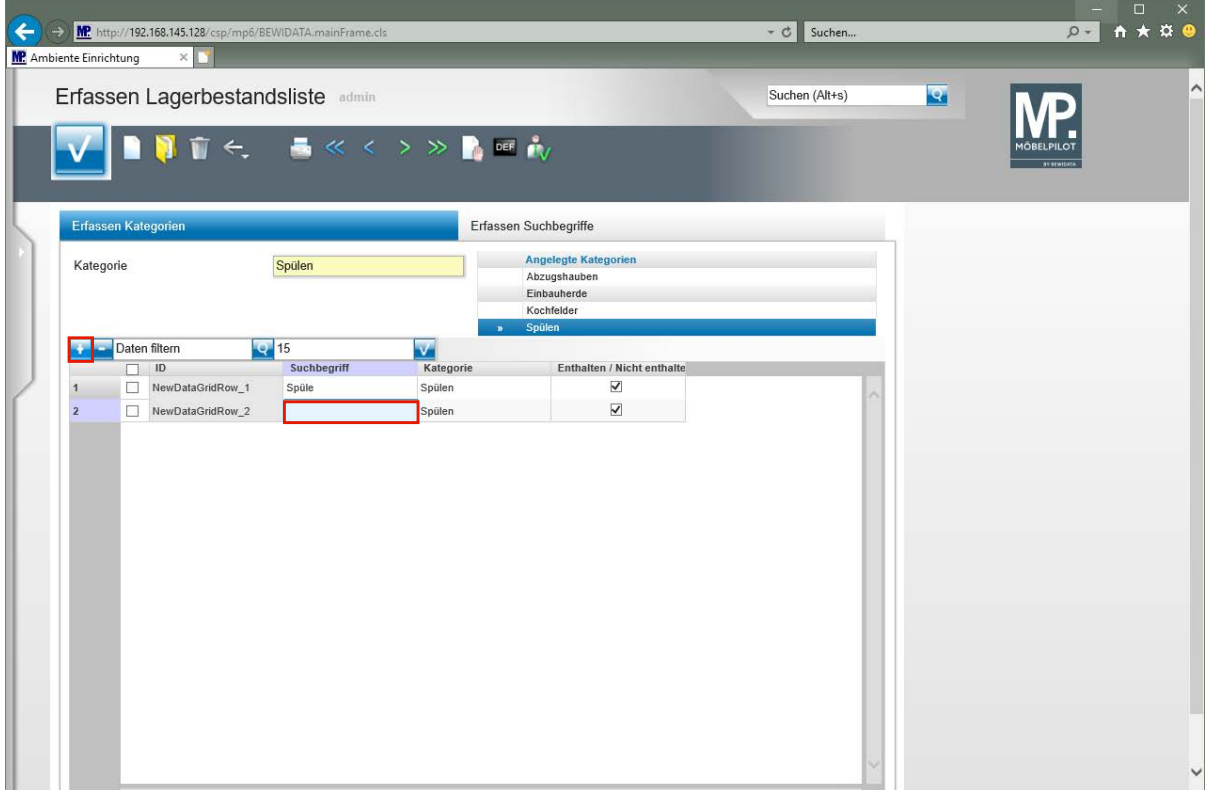

Seite 12

Klicken Sie auf die Schaltfläche **Neue Zeile einfügen**.

Klicken Sie auf das Eingabefeld **Suchbegriff**.

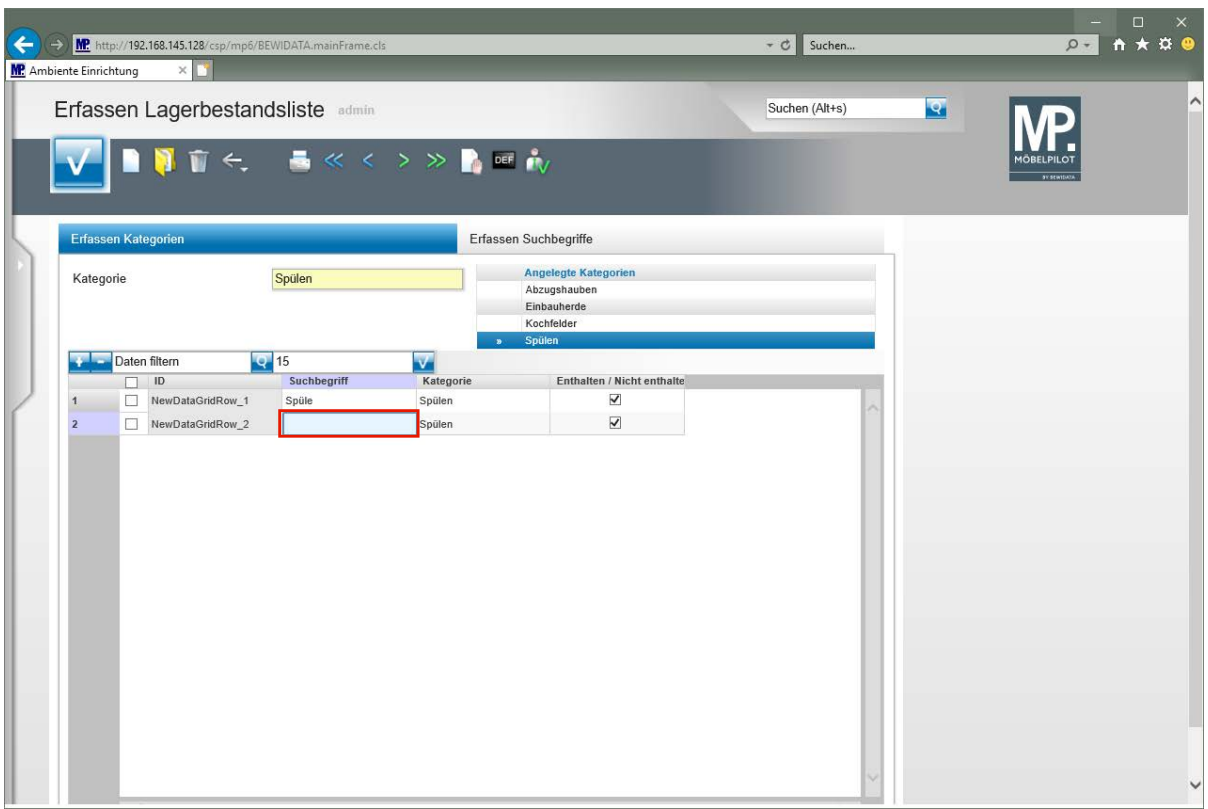

Geben Sie **Einlassbecken** im Feld **Suchbegriff** ein.

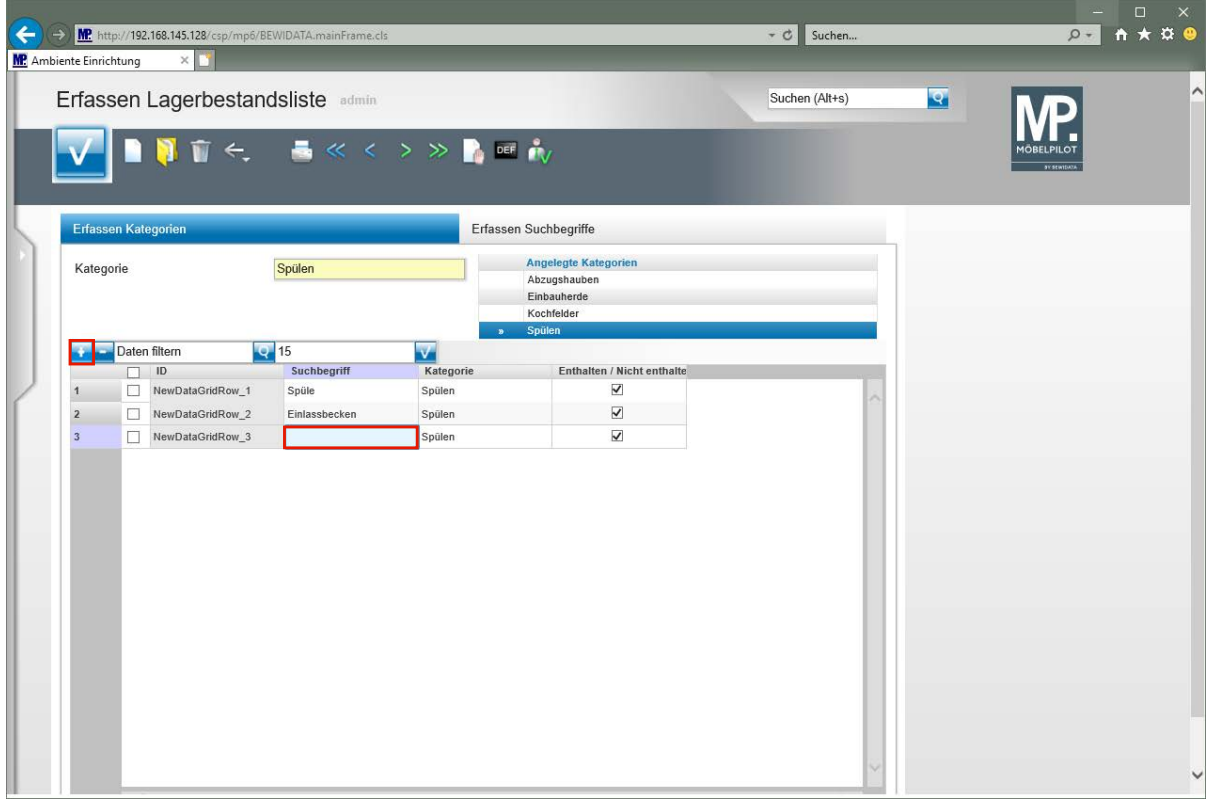

Klicken Sie auf die Schaltfläche **Neue Zeile einfügen**. Klicken Sie auf das Eingabefeld **Suchbegriff**.

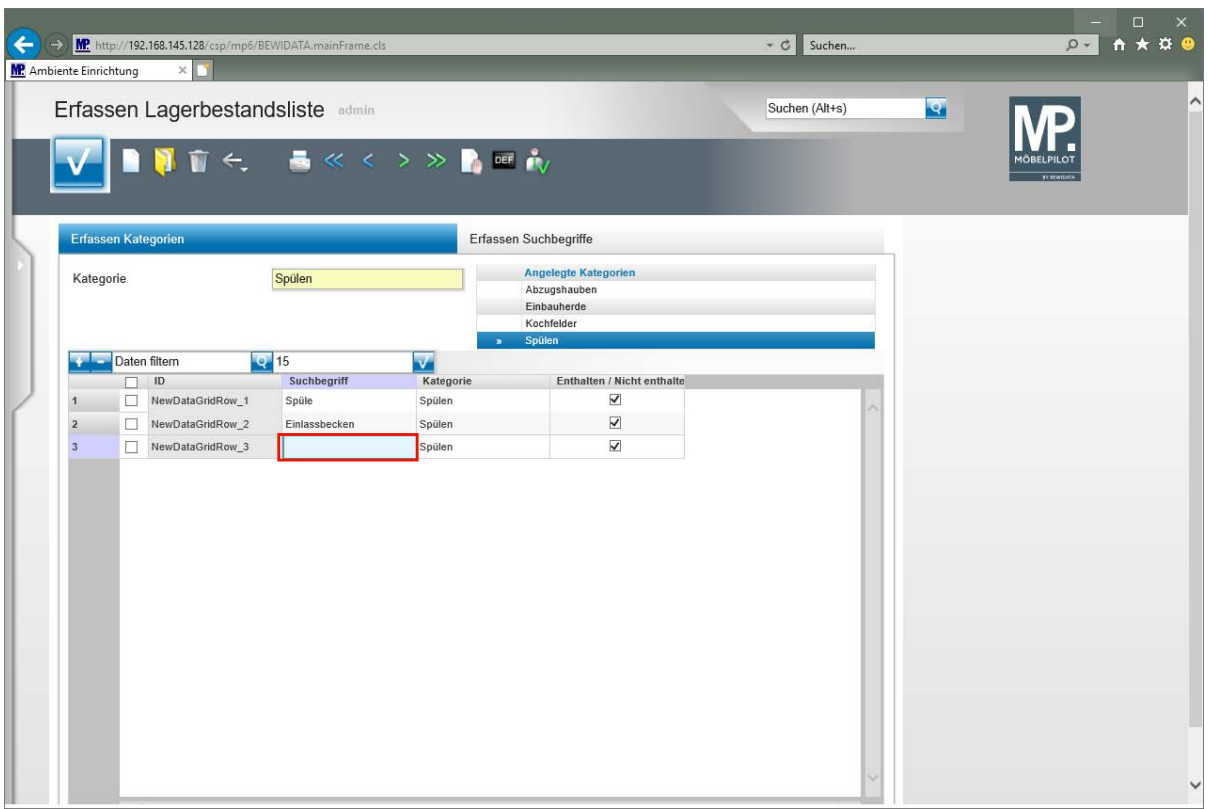

Geben Sie **Einbaubecken** im Feld **Suchbegriff** ein.

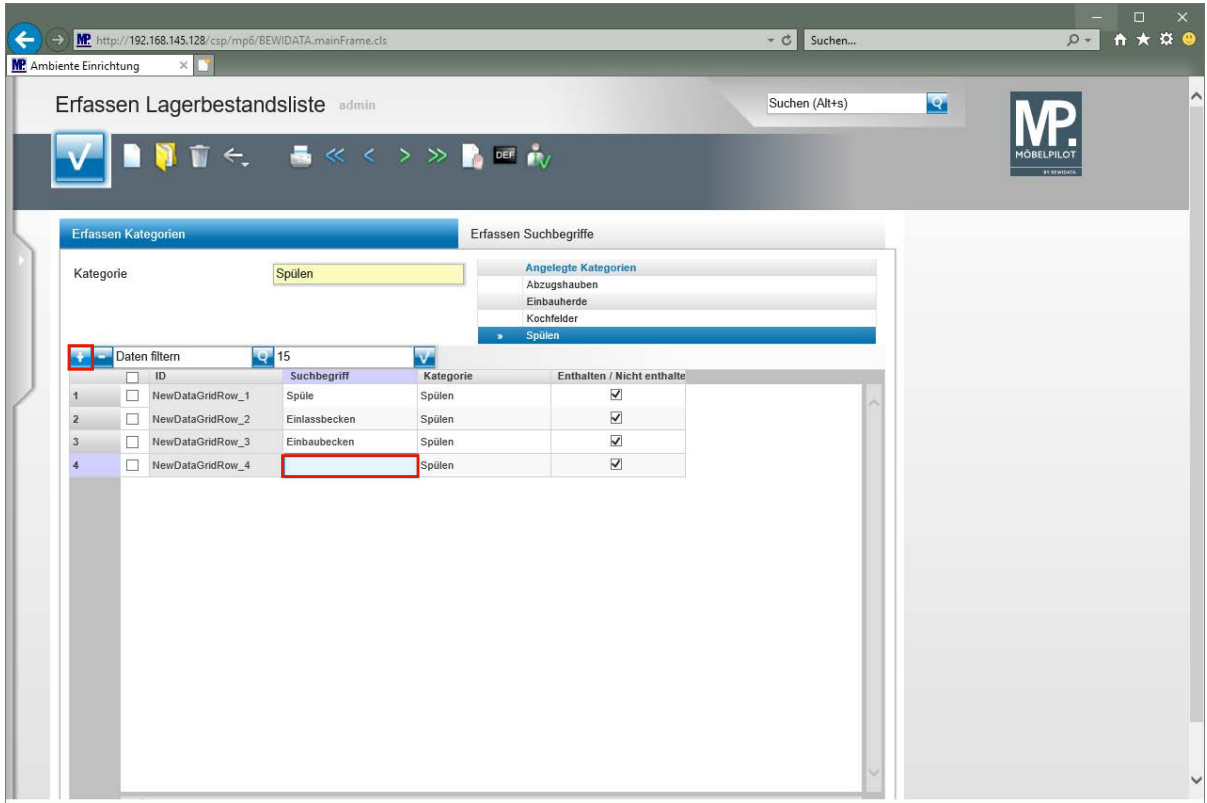

Klicken Sie auf die Schaltfläche **Neue Zeile einfügen**.

Klicken Sie auf das Eingabefeld **Suchbegriff**.

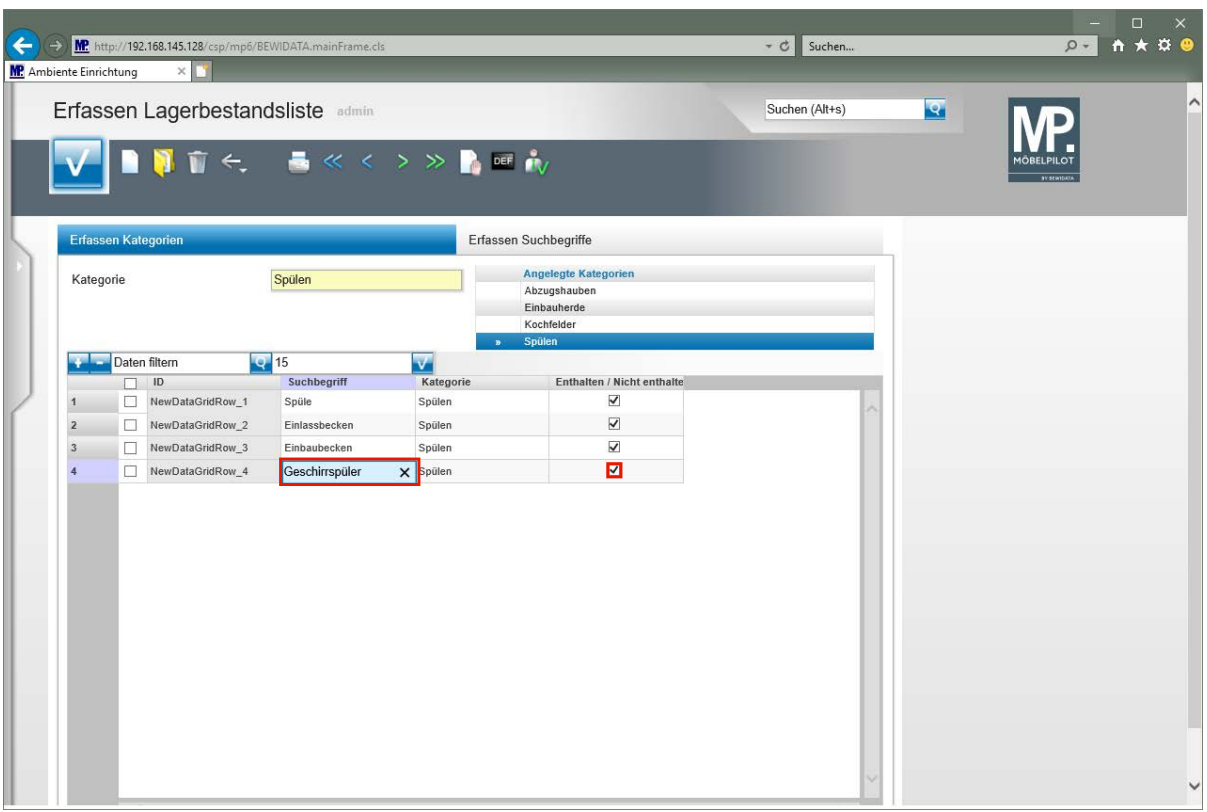

Geben Sie **Geschirrspüler** im Feld **Suchbegriff** ein.

 $\blacktriangle$ **In der Kategorie** *-Spülen-* **wurde unter anderem die Zeichenkette -Spüle- erfasst. Diese Zeichenkette ist im Begriff -***Geschirrspüler-* **enthalten. Unsere Empfehlung, deaktivieren Sie den Begriff in dieser Kategorie.**

Klicken Sie auf das Kontrollkästchen **Enthalten / Nicht enthalten**.

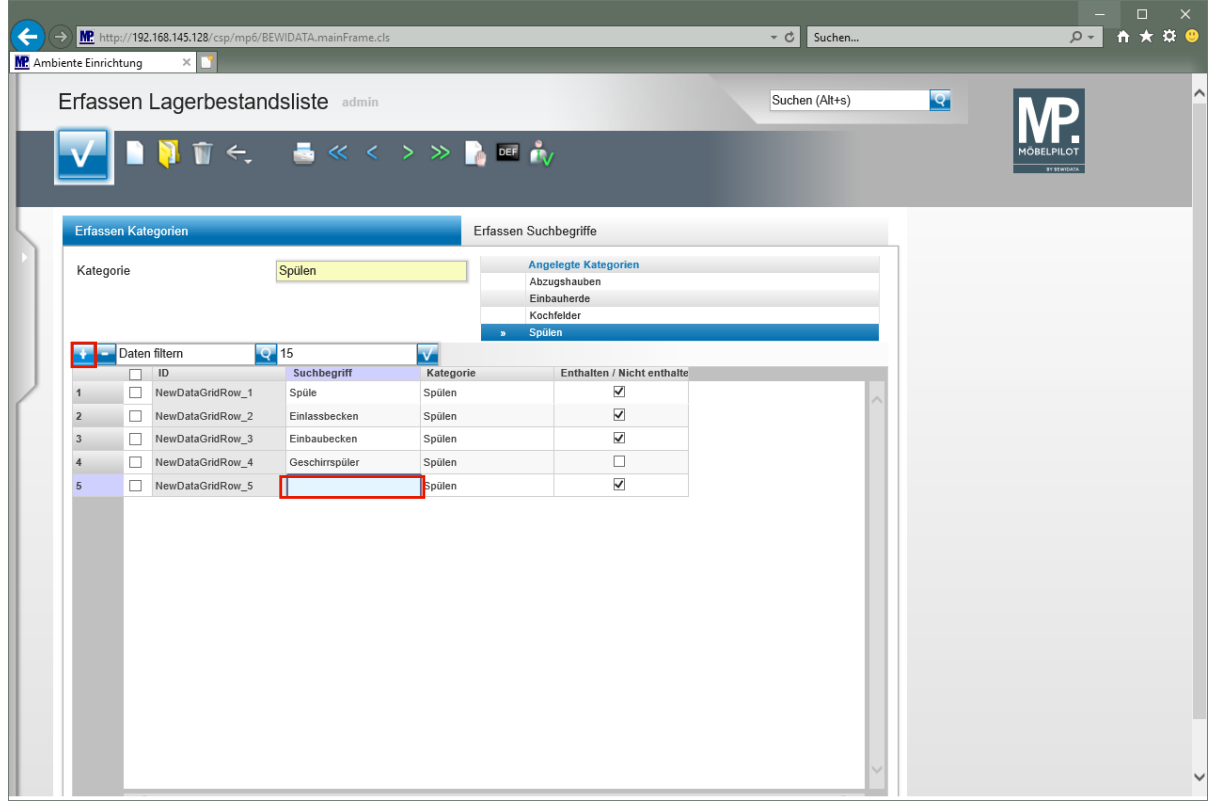

Klicken Sie auf die Schaltfläche **Neue Zeile einfügen**.

Klicken Sie auf das Eingabefeld **Suchbegriff**.

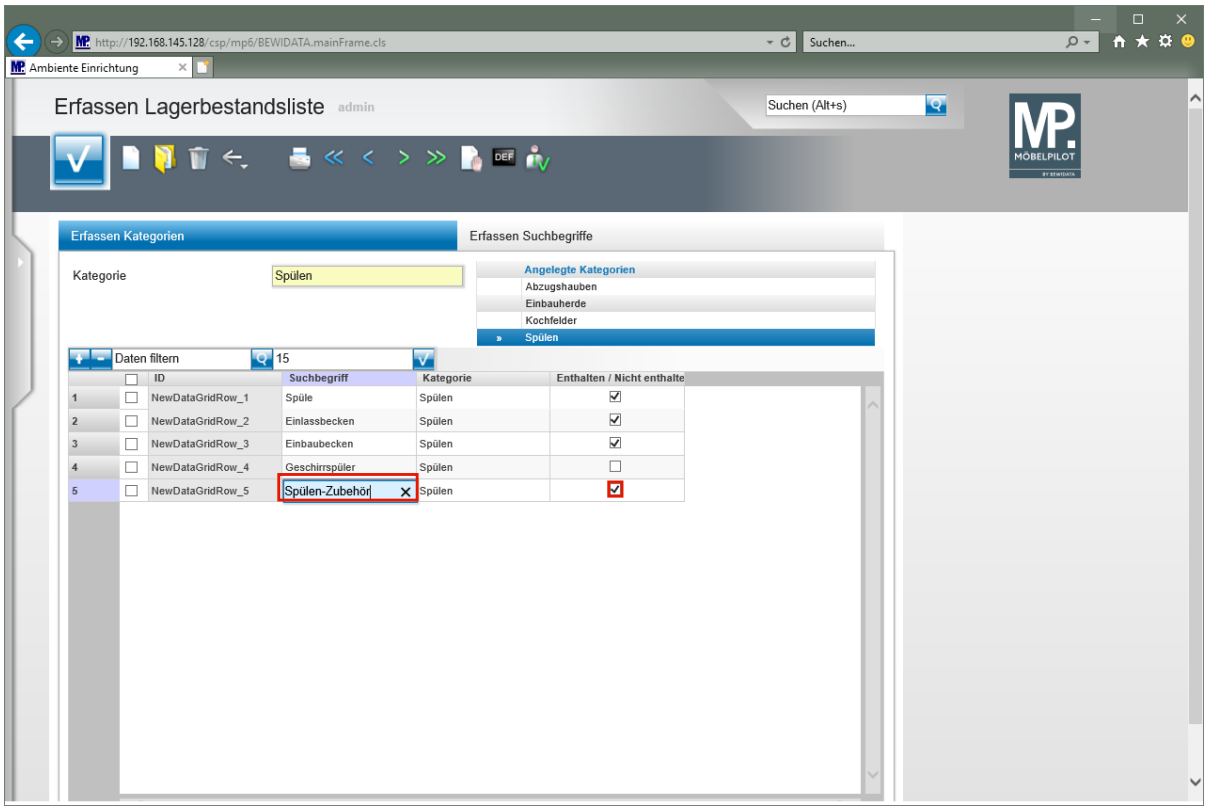

Geben Sie **Spülen-Zubehör** im Feld **Suchbegriff** ein.

 $\blacktriangle$ 

**Verwenden Sie beispielsweise in den Stammdaten die Artikelbezeichnung** *- Spülen-Zubehör-***, dann sollten Sie diesen Begriff ebenfalls deaktivieren. Er würde sonst ggf. bei einer Suche in dieser Kategorie mit angezeigt werden.** 

Klicken Sie auf das Kontrollkästchen **Enthalten / Nicht enthalten**.

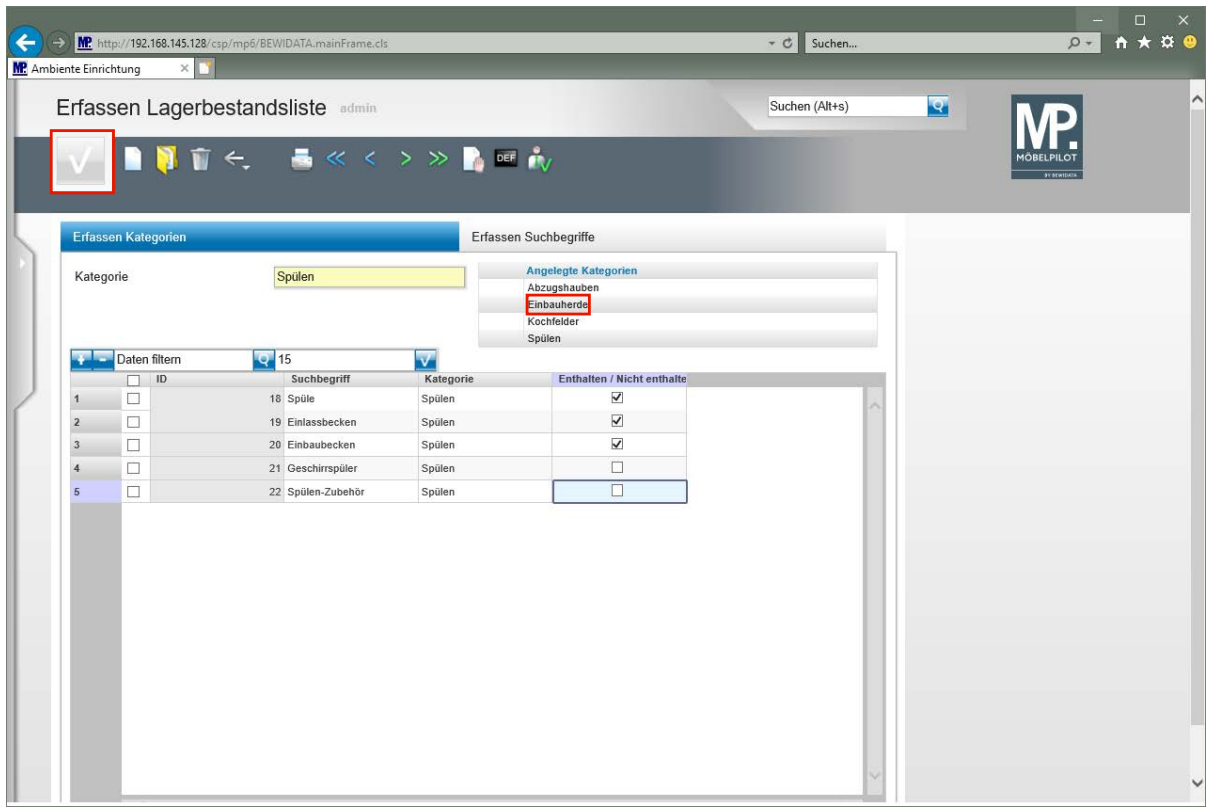

Klicken Sie auf die Schaltfläche **Speichern**.

 $\bigodot$ 

**Je Kategorie können unbegrenzt Suchbegriffe eingepflegt werden.**

 $\overline{\mathbf{1}}$ **Wollen Sie Suchbegriffe zu einer anderen Kategorie erfassen, rufen Sie sich einfach das Formular** *-Erfassen Lagerbestandsliste-* **auf und wählen Sie dann in der Rubrik** *-Angelegte Kategorien-* **die entsprechende Kategorie aus.**

## **Wie rufe ich die Liste "verplanbare Lagerbestände" auf?**

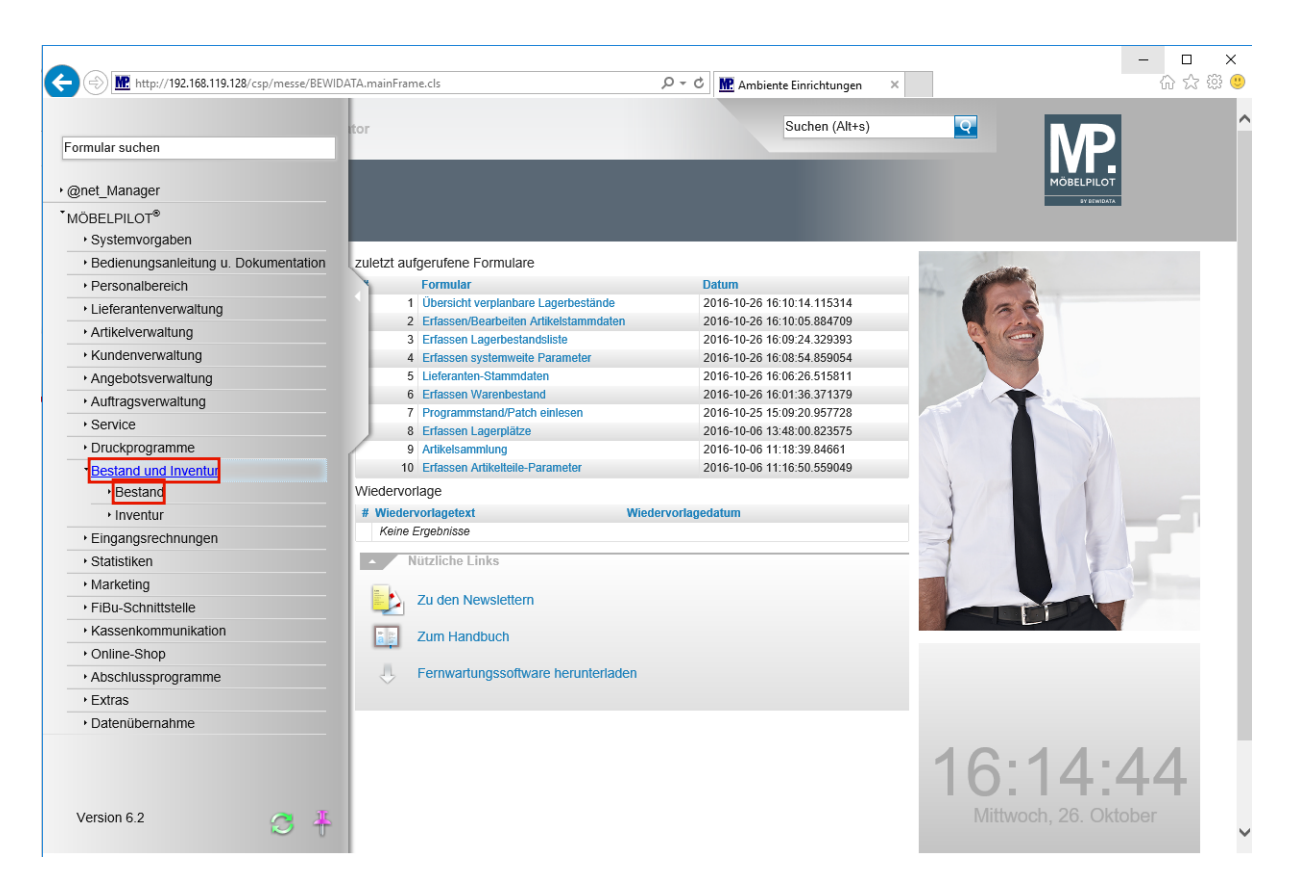

Klicken Sie auf den Hyperlink **Bestand und Inventur**.

Klicken Sie auf den Hyperlink **Bestand**.

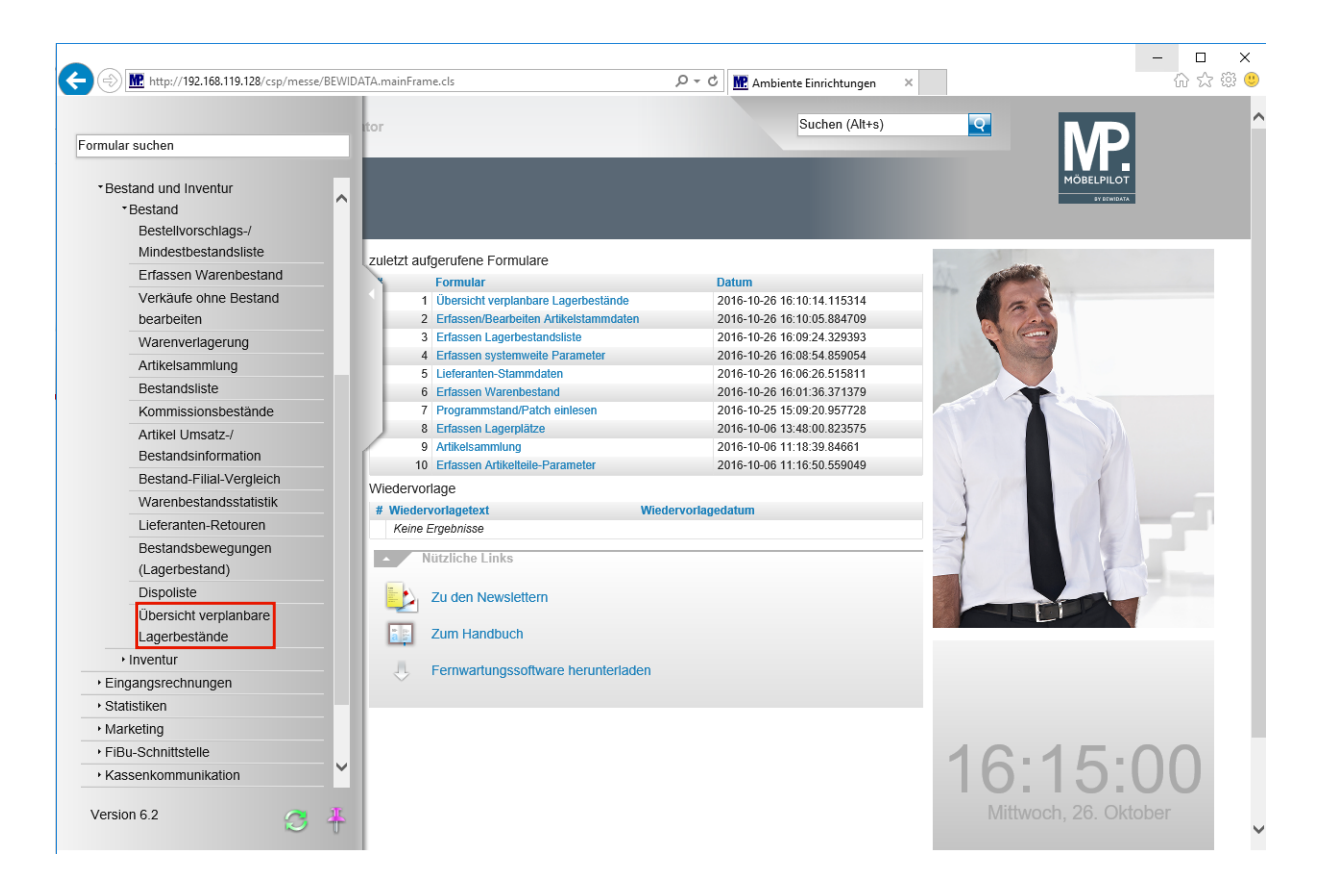

Klicken Sie auf den Hyperlink **Übersicht verplanbare Lagerbestände**.

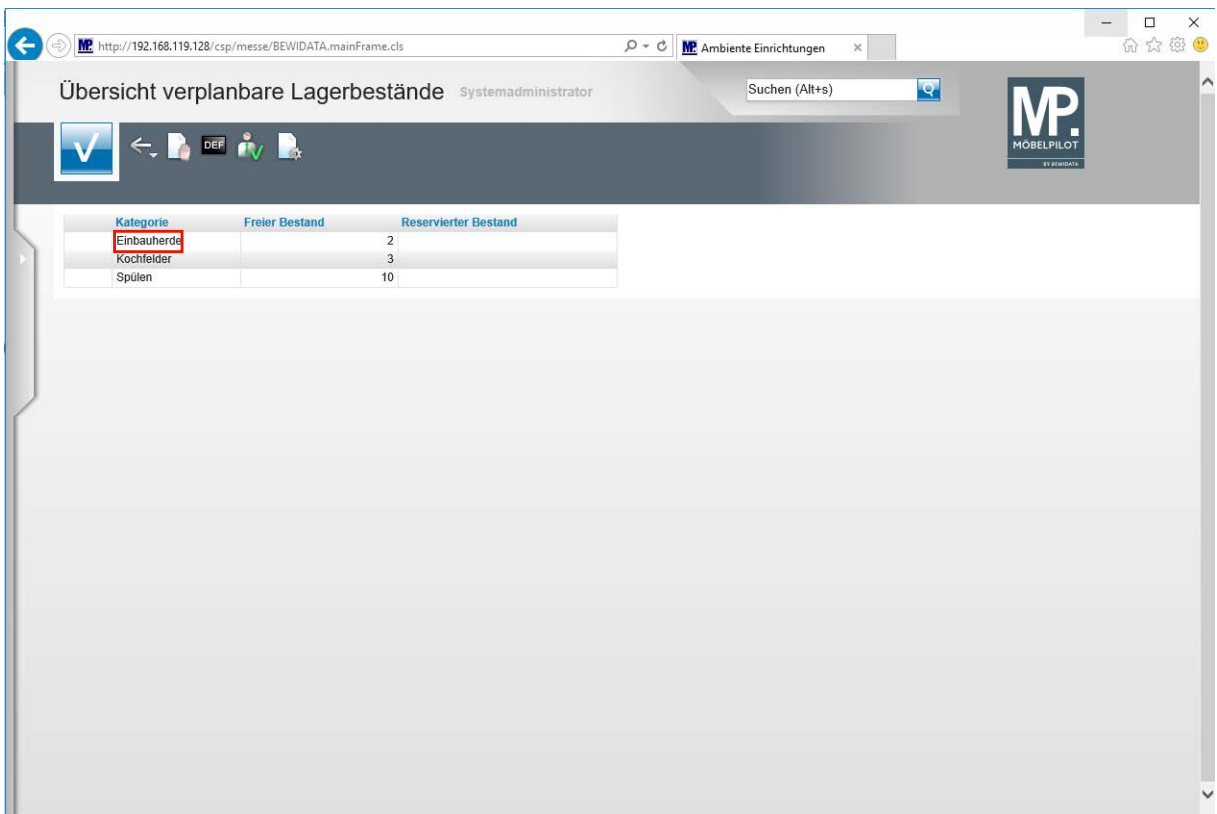

Klicken Sie auf den Listeneintrag **Einbauherde**.

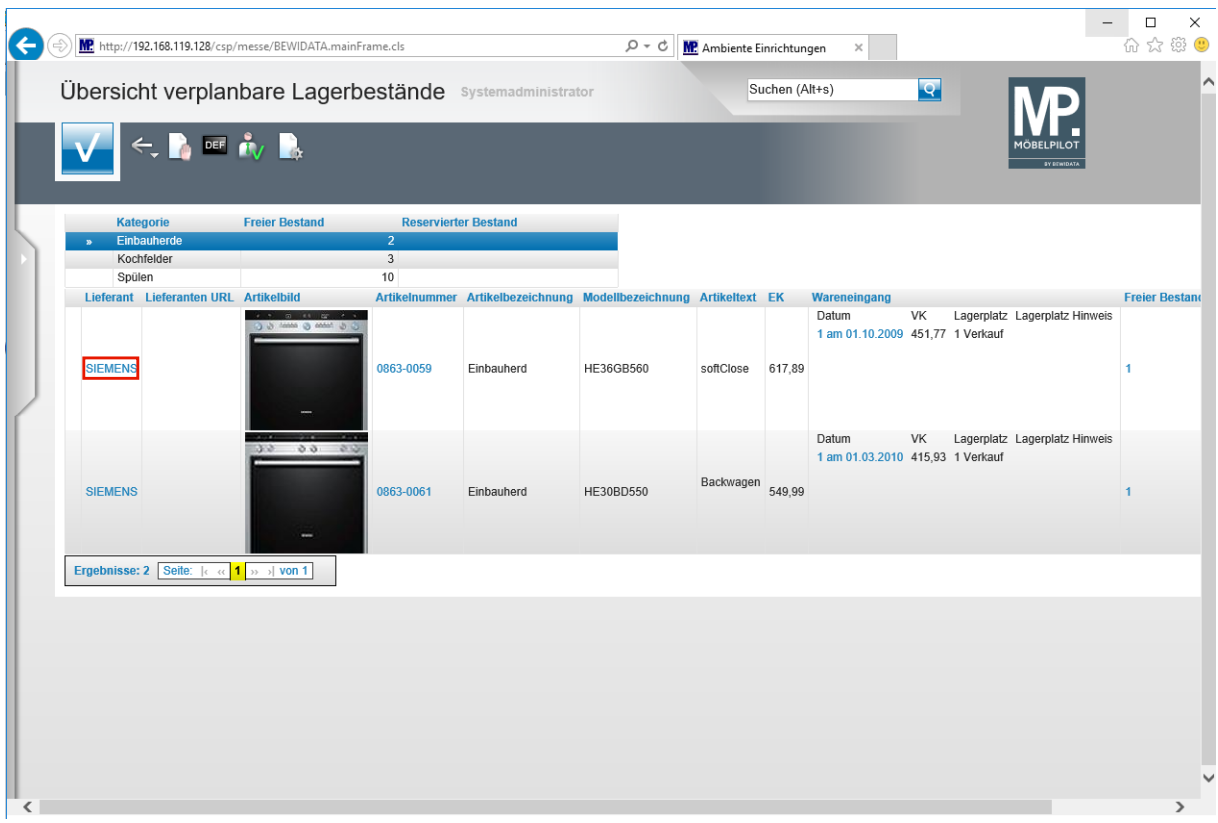

Klicken Sie auf den Hyperlink **SIEMENS**.

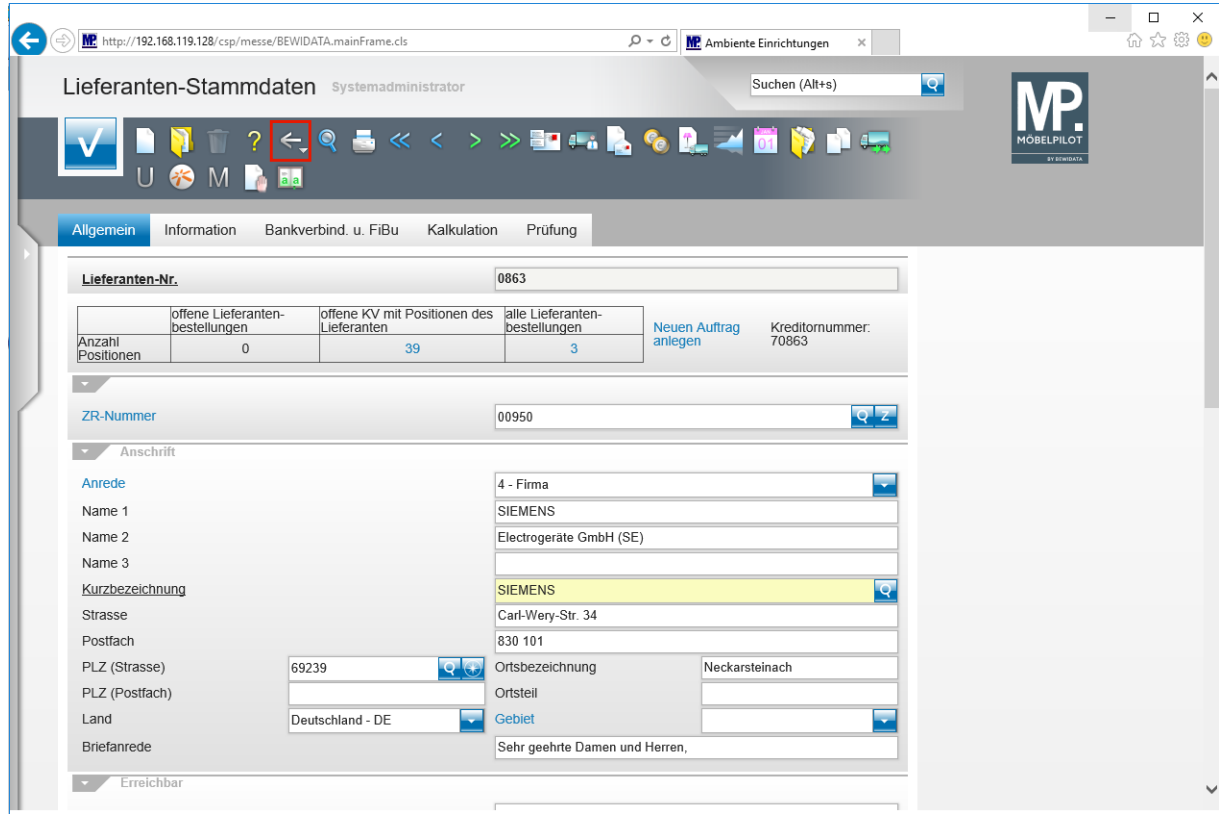

Klicken Sie auf die Schaltfläche **Zurück**.

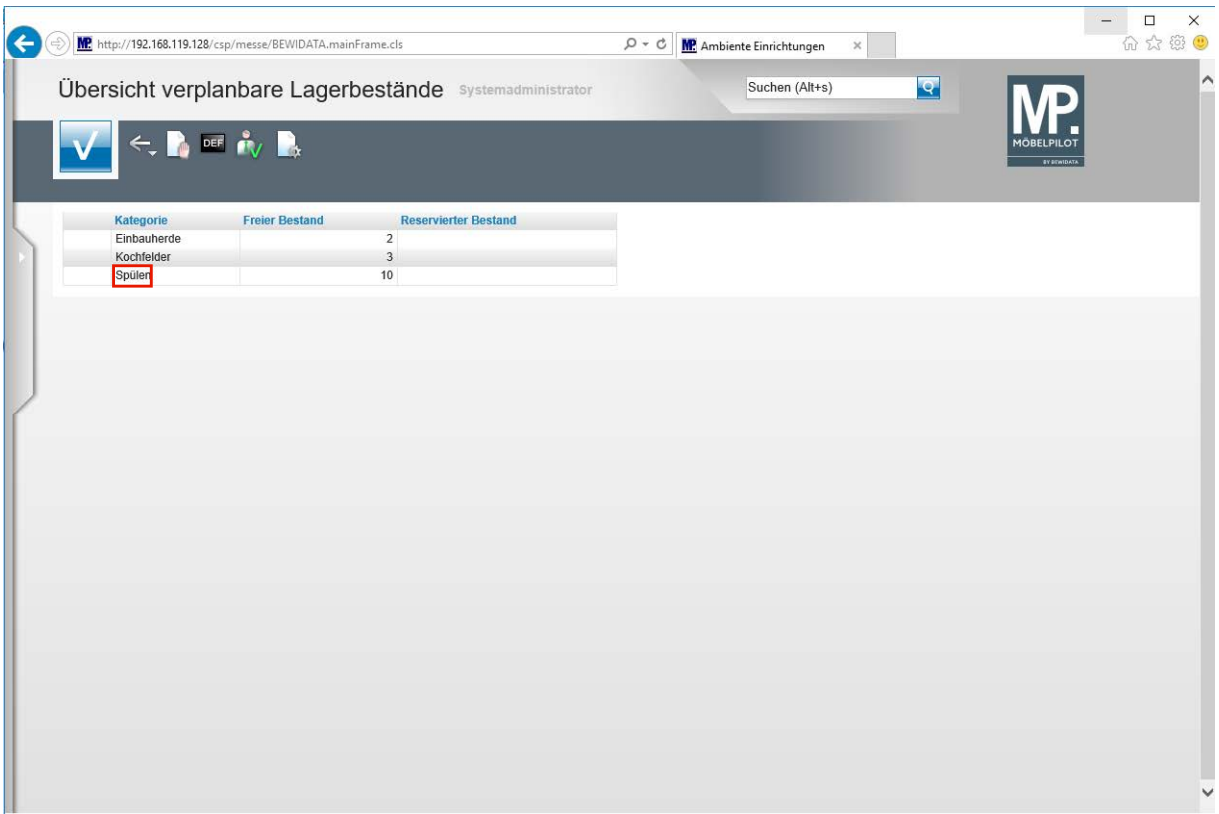

 $\bigodot$ 

## **Um eine Detailansicht zu öffnen, klicken Sie bitte einfach auf die gewünschte Kategorie.**

Klicken Sie auf den Listeneintrag **Spülen**.

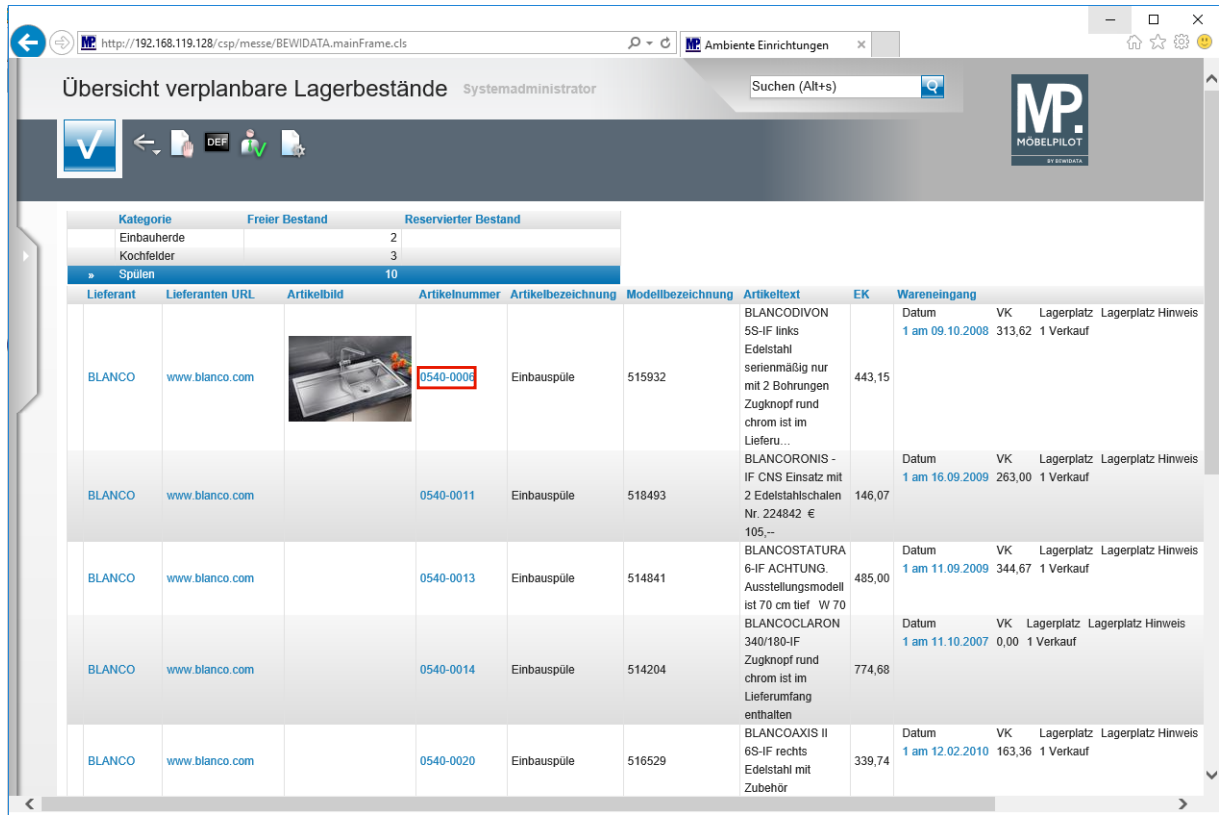

**Wurde in den Artikel-Stammdaten ein Bild hinterlegt, wird dieses auch in der Liste angezeigt. Zum Aufruf der Artikel-Stammdaten klicken Sie einfach auf den entsprechenden Link.**

Klicken Sie auf den Hyperlink **0540-0006**.

 $\bigodot$ 

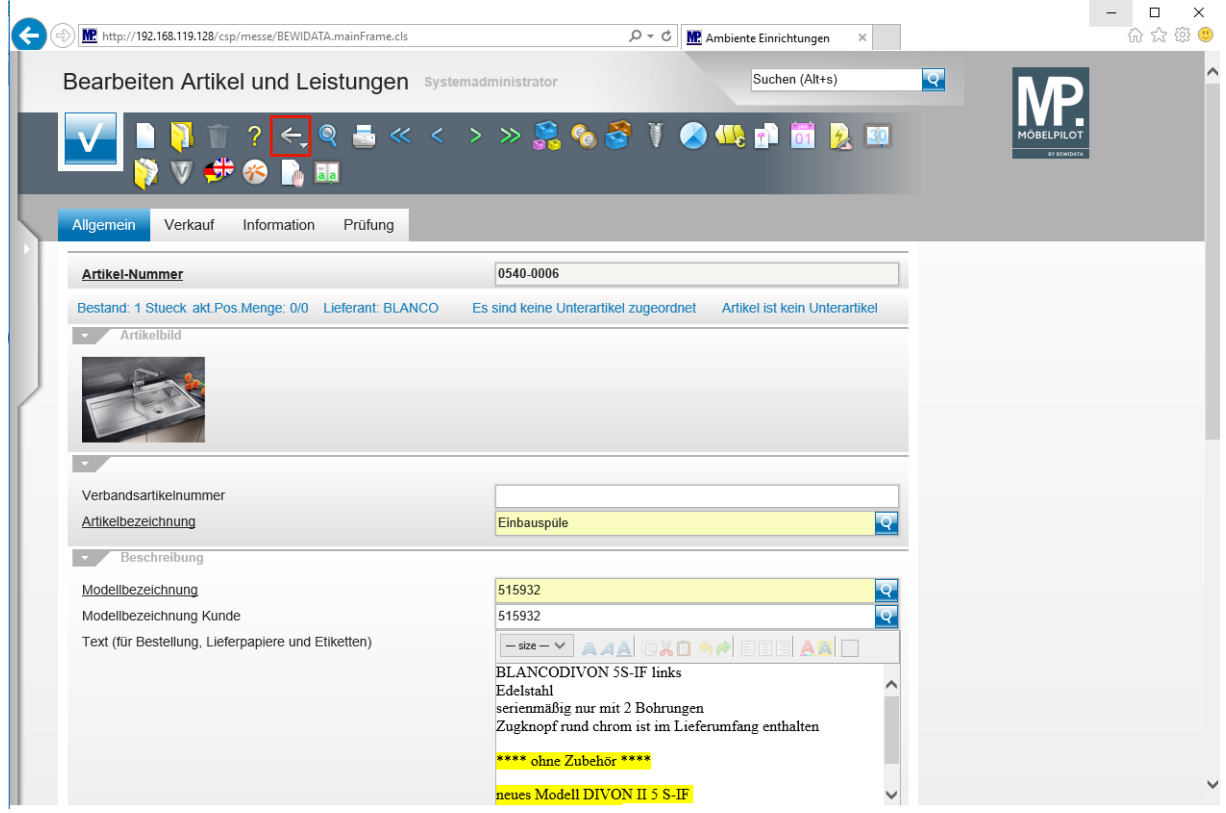

Klicken Sie auf die Schaltfläche **Zurück**.

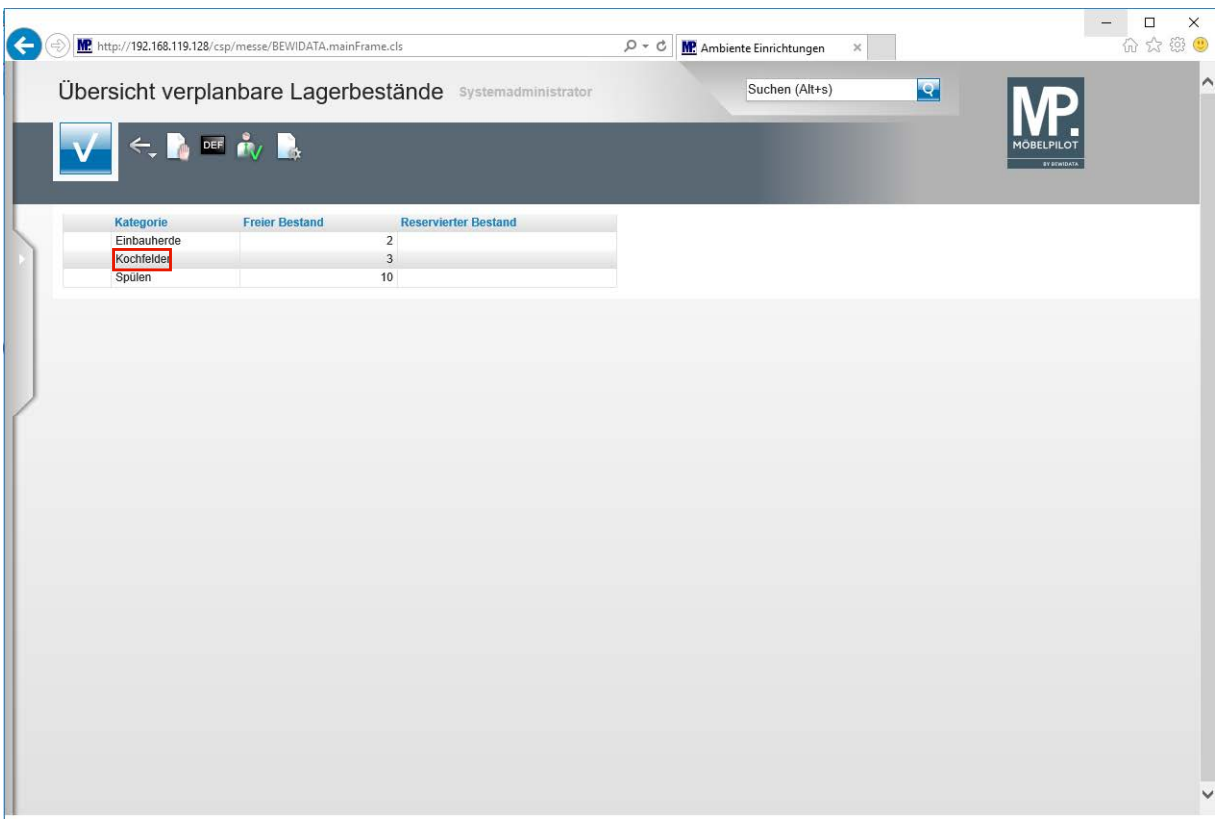

 $\overline{\mathbf{1}}$ **Um eine weitere Detailansicht zu öffnen, klicken Sie bitte die entsprechende Kategorie an.**

Klicken Sie auf den Listeneintrag **Kochfelder**.

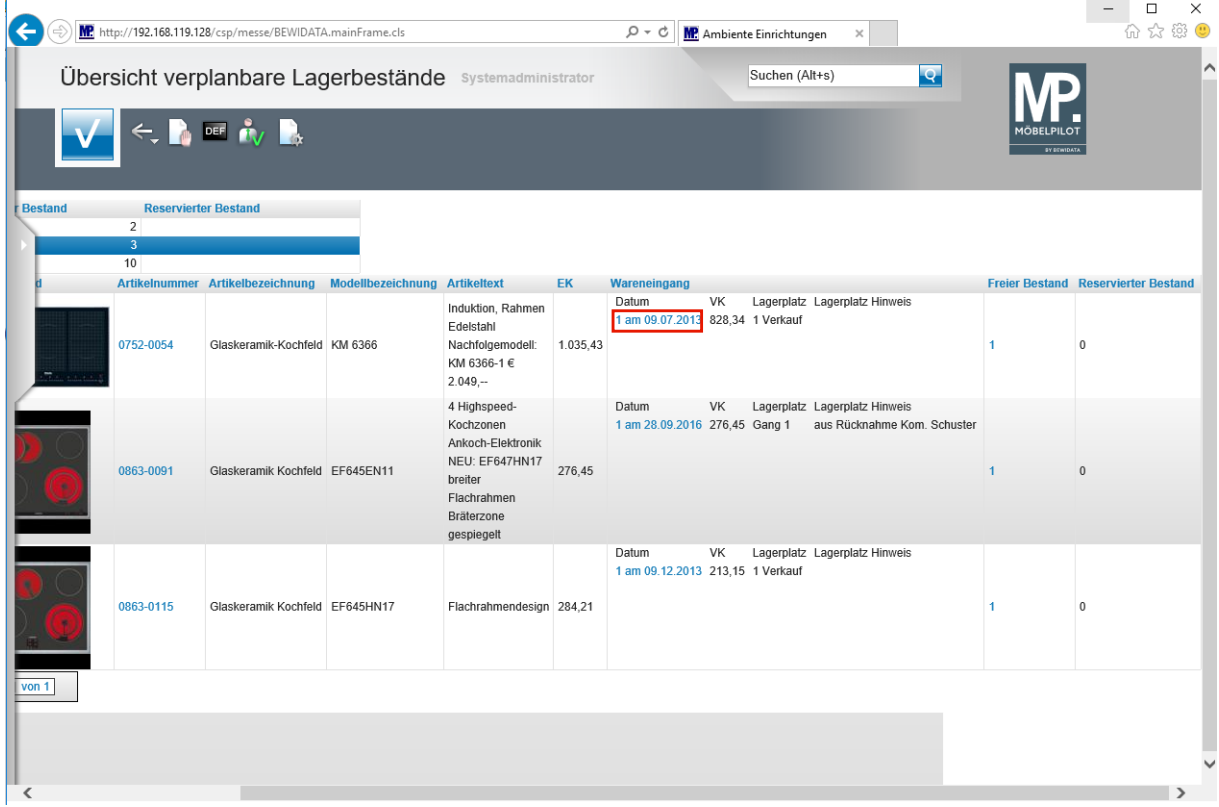

Klicken Sie auf den Hyperlink **Menge und Eingangsdatum**.

Seite 23

 $\bullet$ **Wollen Sie eine Reservierung vornehmen, dann klicken Sie, wie im Beispiel, den entsprechenden Link an und öffnen Sie so das Formular** *Warenverlagerung.*

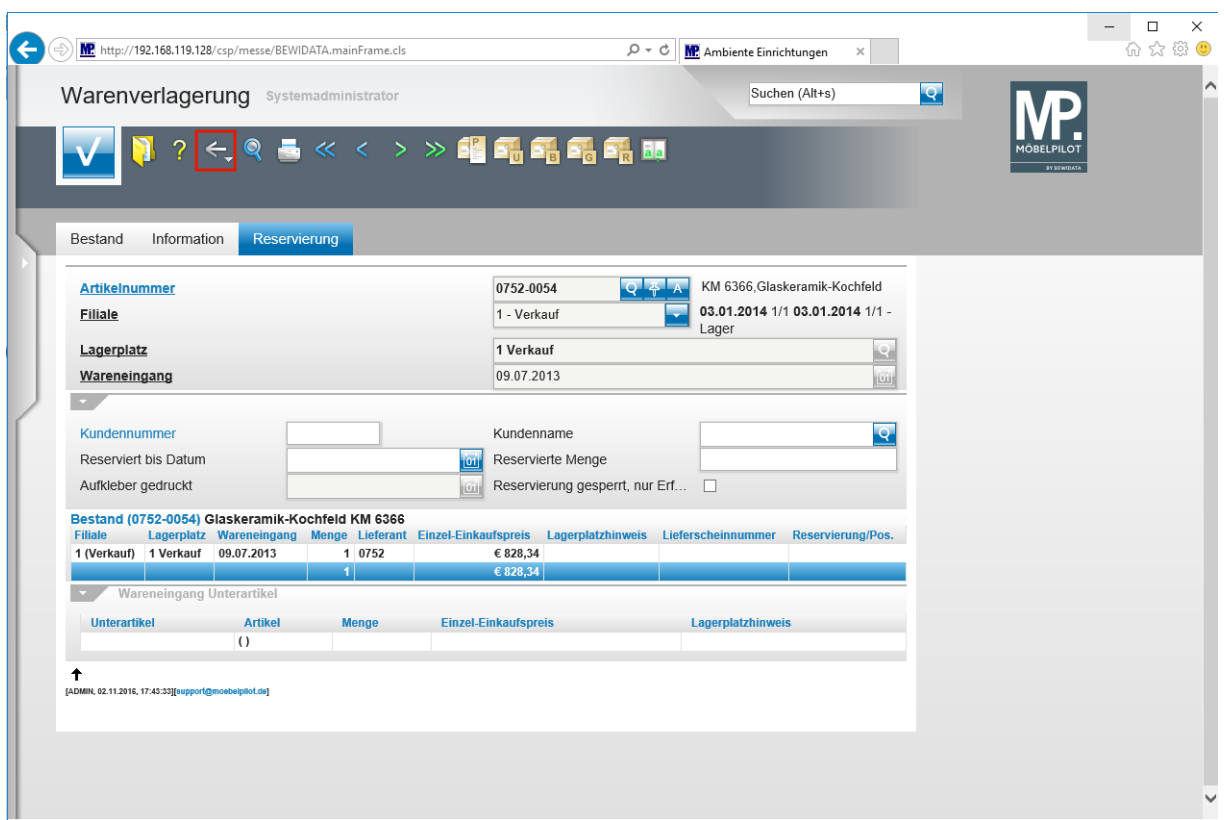

Klicken Sie auf die Schaltfläche **Zurück**.

 $\bullet$ 

**Die erforderlichen Schritte zur Reservierung eines Artikels beschreiben wir in einem separaten Kurs.**

## **Wie individualisiere ich die Lagerbestandsliste?**

#### **Spalten ein-bzw. ausblenden**

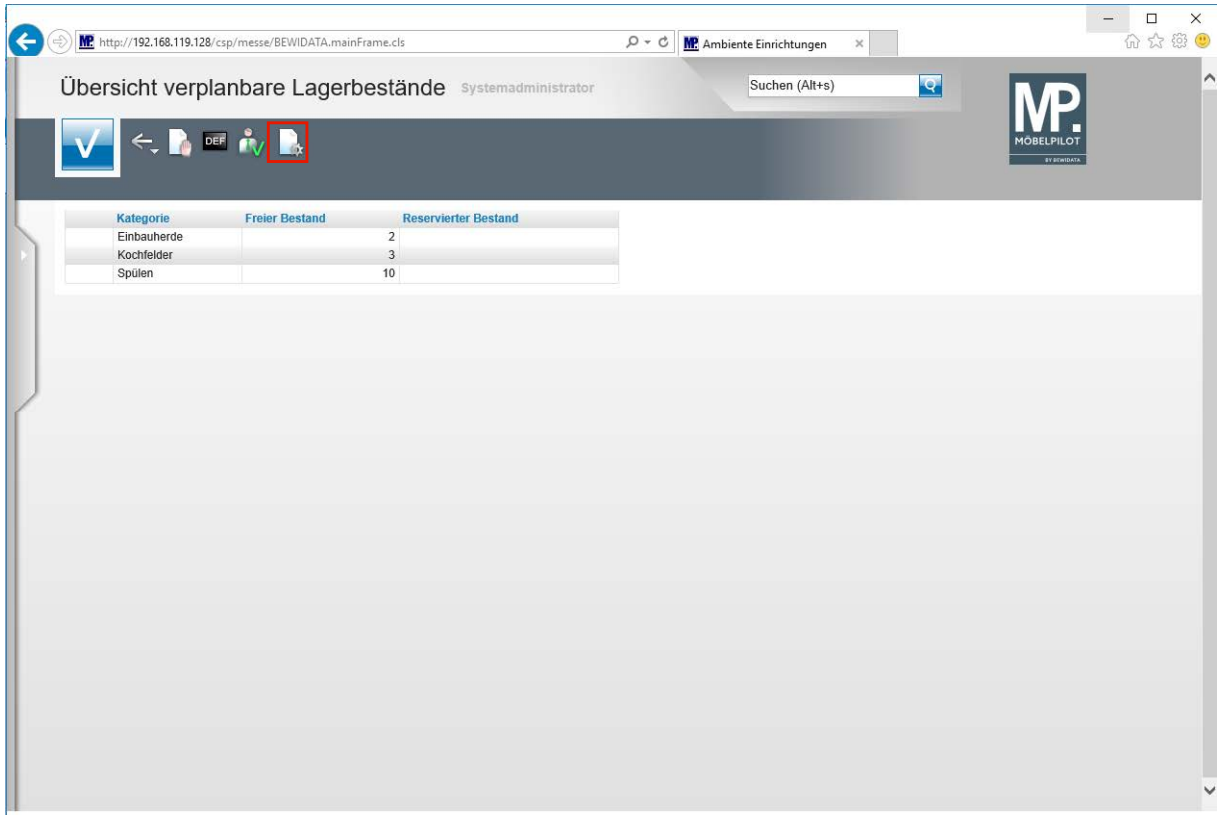

 $\mathbf{A}$ 

**Bitte beachten Sie, dass Sie über die notwendigen Rechte zur Formularanpassung verfügen müssen! In der Regel sind diese den Administratoren vorbehalten.**

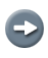

**Im folgenden Beispiel zeigen wir Ihnen, wie man eine standardmäßig angezeigte Spalte ausblendet.**

Klicken Sie auf die Schaltfläche **Parameter einstellen**.

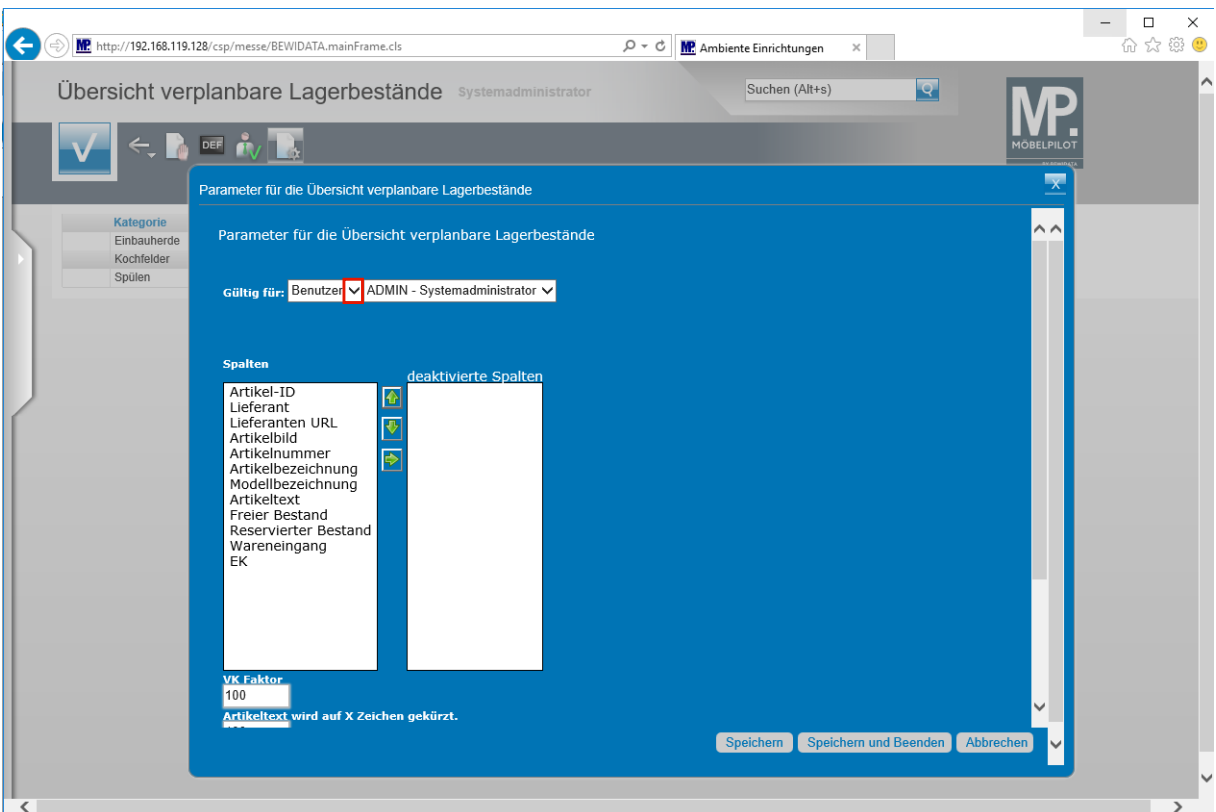

Klicken Sie auf die Schaltfläche **Öffnen**.

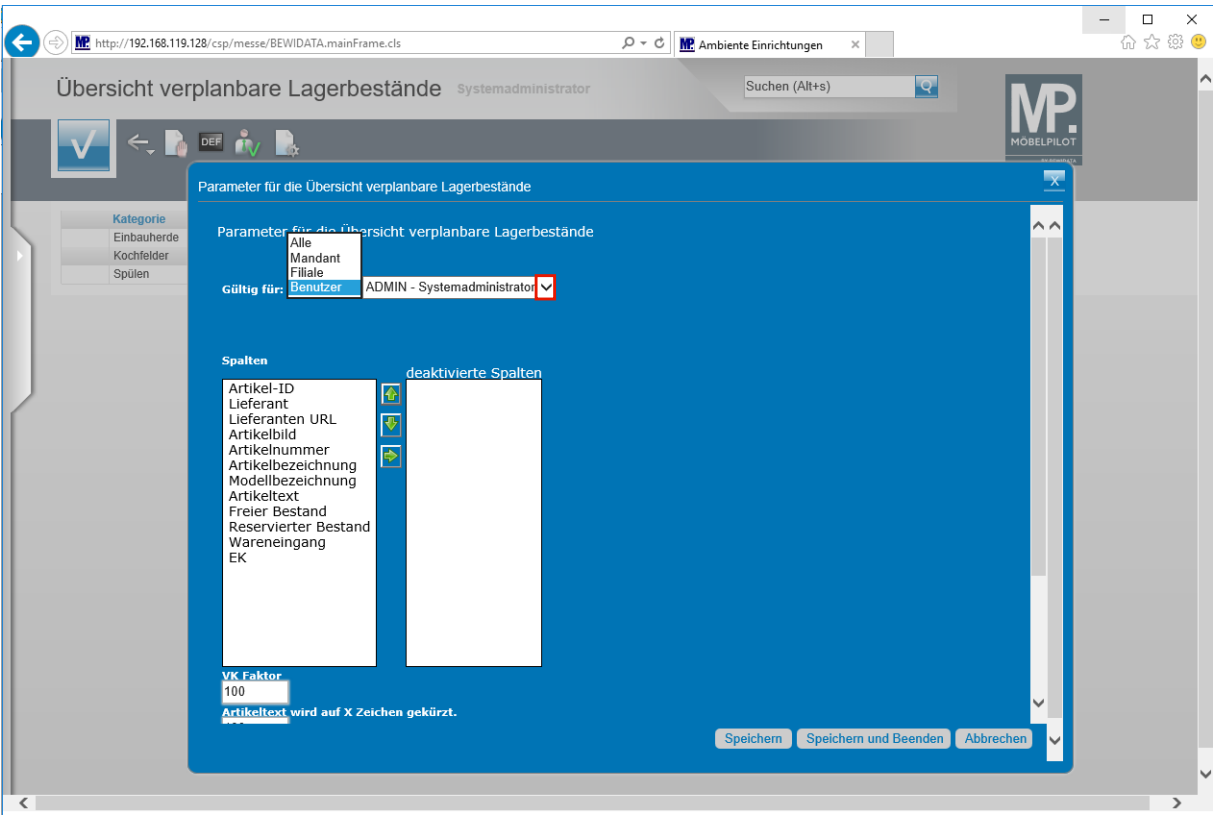

**Legen Sie zunächst fest, ob die Anpassung für einen Benutzer, Mandaten, eine Filiale oder aber alle Anwender gelten soll.**

Klicken Sie auf die Schaltfläche **Öffnen**.

 $\bullet$ 

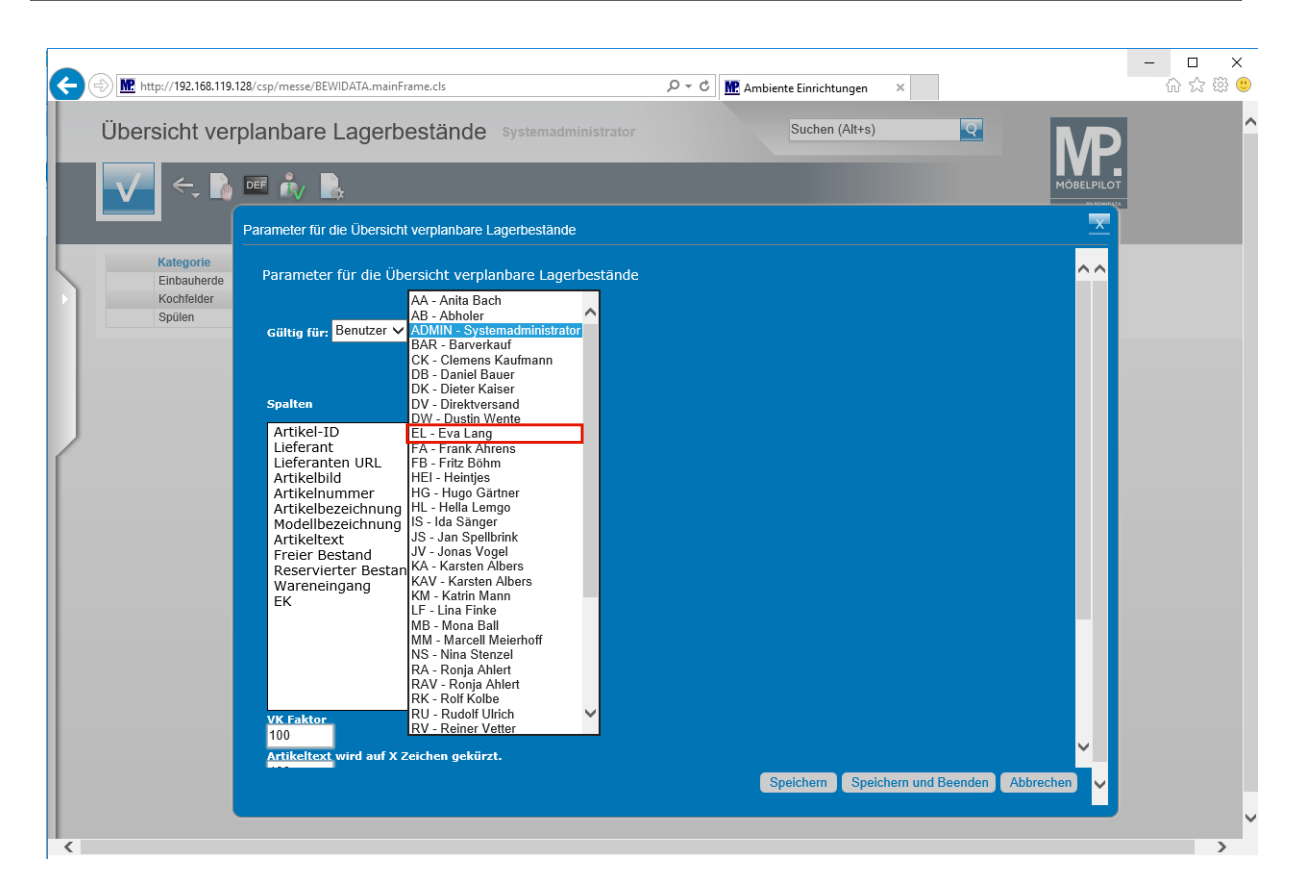

Klicken Sie auf den Listeneintrag **EL - Eva Lang**.

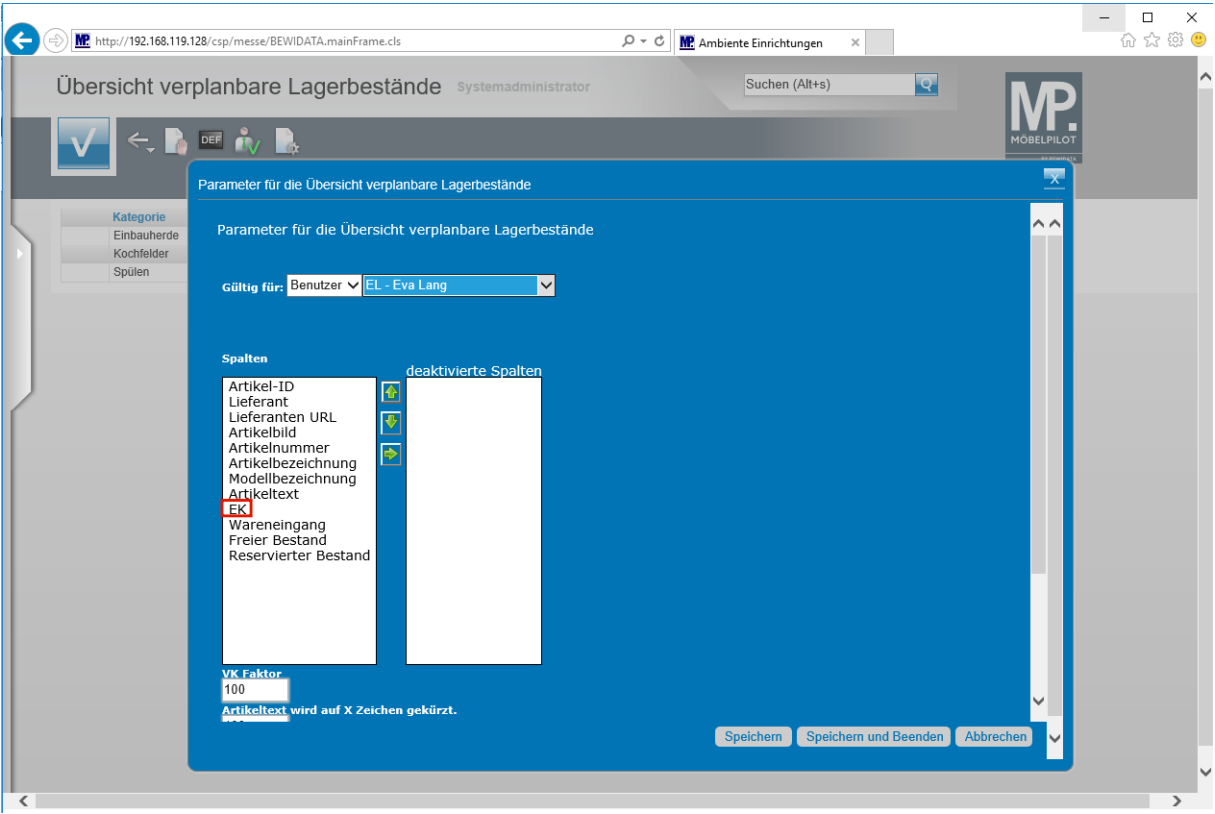

Klicken Sie auf den Listeneintrag **EK**.

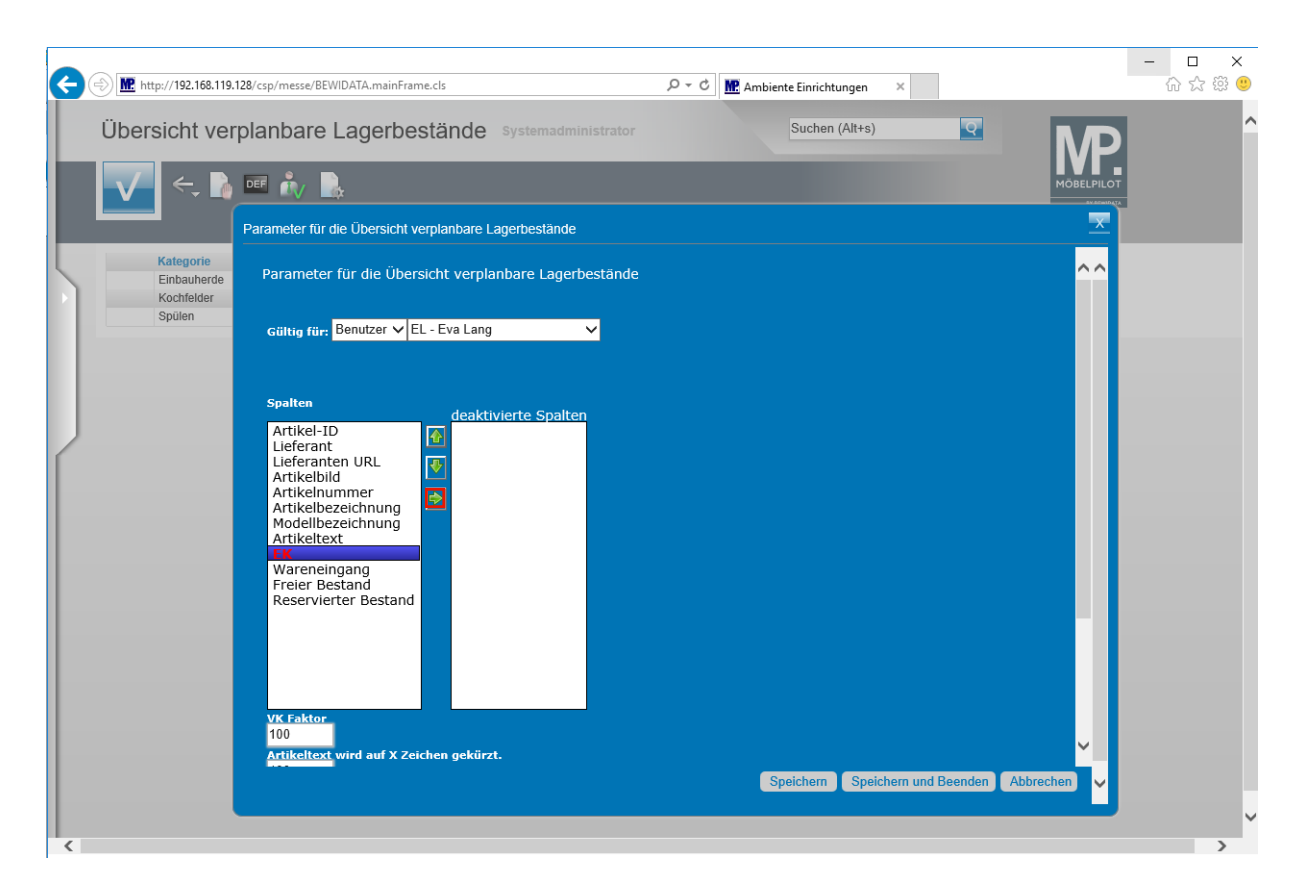

Klicken Sie auf die Schaltfläche **Übertragen**.

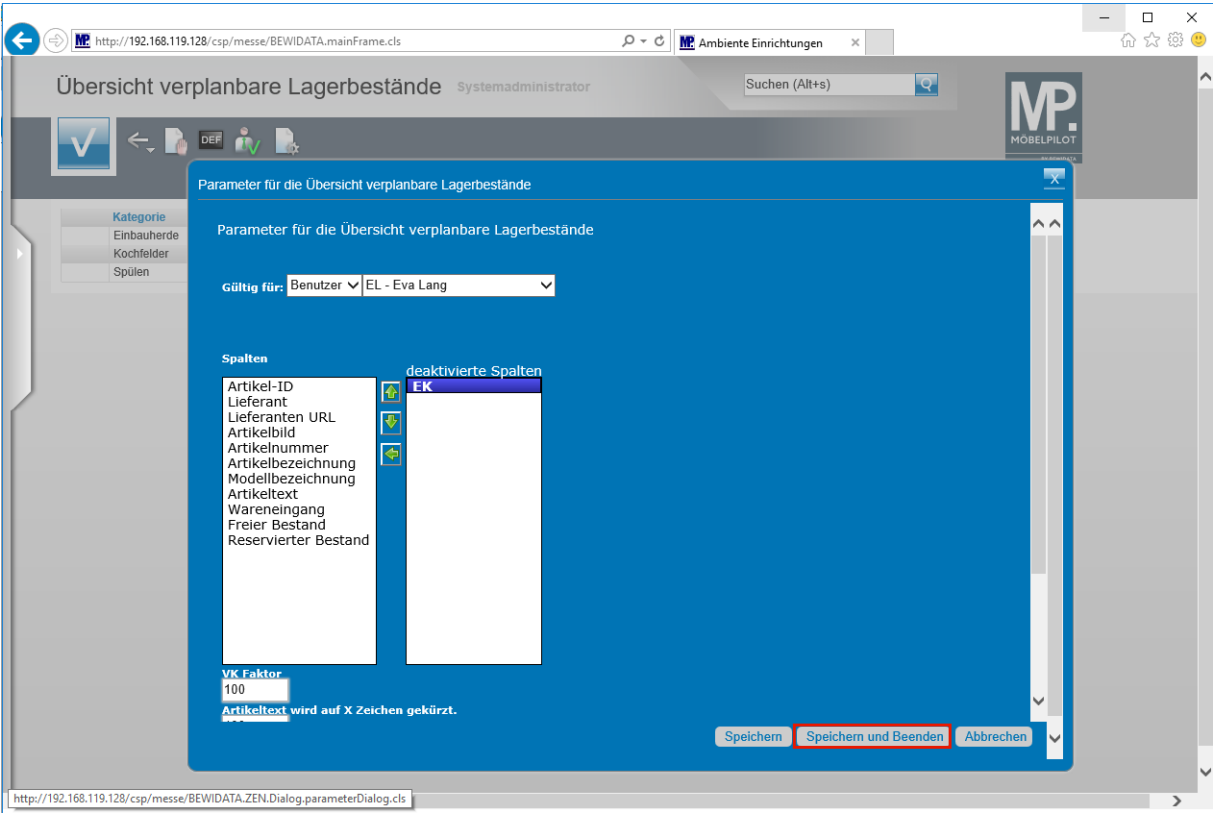

Klicken Sie auf die Schaltfläche **Speichern und Beenden**.

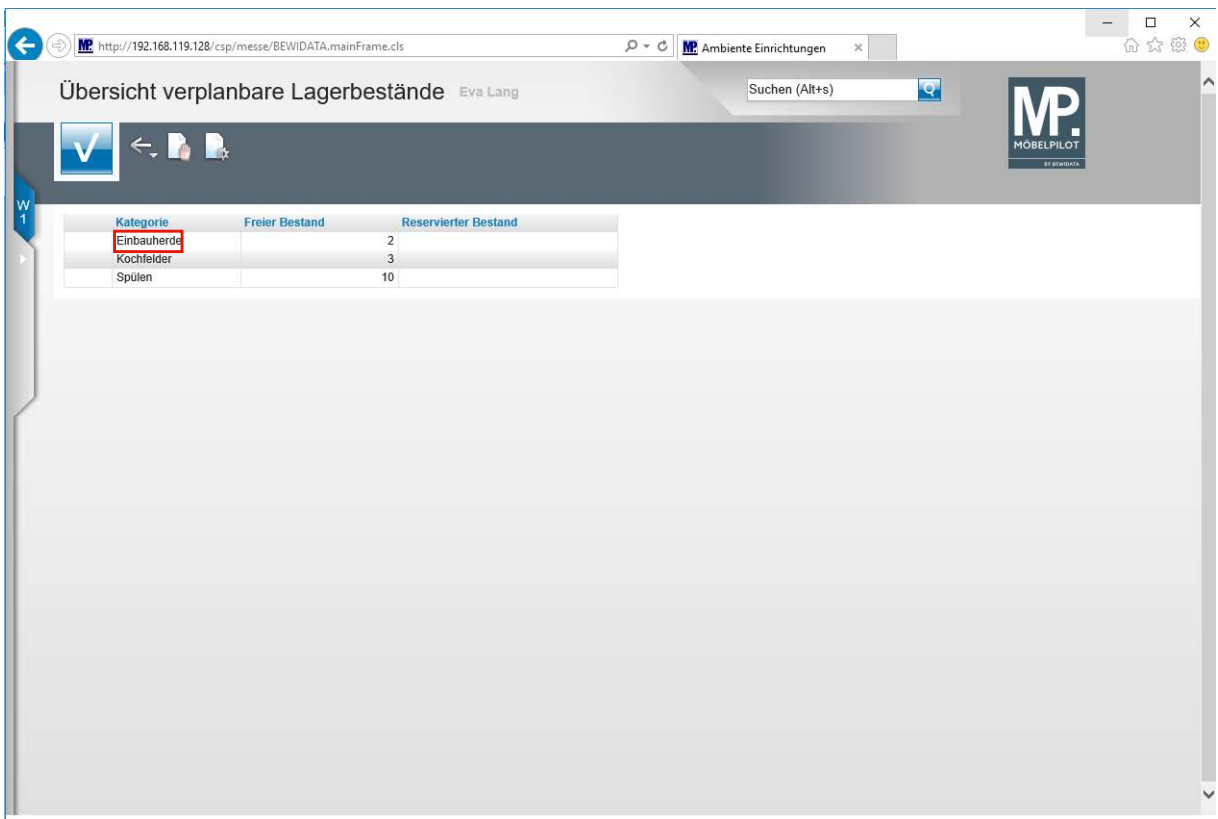

Klicken Sie auf den Listeneintrag **Einbauherde**.

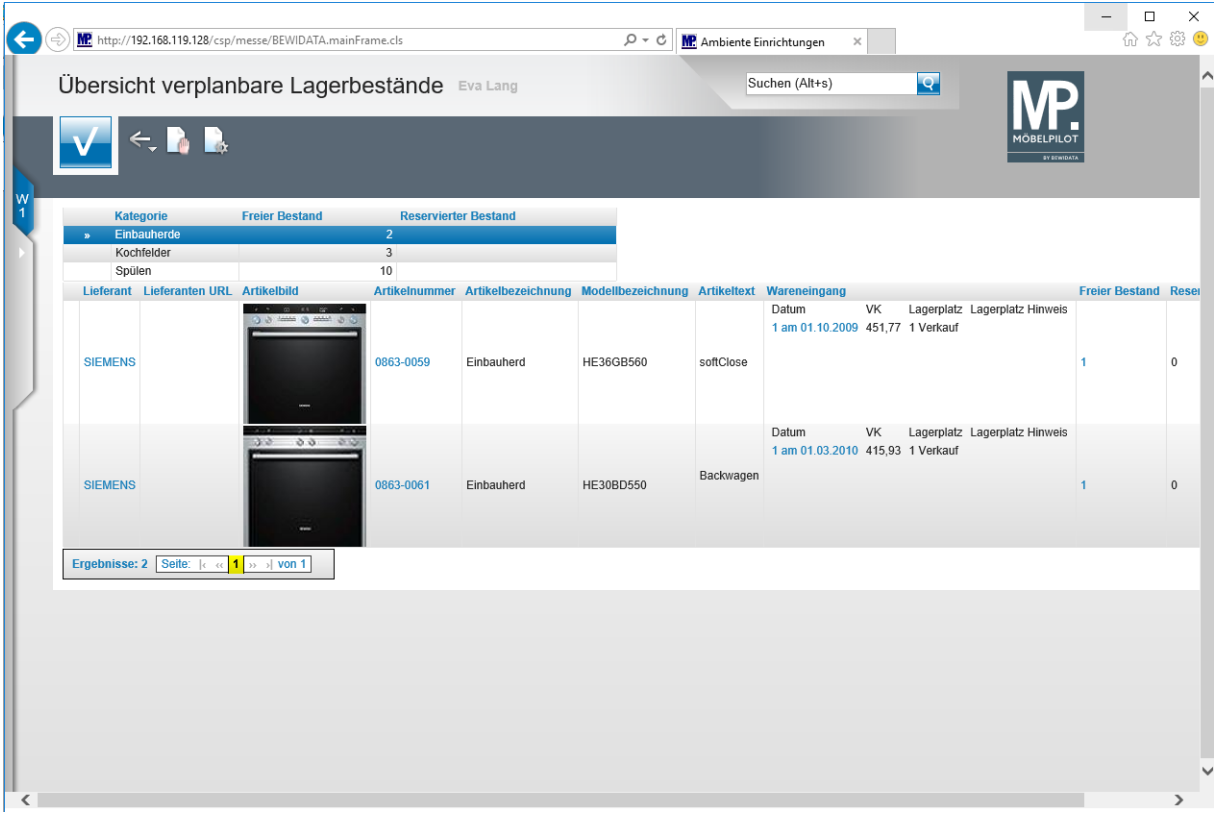

**In der neuen Ansicht fehlt nun die Spalte** *EK.*

 $\bullet$ 

#### **Verkaufspreis individuell abbilden**

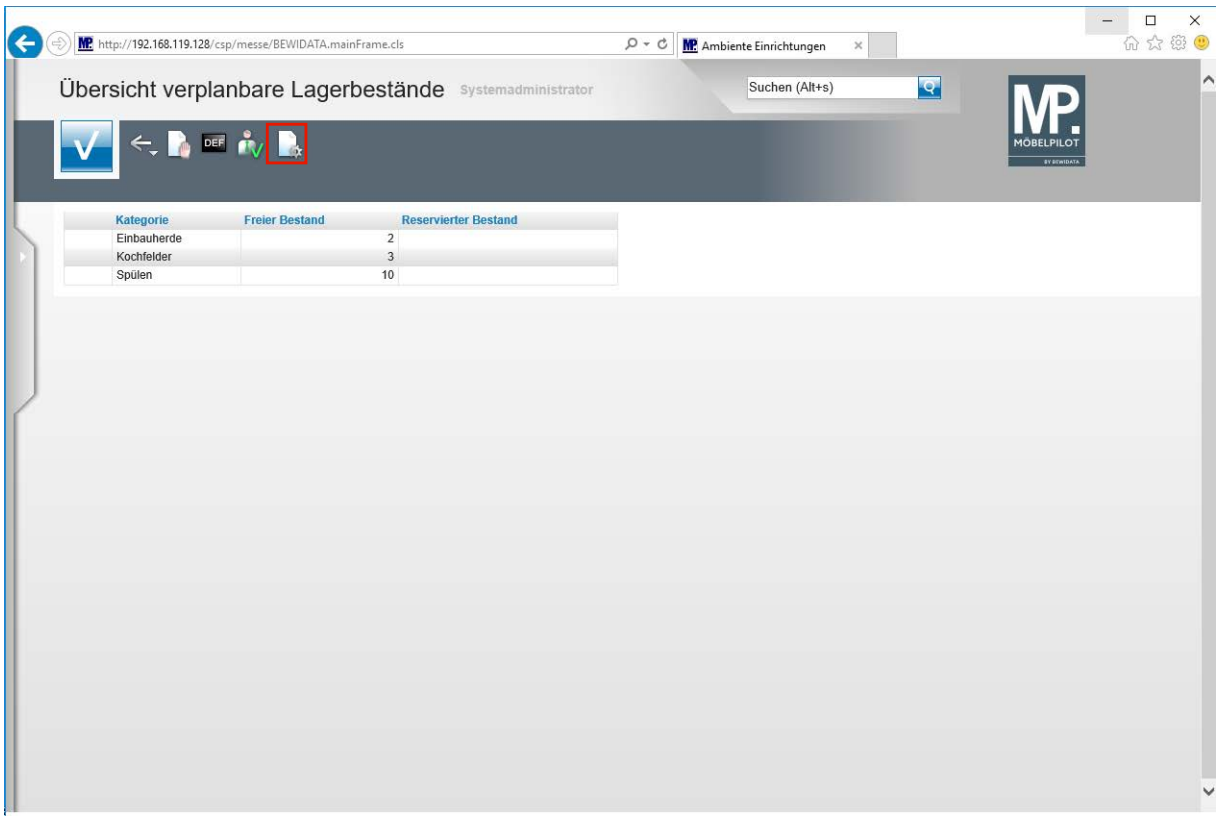

Klicken Sie auf die Schaltfläche **Parameter einstellen**.

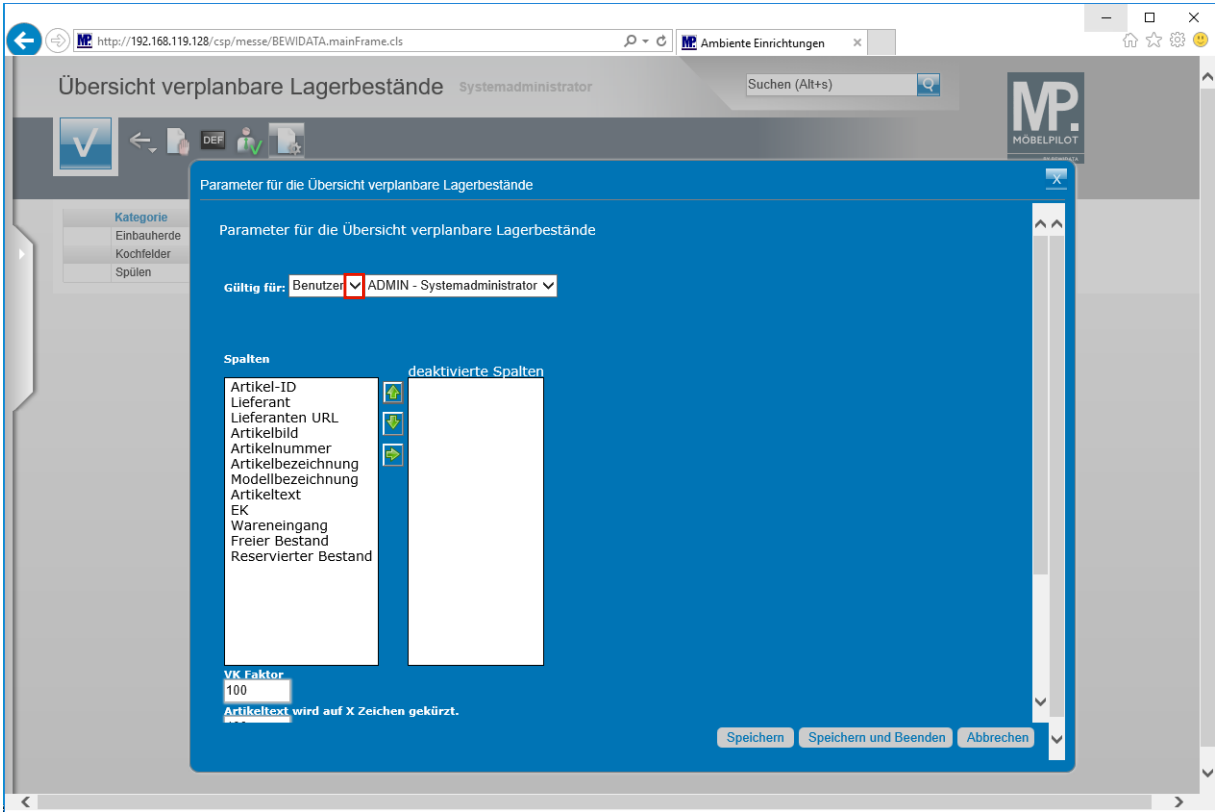

**Legen Sie zunächst fest, ob die Anpassung für einen Benutzer, Mandaten, eine Filiale oder aber alle Anwender gelten soll.**

Klicken Sie auf die Schaltfläche **Öffnen**.

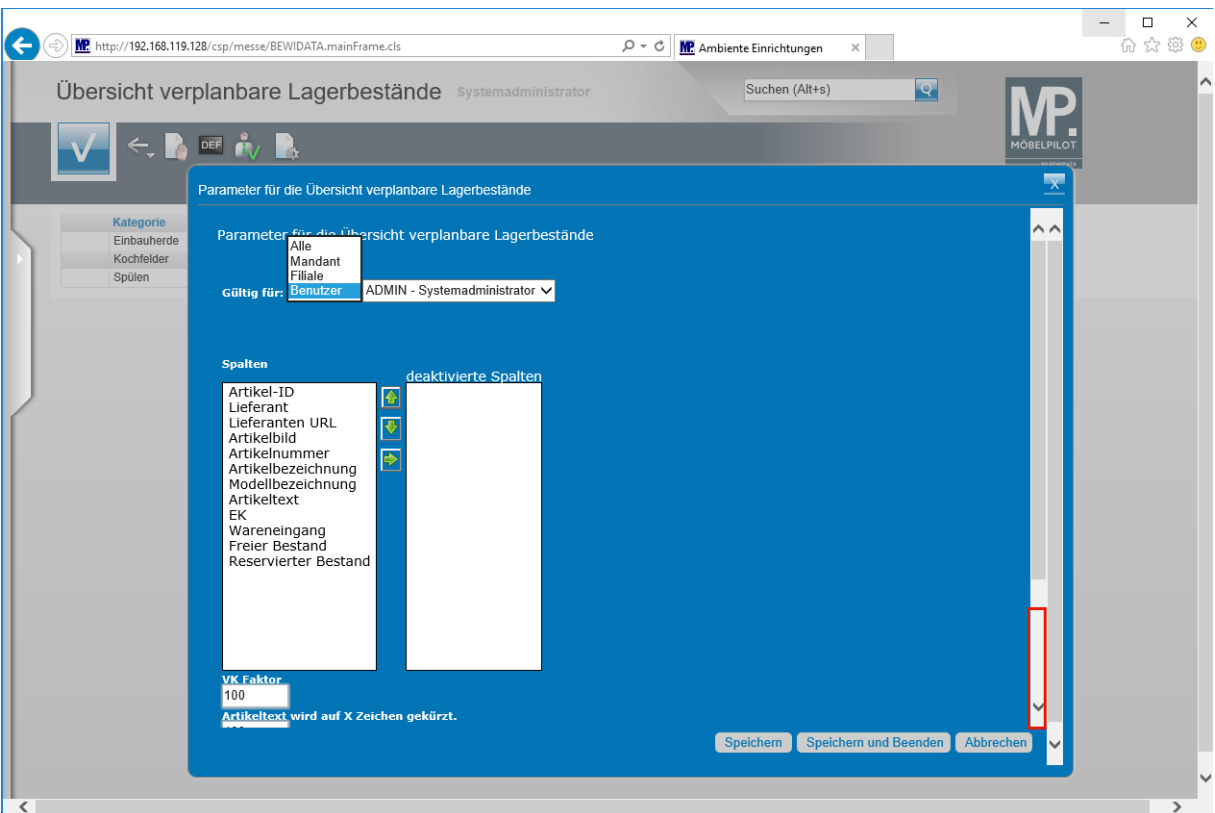

Klicken Sie auf die Bildlaufleiste.

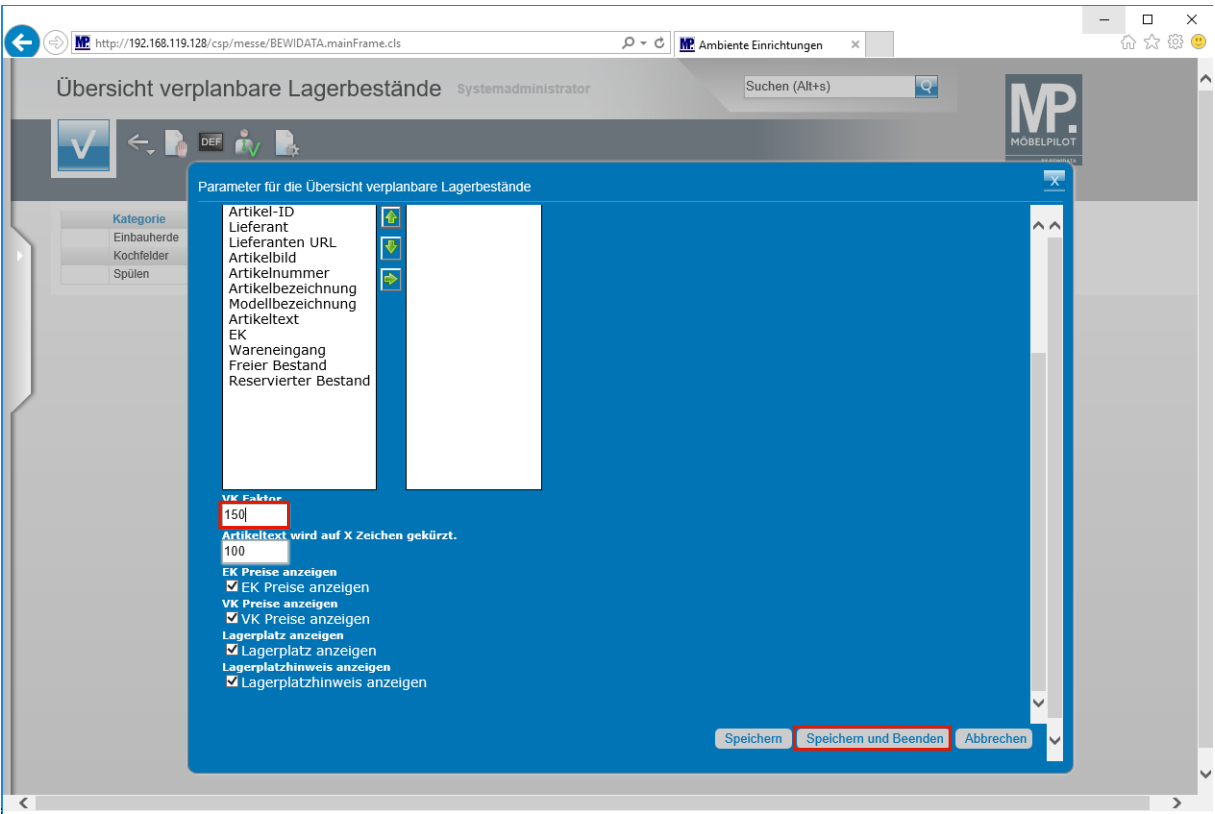

 $\bullet$ **Der in der Liste angezeigte VK-Wert wird auf Basis des Bestands-EK's und unter Berücksichtigung des hier eingepflegten VK-Faktors gebildet. Diese Regel gilt grundsätzlich für alle Kategorien und angezeigten Artikel. Der vorgegebene Faktor 100 bildet den Bestands-EK ab!**

Führen Sie einen Doppelklick auf das Eingabefeld **VK Faktor** aus.

Seite 31

 $\bullet$ 

#### Geben Sie **150** im Feld **VK Faktor** ein.

Klicken Sie auf die Schaltfläche **Speichern und Beenden**.

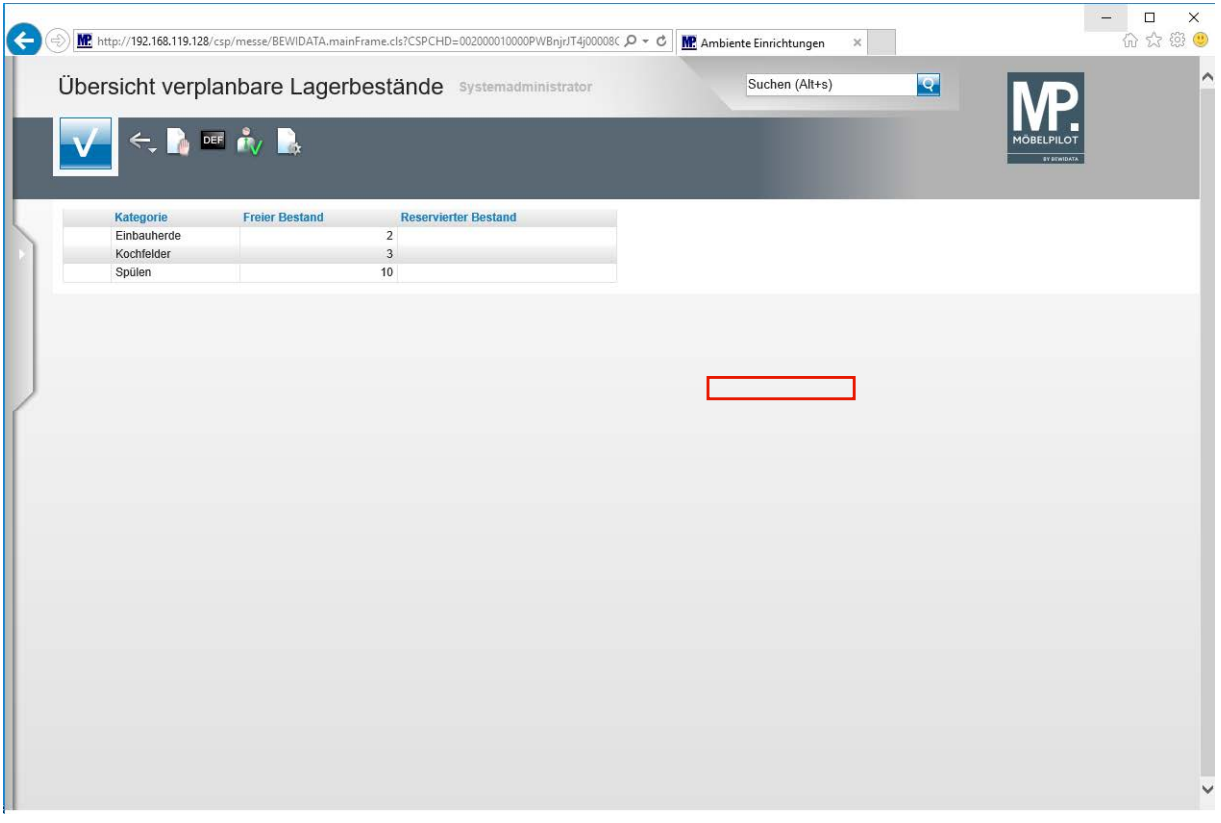

**Damit die Änderung greift, muss das Formular entweder über das Menü oder den Willkommen-Bildschirm erneut aufgerufen werden. Alternativ können Sie auch die nachfolgend beschriebene Windows-Funktion nutzen.**

Klicken Sie mit der rechten Maustaste auf **den Bildschirm**.

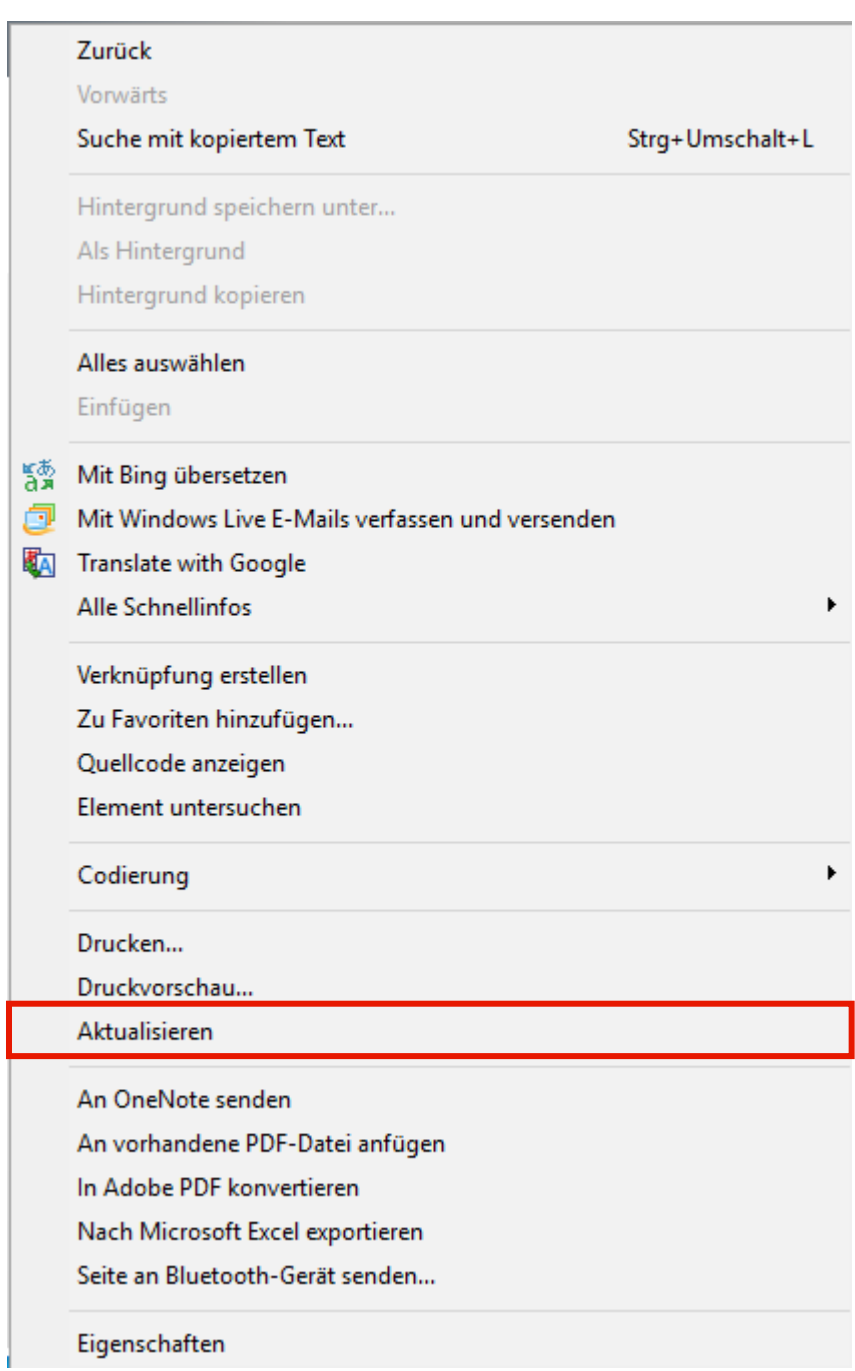

Klicken Sie aus dem Menüeintrag **Aktualisieren**.

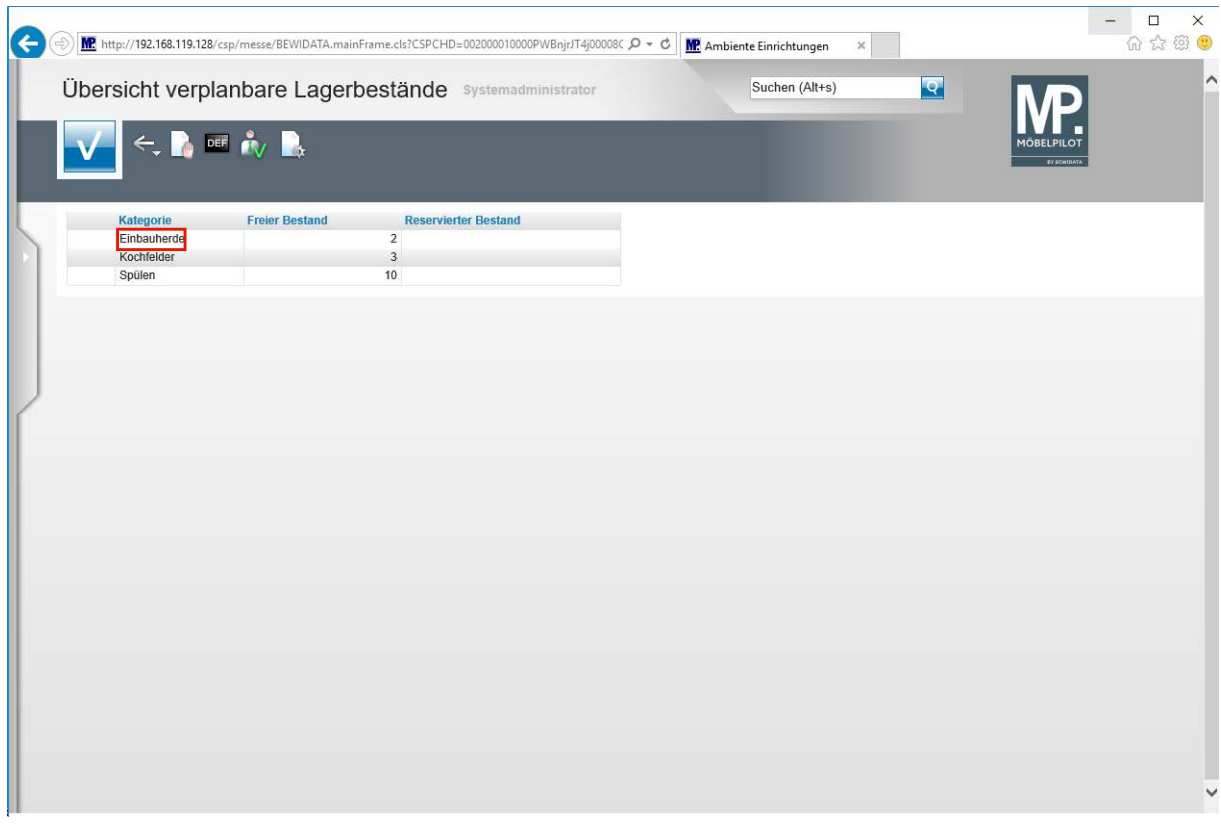

Klicken Sie auf den Listeneintrag **Einbauherde**.

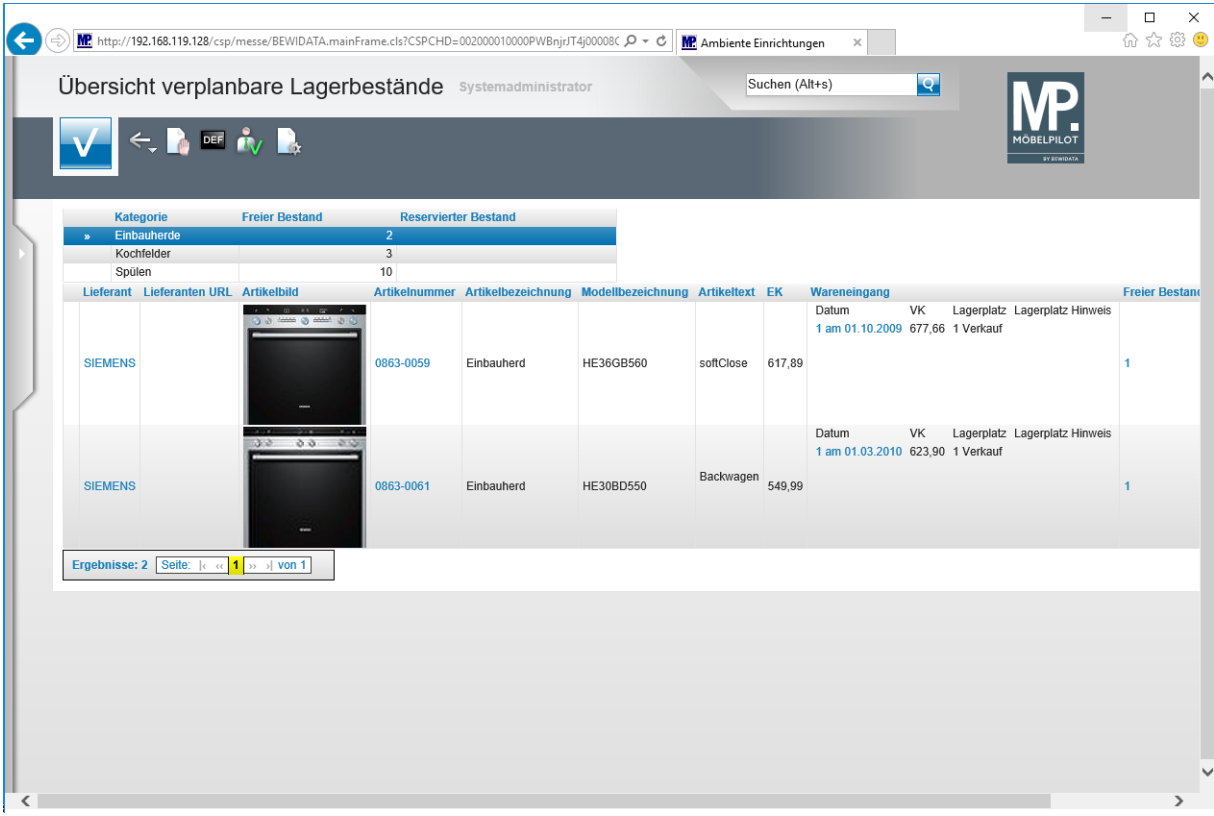

 $\bigodot$ 

## **Wie sortiere ich die Liste neu?**

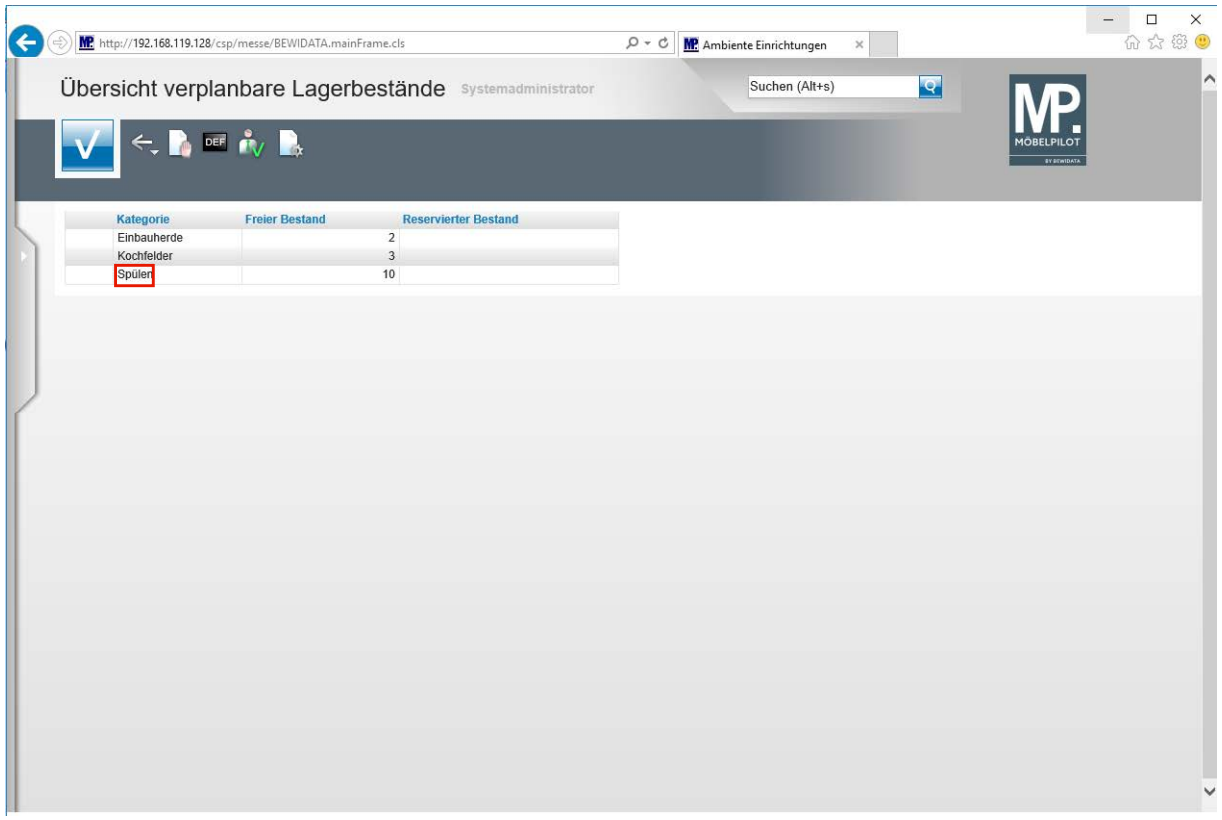

Führen Sie einen Doppelklick auf den Listeneintrag **Spülen** aus.

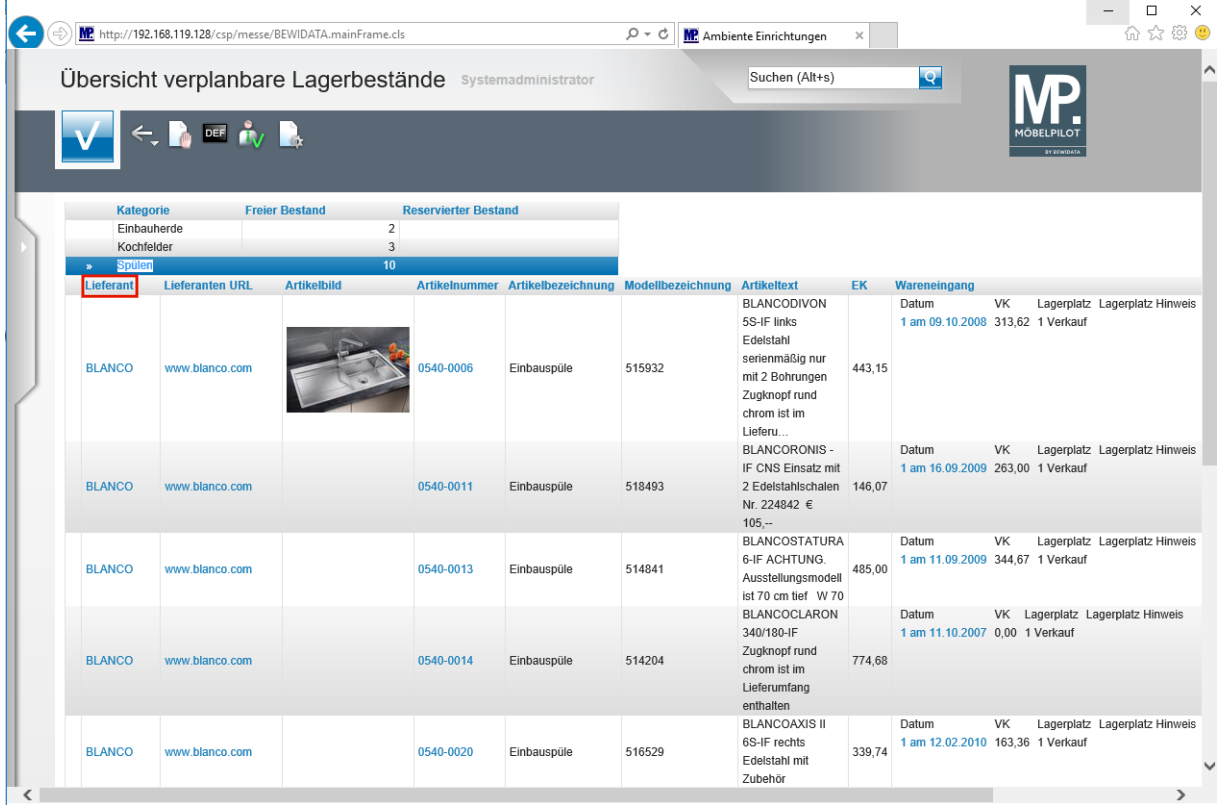

**Die Liste kann nach Spalten sortiert werden. Hierzu führt man einfach einen Doppelklick auf dem entsprechenden Spaltenkopf aus.**

## Führen Sie einen Doppelklick auf den Spaltenkopf **Lieferant** aus.

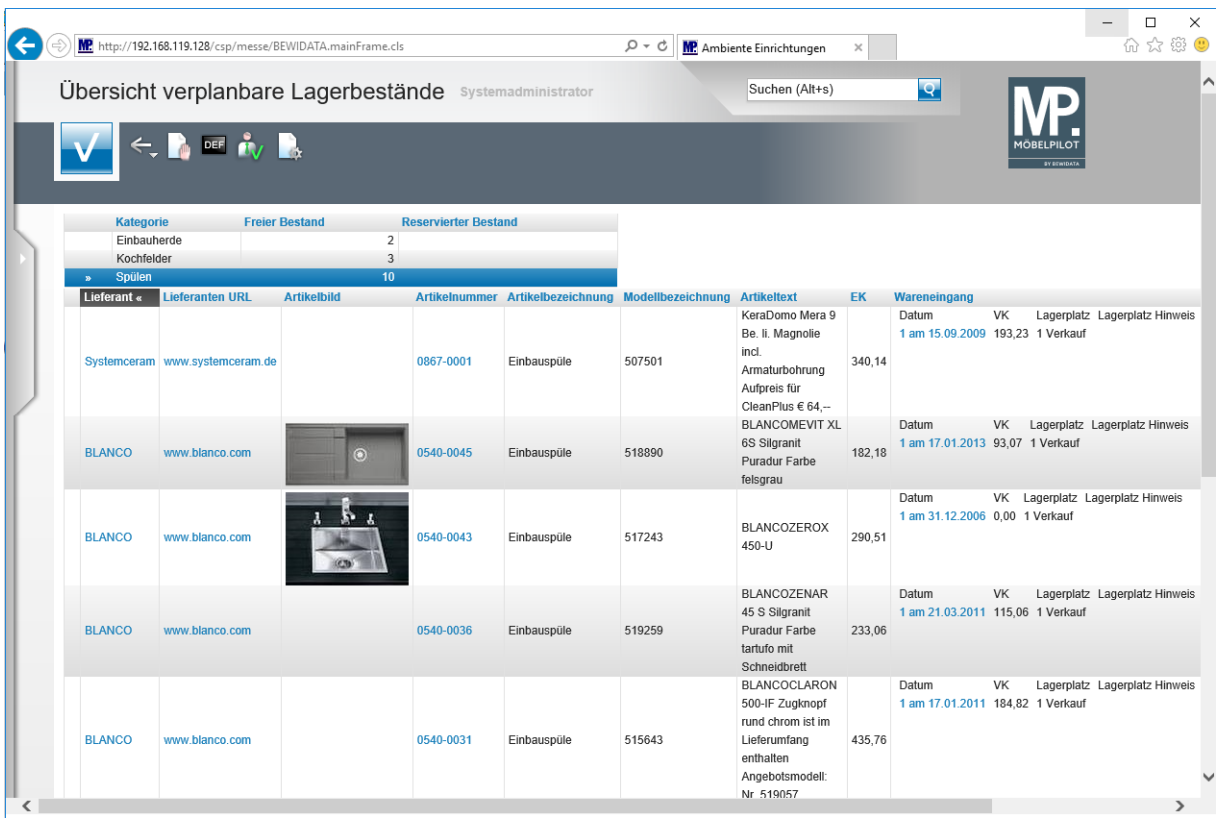

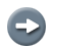

**Nach der vorausgegangenen Aktion hat MÖBELPILOT die Liste neu sortiert.**

#### **Wie reserviere ich einen Artikel und wie hebe ich eine Reservierung auf?**

#### **Eine Reservierung einpflegen**

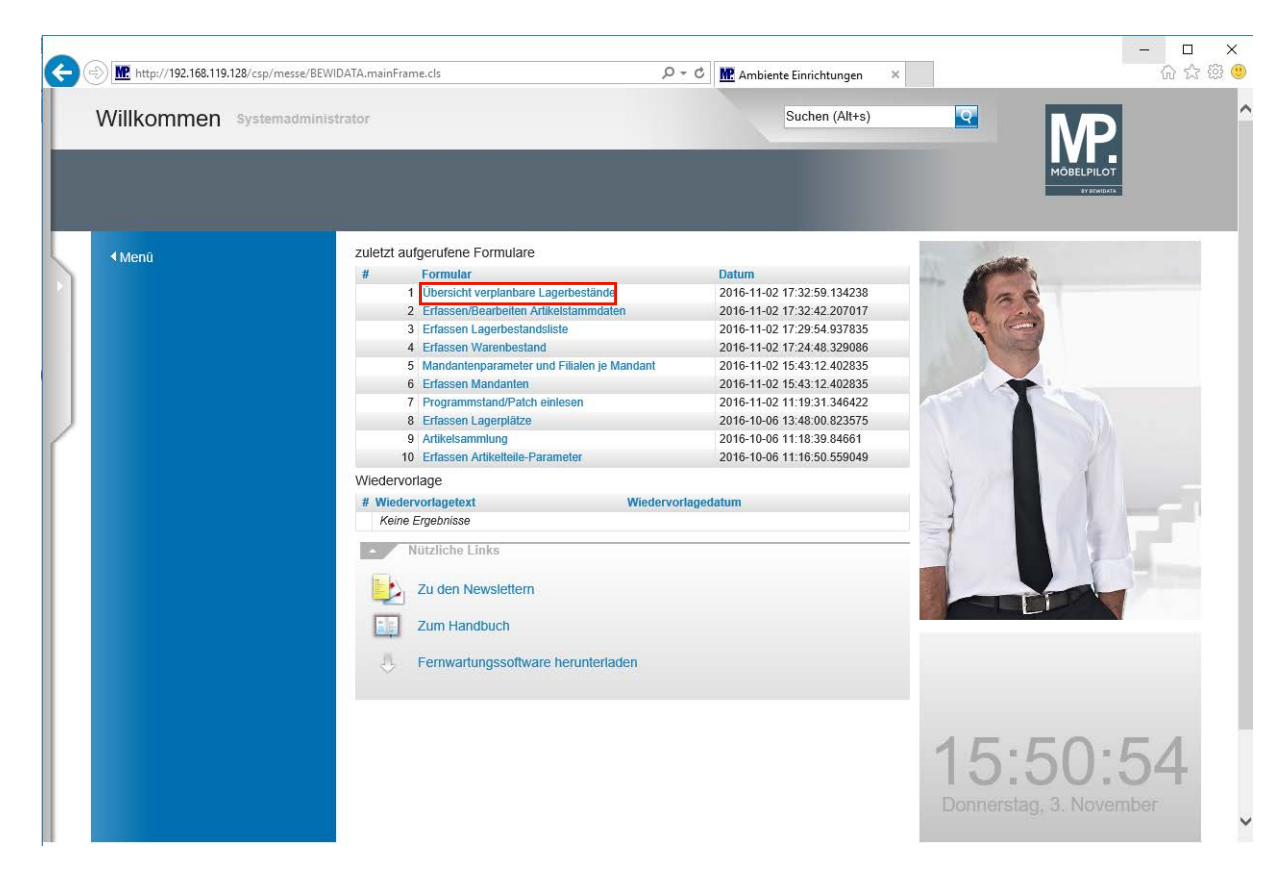

Klicken Sie auf den Hyperlink **Übersicht verplanbare Lagerbestände**.

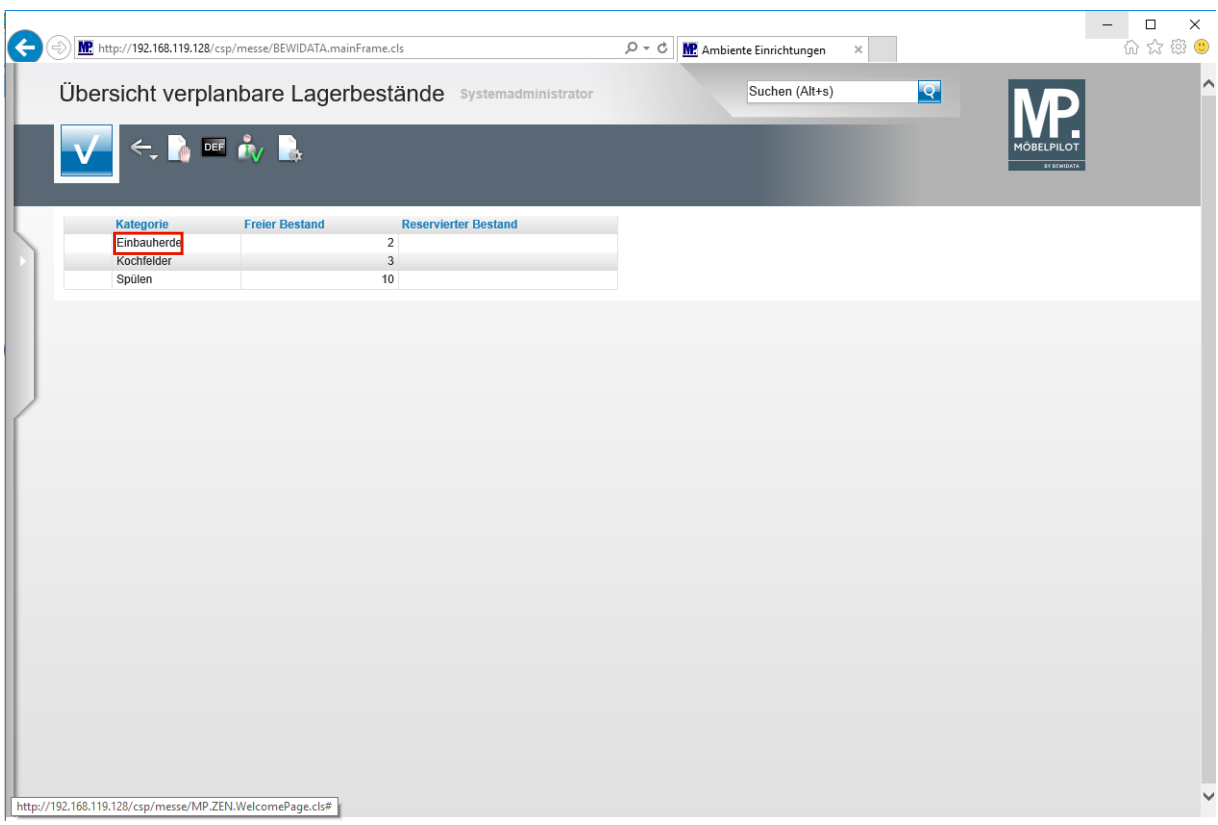

Führen Sie einen Doppelklick auf den Listeneintrag **Einbauherde** aus.

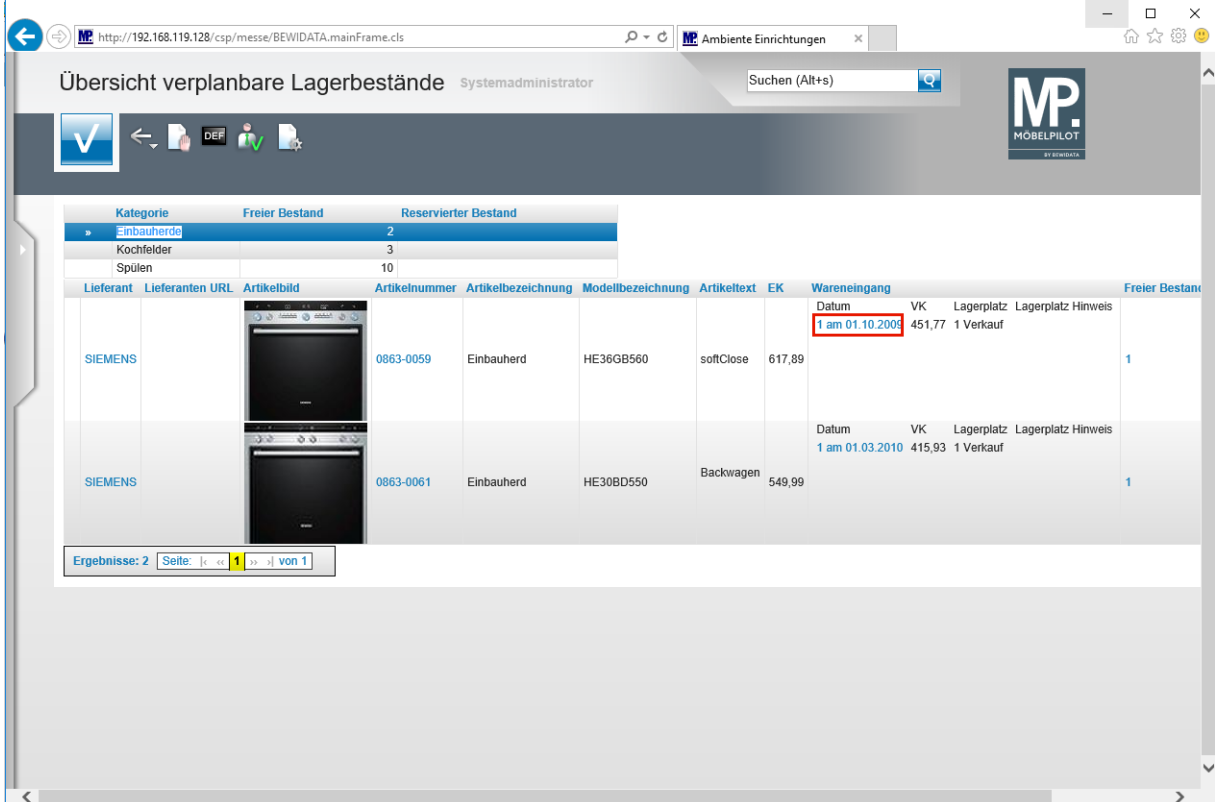

Klicken Sie auf den Hyperlink **Menge und Wareneingangsdatum**.

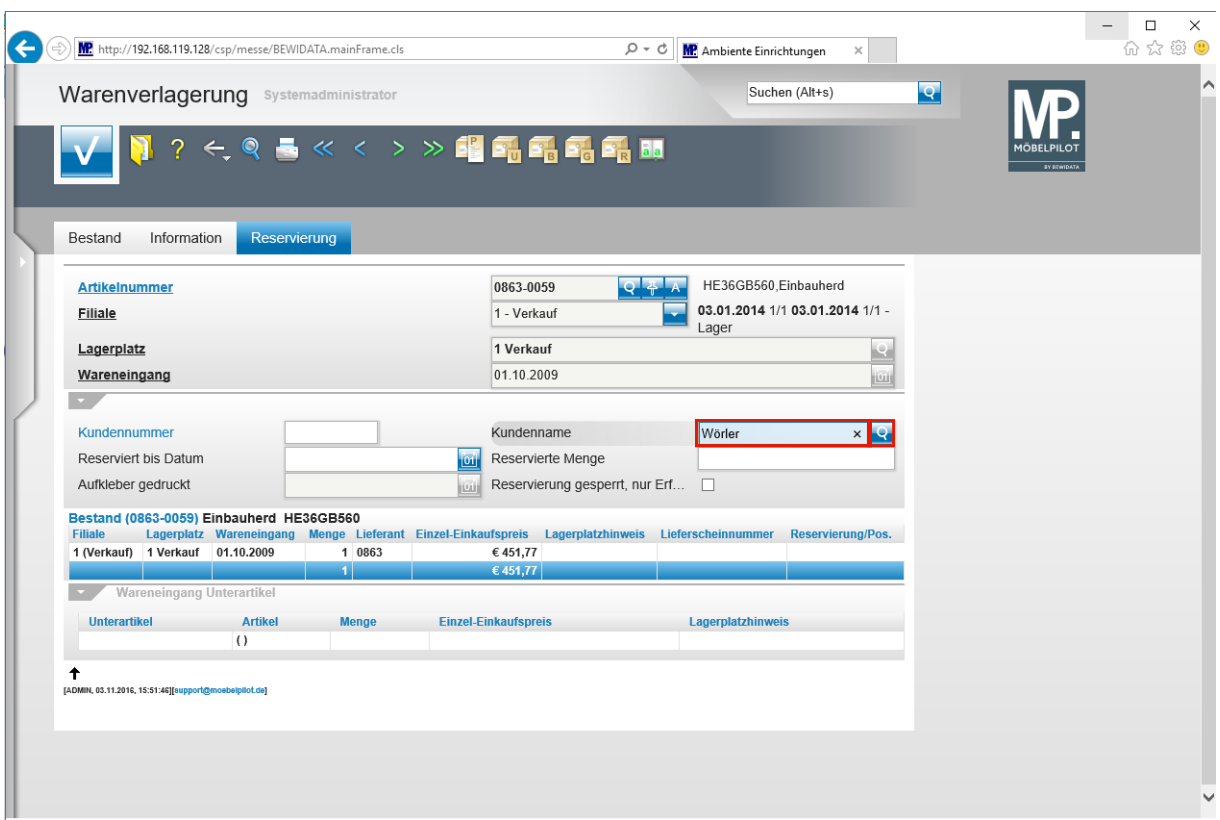

Geben Sie **Wörler** im Feld **Kundenname** ein.

Klicken Sie auf die Schaltfläche **Kunden suchen**.

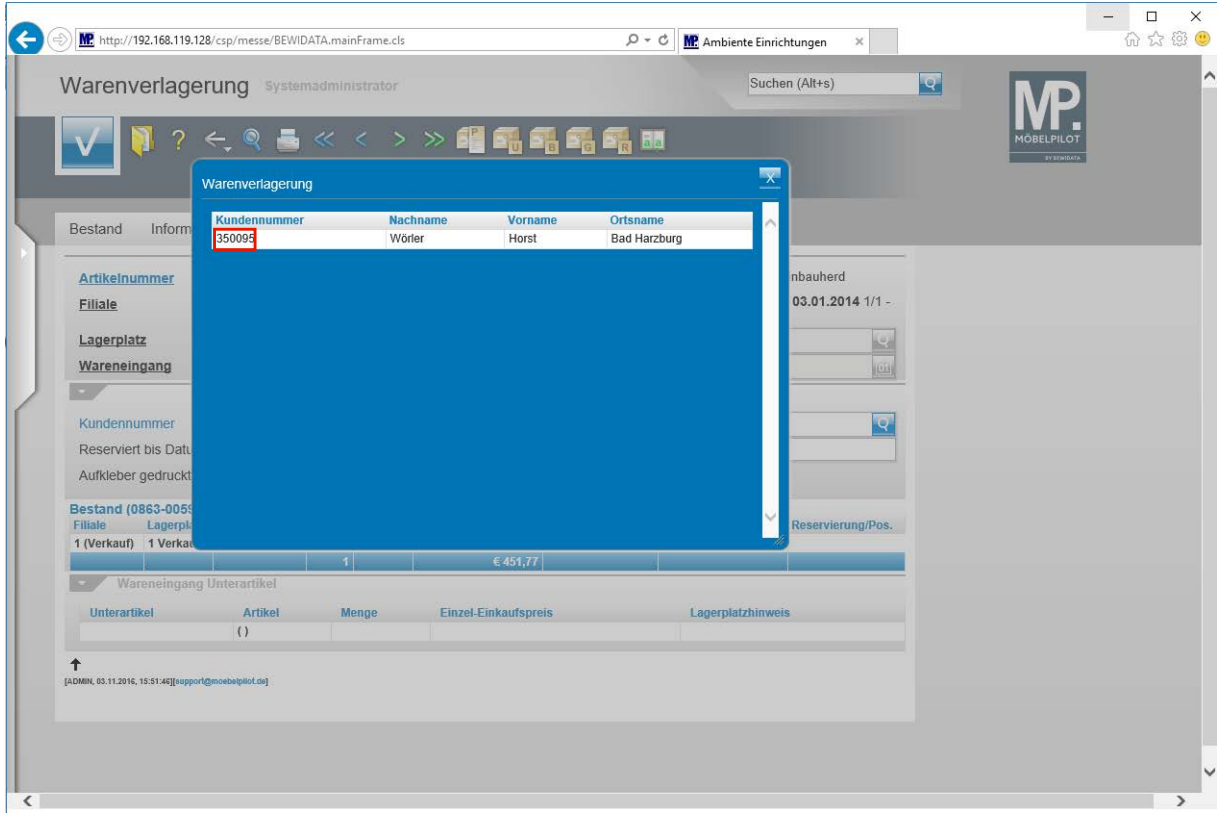

Klicken Sie auf **die Kundennummer**.

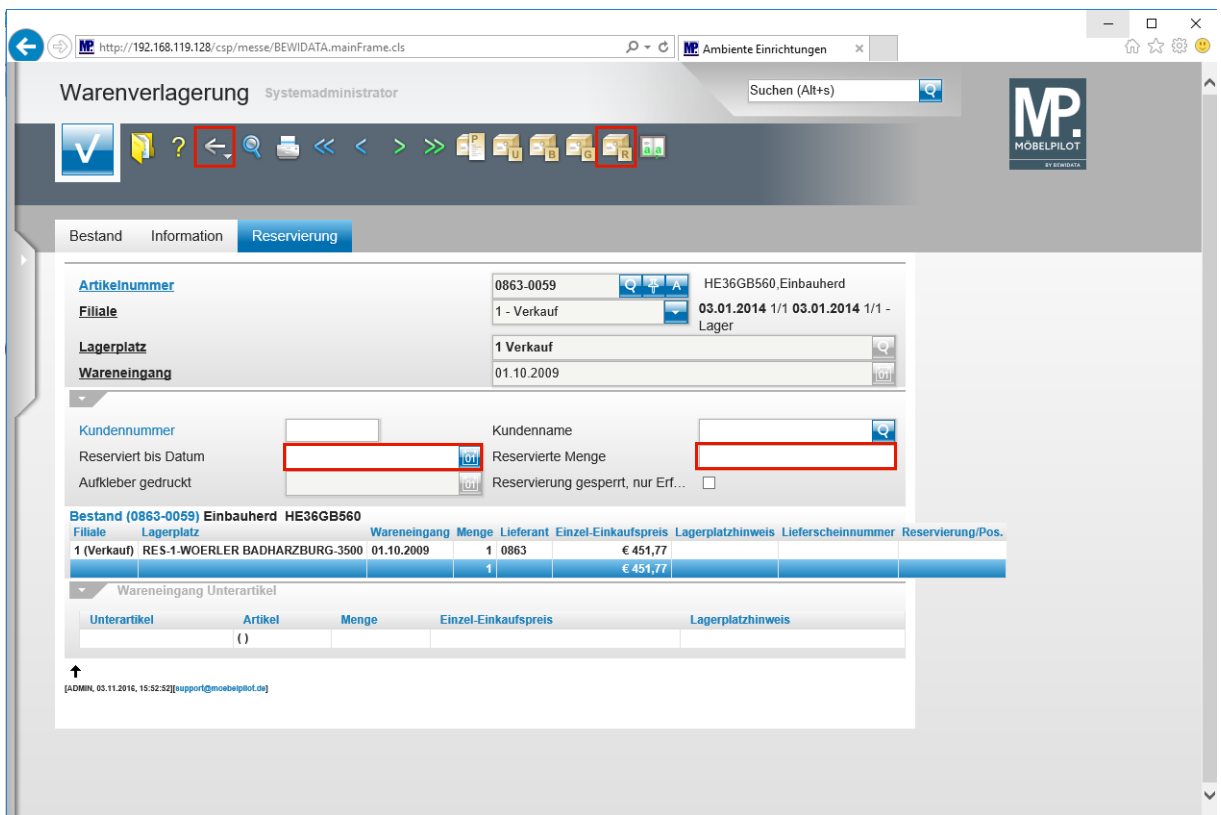

Geben Sie **+2** (heute in 2 Tagen) im Feld **Reserviert bis Datum** ein.

Geben Sie **1** im Feld **Reservierte Menge** ein.

Klicken Sie auf die Schaltfläche **Reservieren**.

Klicken Sie auf die Schaltfläche **Zurück**.

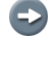

**Mit diesen wenigen Schritten ist die Reservierung festgehalten.**

 $\bigodot$ 

**Im aktuellen Formular kann optional auch die Funktion "***Reservierung gesperrt, nur der Erfasser darf sie aufheben"* **aktiviert werden. Klicken Sie hierfür einfach das Kontrollkästchen an.**

#### **Eine Reservierung aufheben**

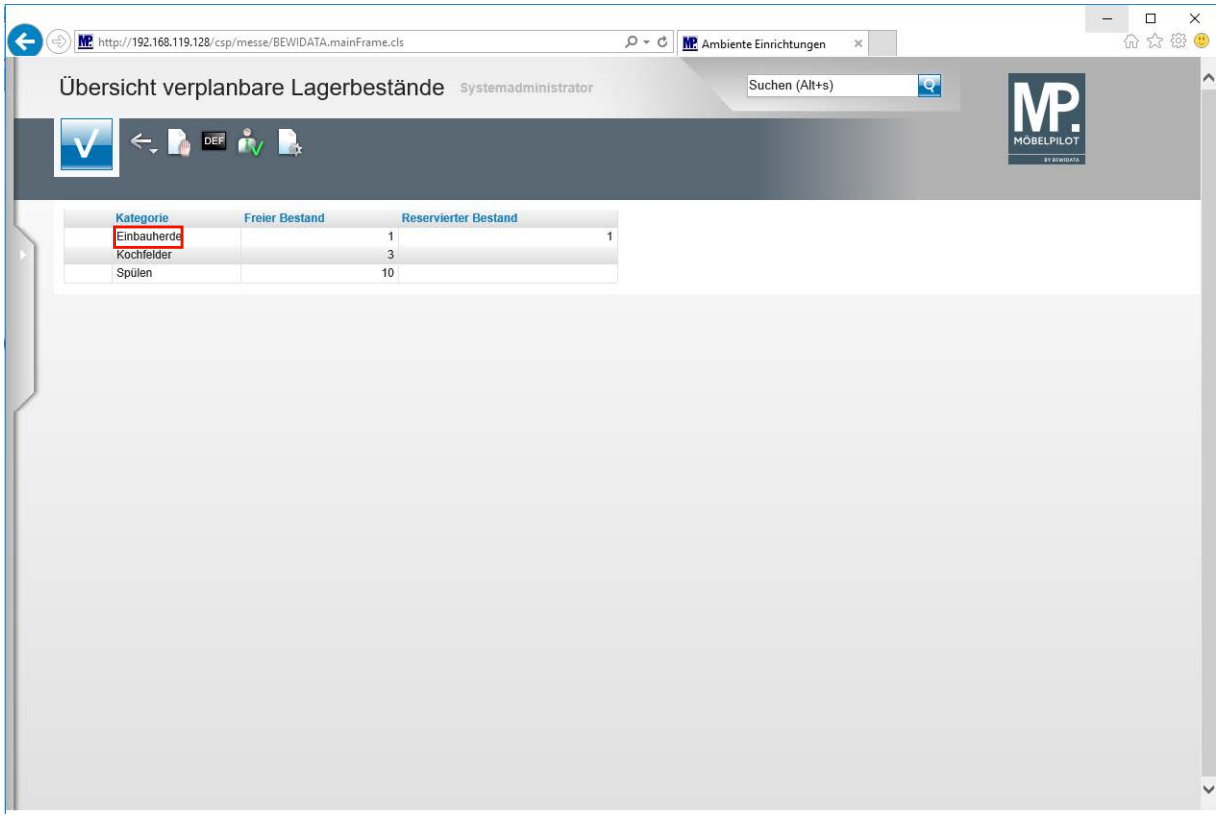

Klicken Sie auf den Listeneintrag **Einbauherde**.

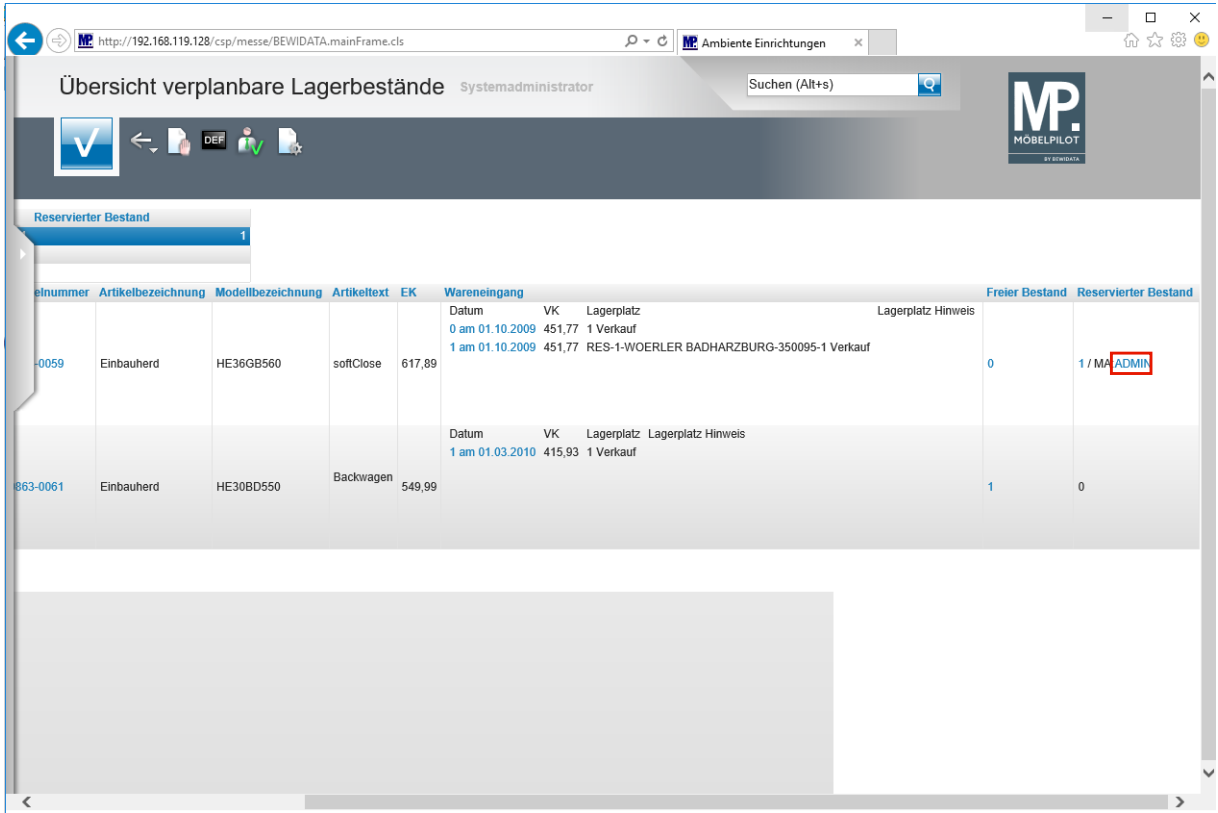

Klicken Sie auf den Hyperlink **Mitarbeiterkennzeichen**.

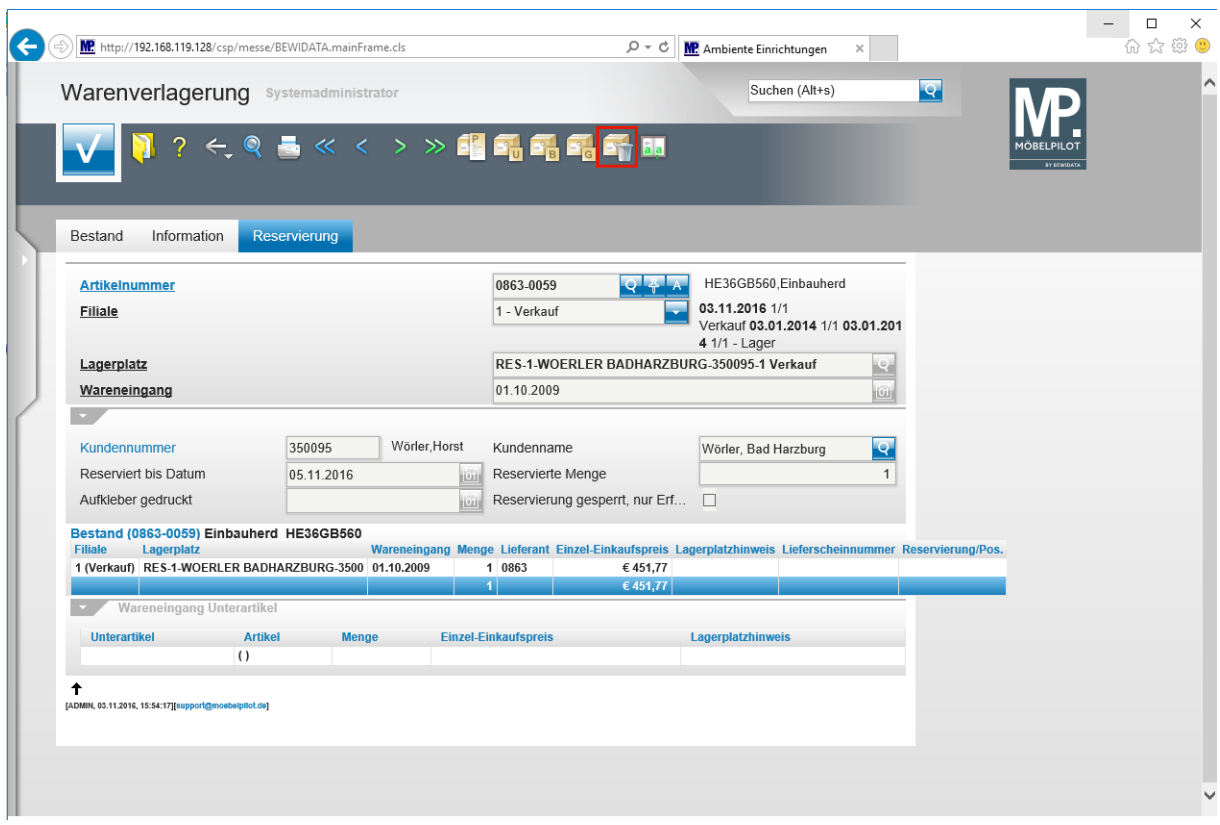

Klicken Sie auf die Schaltfläche **Reservierung aufheben**.

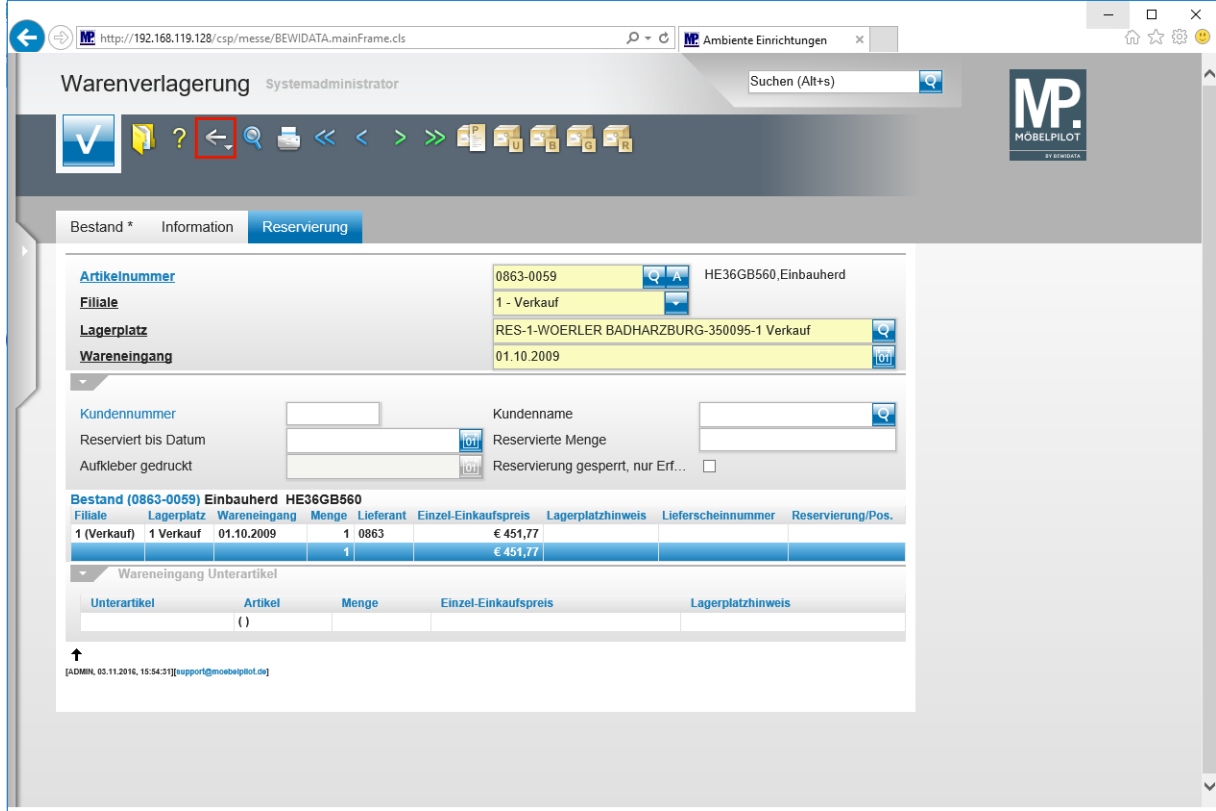

Klicken Sie auf die Schaltfläche **Zurück**.

 $\bullet$ 

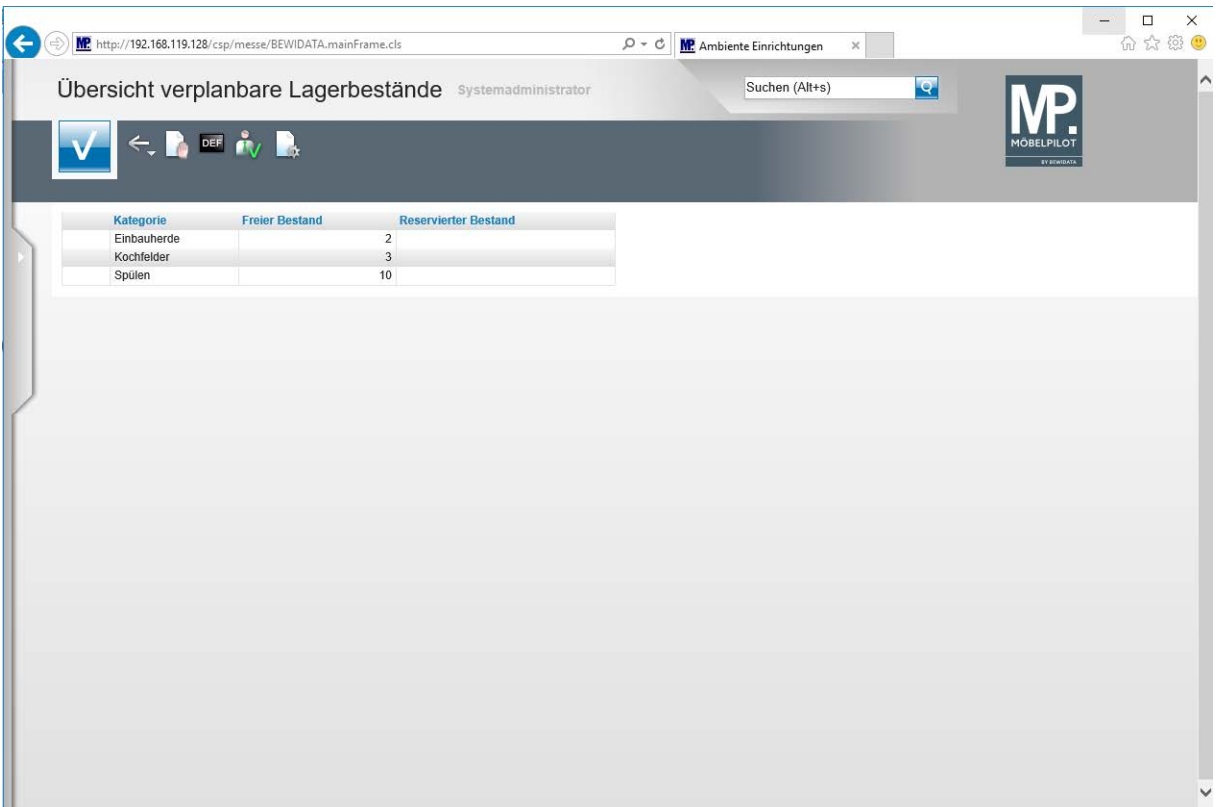

**Die Reservierung wurde aufgehoben und die Vormerkung aus der Übersicht entfernt.**